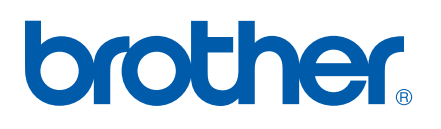

Server de imprimare multifuncțional multiprotocol pe placă Ethernet

# GHIDUL UTILIZATORULUI DE REŢEA

# MFC-7440N DCP-7045N

Vă rugăm să citiţi cu atenţie acest manual înainte de a utiliza aparatul în reţea. Puteţi vizualiza acest manual în format HTML de pe CD-ROM în orice moment. Păstraţi CD-ROM-ul într-un loc accesibil, pentru consultare rapidă şi uşoară în orice moment. Puteți, de asemenea, să descărcați manualul în format PDF de la Centrul de Soluții Brother (<http://solutions.brother.com>/).

Brother Solutions Center ([http://solutions.brother.com/](http://solutions.brother.com)) oferă resurse complete pentru toate necesităţile dumneavoastră de imprimare. Descărcați ultimele drivere și utilitare pentru aparatul dumneavoastră, citiți Întrebările frecvente și recomandările de depanare sau aflați despre soluții speciale de imprimare.

Notă: Unele modele nu sunt disponibile în toate ţările.

# **Definiţii ale notelor**

În acest Manual al utilizatorului, este utilizată următoarea pictogramă:

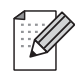

Observatiile vă informează asupra modului în care trebuie să reactionați în anumite situații și vă oferă indicatii privind modul în care operatiunea respectivă afectează alte funcții.

# **Mărci comerciale**

Brother şi sigla Brother sunt mărci comerciale înregistrate, iar BRAdmin Light şi BRAdmin Professional sunt mărci comerciale ale Brother Industries, Ltd.

UNIX este o marcă comercială înregistrată a The Open Group.

Apple şi Macintosh sunt mărci comerciale înregistrate, iar Safari este o marcă comercială a Apple Inc.

HP, Hewlett-Packard, Jetdirect şi PCL sunt mărci comerciale înregistrate ale Hewlett-Packard Company.

PostScript este o marcă comercială înregistrată a Adobe Systems Incorporated.

Windows Vista este fie o marcă comercială înregistrată, fie o marcă comercială a Microsoft Corporation în Statele Unite și în alte țări.

Microsoft, Windows şi Windows Server sunt mărci comerciale înregistrate ale Microsoft Corporation în Statele Unite şi/sau în alte tări.

Java şi toate mărcile comerciale şi siglele pe baza Java sunt mărci comerciale sau mărci comerciale înregistrate ale Sun Microsystems, Inc. în Statele Unite şi în alte ţări.

Firefox este o marcă comercială înregistrată a Mozilla Foundation.

Toti ceilalti termeni și toate celelalte mărci și nume de produse menționate în acest Manual al utilizatorului sunt mărci comerciale sau mărci înregistrate ale companiilor respective.

# **Notă referitoare la compilare şi publicare**

Acest manual, care include cele mai recente descrieri şi specificaţii ale produselor, a fost compilat şi publicat sub supravegherea companiei Brother Industries Ltd.

Continutul acestui manual, precum și specificațiile acestui produs, pot fi modificate fără aviz prealabil.

Compania Brother îşi rezervă dreptul de a efectua modificări, fără aviz prealabil, ale specificaţiilor şi materialelor continute în acest document și nu poate fi considerată răspunzătoare pentru niciun fel de pagube (inclusiv cele rezultate în mod direct) cauzate de utilizarea materialelor prezentate, pagube ce includ, fără a se limita la, erorile tipografice şi alte erori aferente procesului de publicare.

©2008 Brother Industries Ltd.

# **OBSERVAŢIE IMPORTANTĂ**

- $\blacksquare$  În acest document, termenul Windows® XP se referă la Windows® XP Professional, Windows® XP m asset assembly, continuously the set of XP Home Edition.
- Windows<sup>®</sup> Server 2003 în acest document reprezintă Windows<sup>®</sup> Server 2003 și Windows<sup>®</sup> Server 2003 x64 Edition.
- Windows Vista<sup>®</sup> în acest document reprezintă toate edițiile Windows Vista<sup>®</sup>.

# **Numerele Brother**

#### **IMPORTANT**

Pentru a primi asistenţă tehnică şi operaţională, trebuie să contactaţi distribuitorul din ţara în care aţi achiziţionat aparatul. Apelurile *trebuie efectuate din ţara respectivă*.

#### **Pentru Serviciul clienţi**

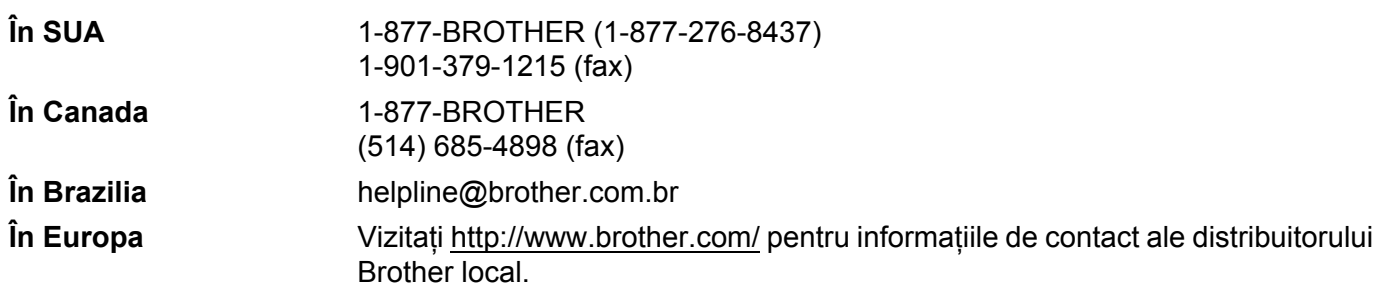

Localizatorul centrului de service (SUA) Pentru locația unui centru de service autorizat Brother, sunați la 1-877-BROTHER (1-877-276-8437).

Locații ale centrelor de service (Canada)

Pentru locația unui centru de service autorizat Brother, sunați la 1-877-BROTHER.

Dacă aveți sugestii sau alte comentarii, scrieți-ne la adresa:

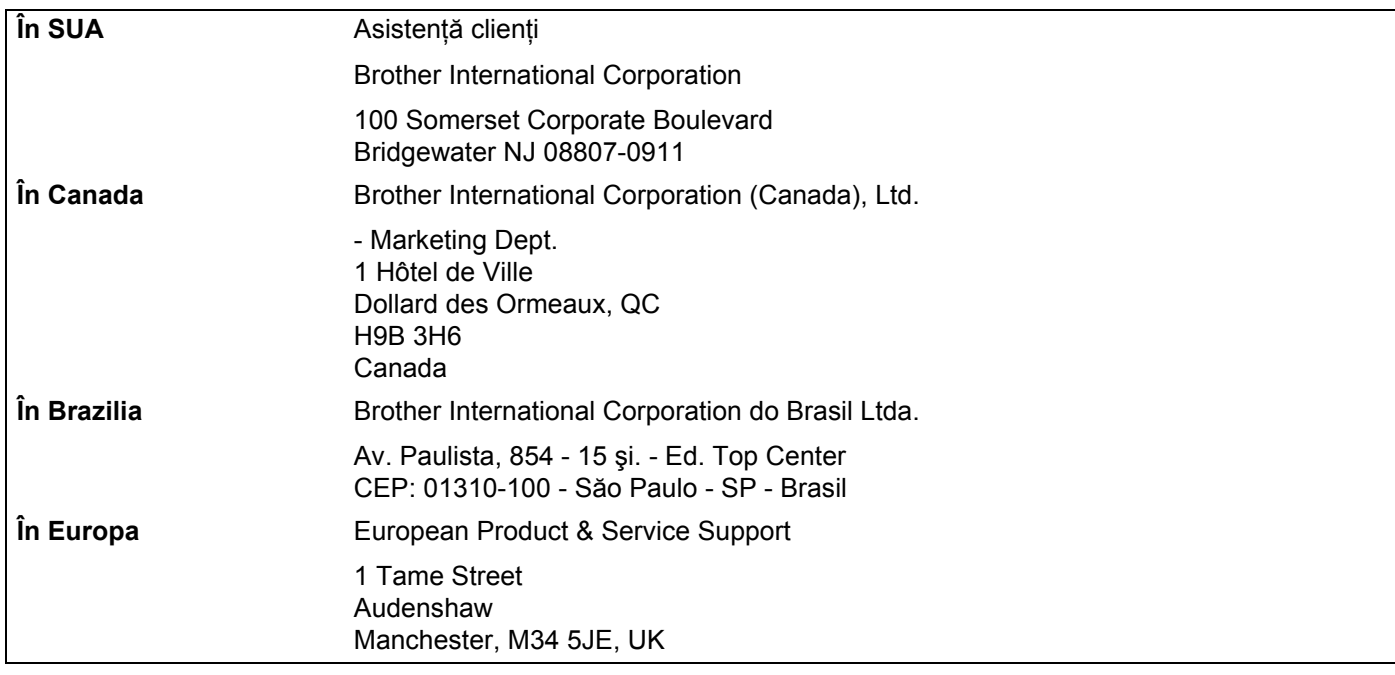

#### **Adresa de Internet**

Pagina de Internet globală Brother: [http://www.brother.com/](http://www.brother.com)

Pentru Întrebările frecvente, informații despre asistența tehnică asociată produselor sau noi drivere și utilitare, vizitați: [http://solutions.brother.com/](http://solutions.brother.com)

#### **Accesorii şi consumabile Comandarea accesoriilor şi consumabilelor**

**În SUA:** 1-877-552-MALL (1-877-552-6255)

1-800-947-1445 (fax)

**[http://www.brothermall.com/](http://www.brothermall.com)**

**În Canada:** 1-877-BROTHER

**[http://www.brother.ca/](http://www.brother.ca)**

# **Cuprins**

 $\overline{\mathbf{2}}$ 

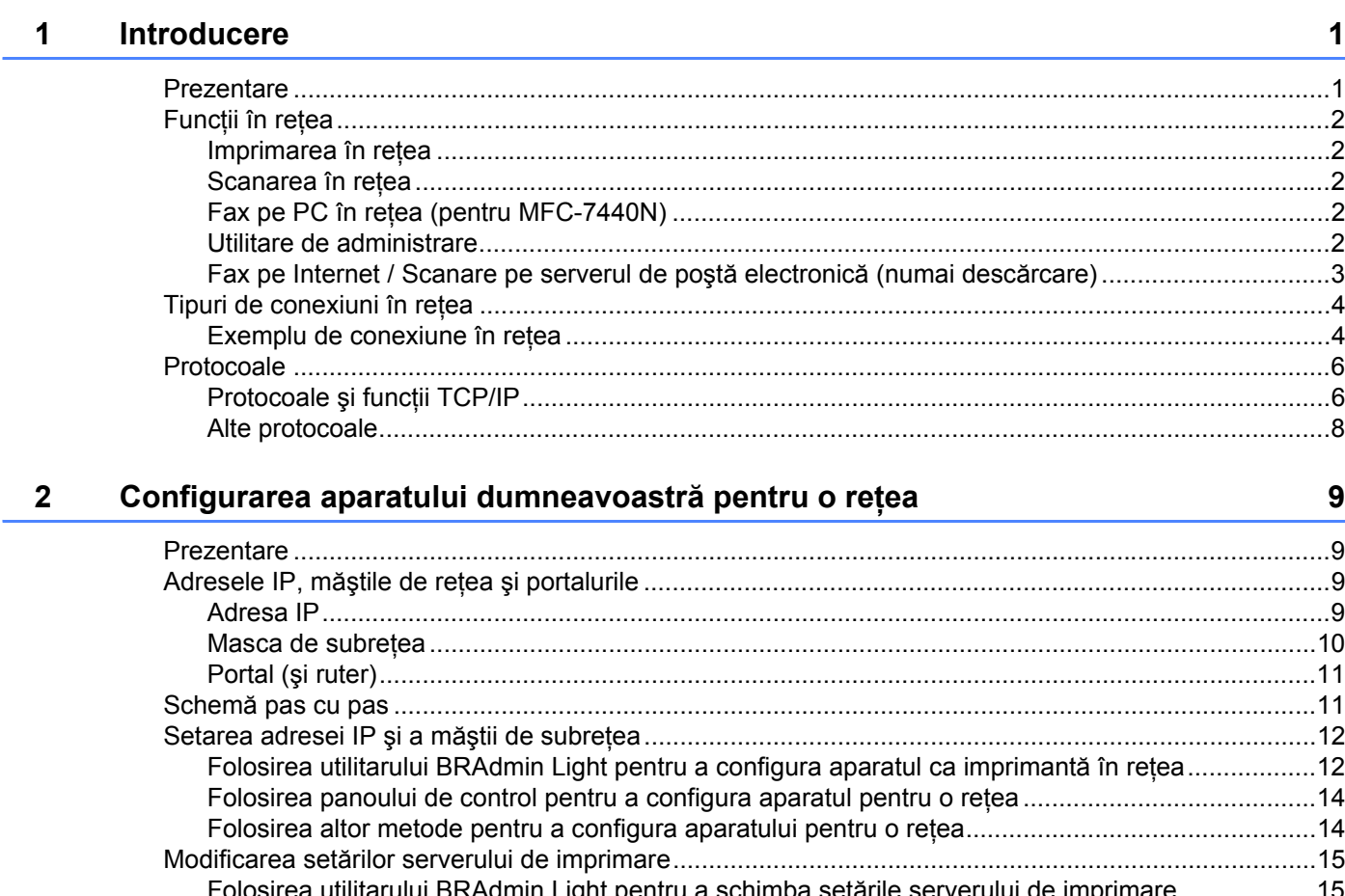

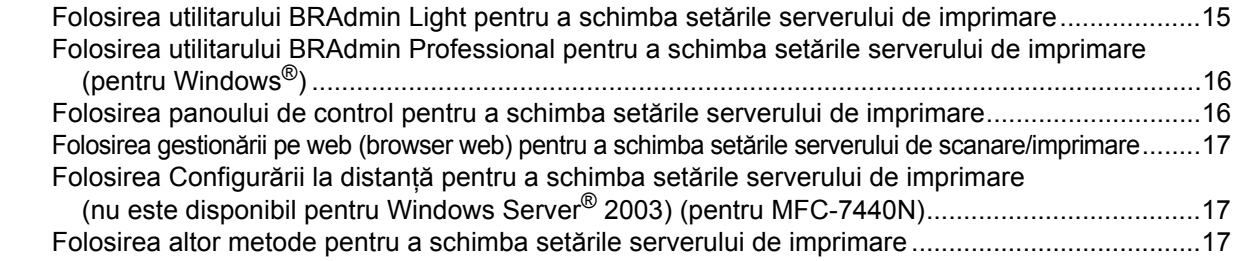

#### Configurarea cu ajutorul Panoului de control  $3<sup>7</sup>$

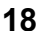

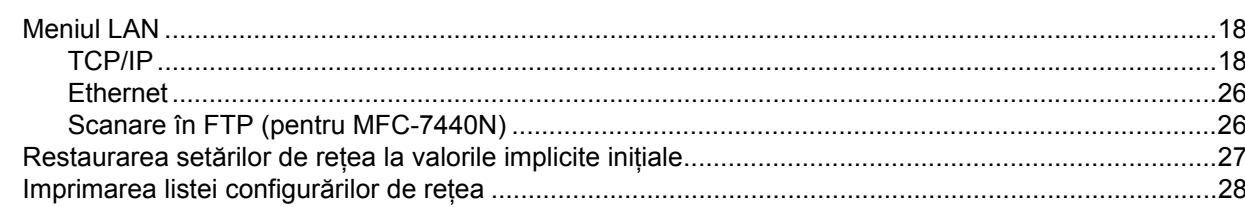

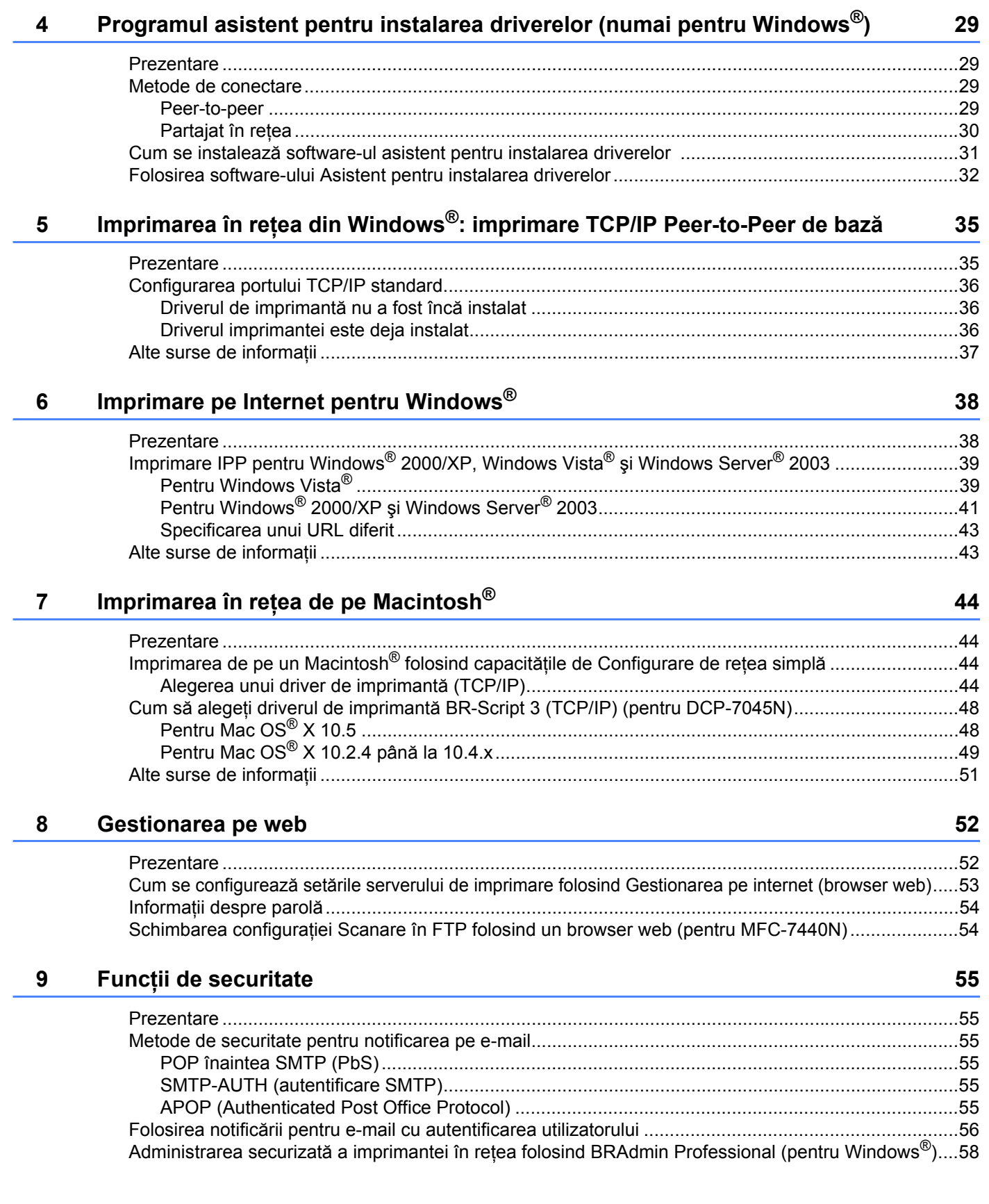

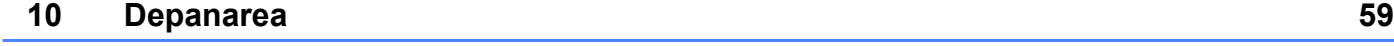

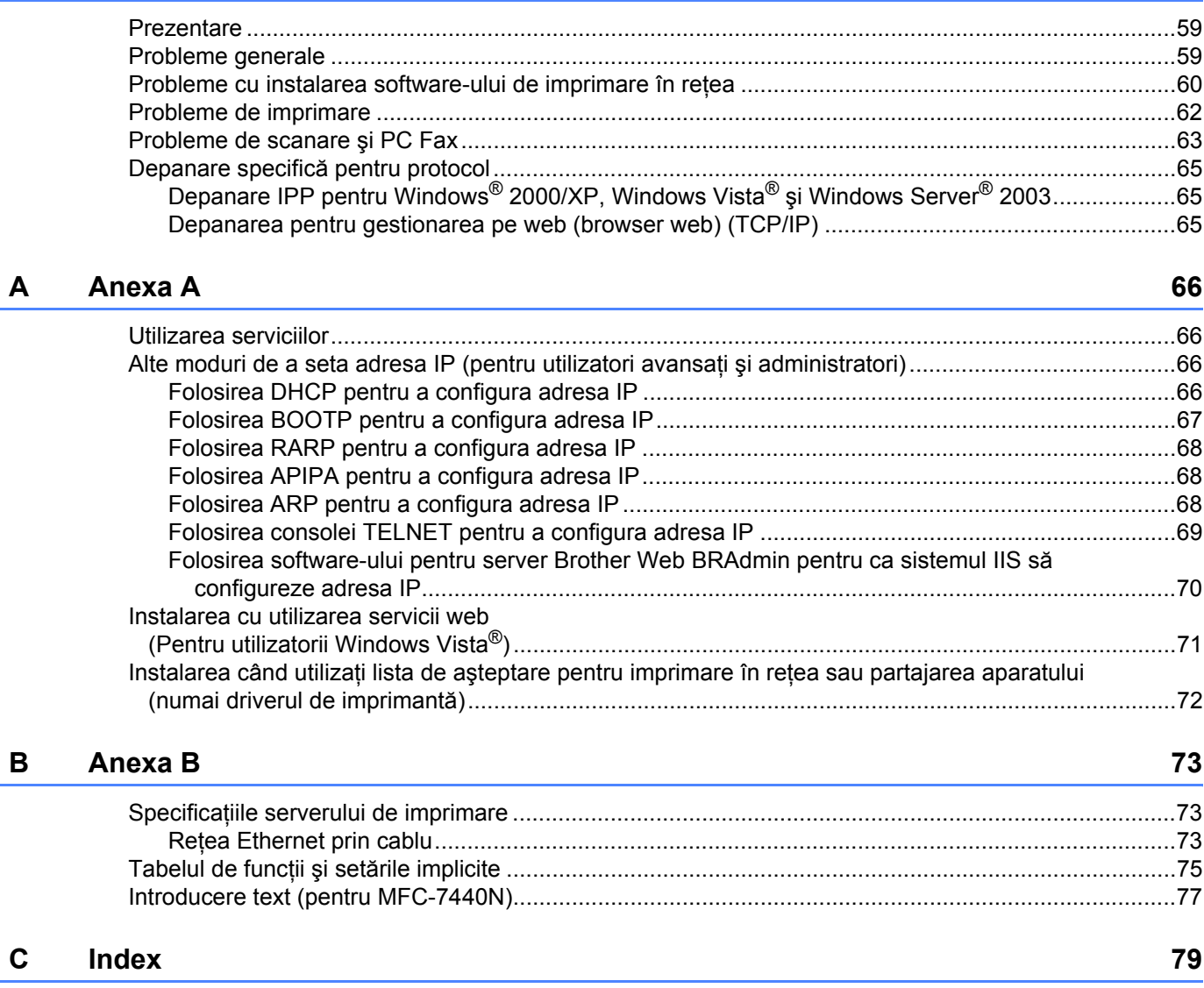

### <span id="page-8-1"></span>**Prezentare <sup>1</sup>**

<span id="page-8-0"></span>**1**

Aparatul Brother poate fi partajat într-o reţea Ethernet 10/100 Mb cu fir folosind serverul intern de imprimare în reţea. Serverul de imprimare acceptă diverse funcţii şi metode de conexiune, în funcţie de sistemul de operare pe care îl folosiţi într-o reţea care suportă TCP/IP. Aceste funcţii includ imprimarea, scanarea, trimiterea de faxuri de pe PC, receptionarea de faxuri pe PC, configurarea la distantă și monitorizarea stării. Schema următoare arată ce caracteristici de reţea şi conexiuni sunt suportate de fiecare sistem de operare.

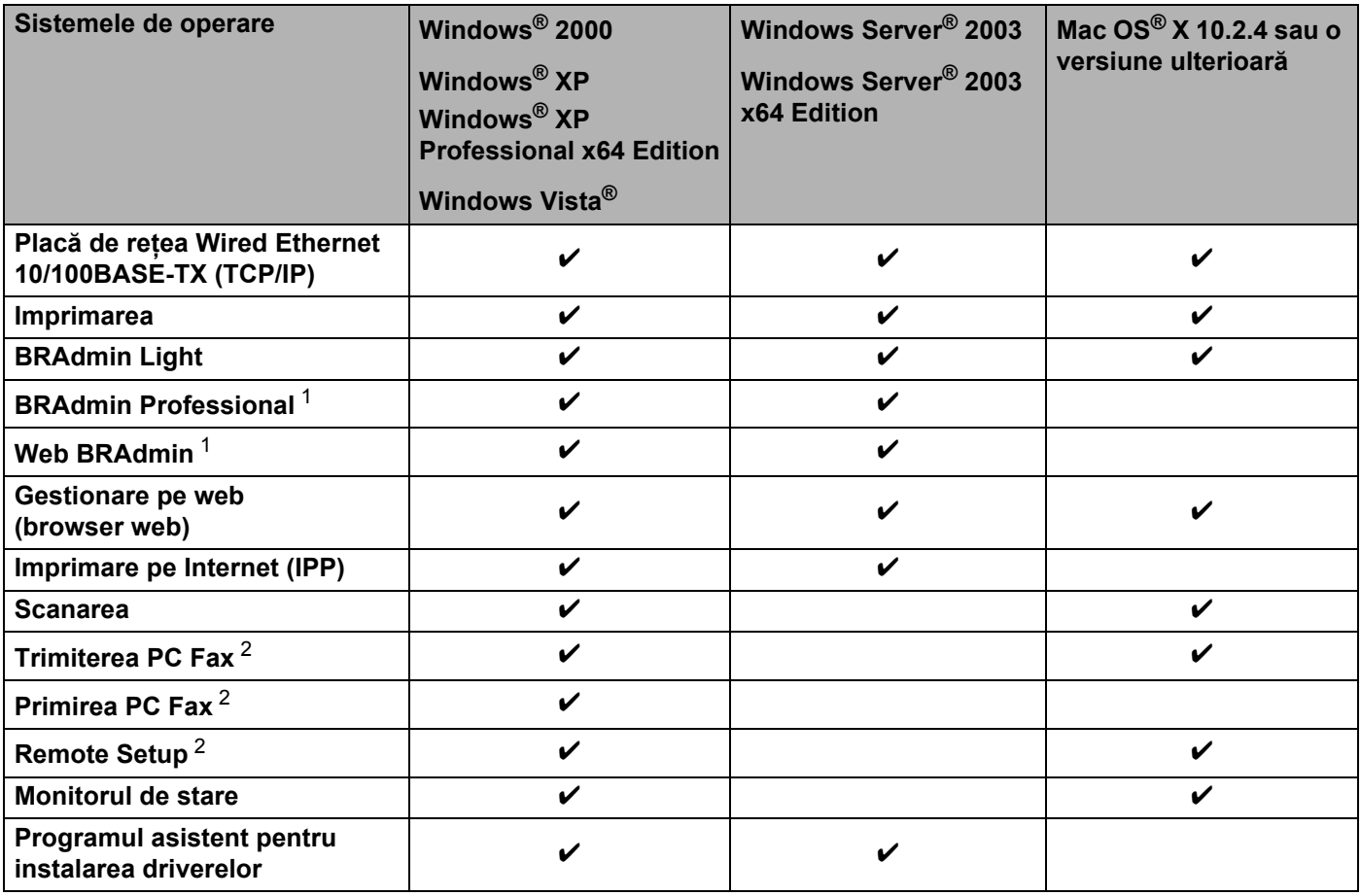

<span id="page-8-2"></span><sup>1</sup> BRAdmin Professional şi Web BRAdmin sunt disponibile pentru descărcare de la [http://solutions.brother.com/.](http://solutions.brother.com)

<span id="page-8-3"></span><sup>2</sup> Disponibil pentru MFC-7440N

Pentru a folosi aparatul Brother într-o rețea, trebuie să configurați serverul de imprimare și să setați computerele pe care le folosiţi.

# <span id="page-9-0"></span>**Funcţii în reţea <sup>1</sup>**

Aparatul dumneavoastră Brother are următoarele functii de bază în retea.

#### <span id="page-9-1"></span>**Imprimarea în reţea <sup>1</sup>**

Serverul de imprimare oferă servicii de imprimare pentru Windows® 2000/XP, Windows Vista® și Windows Server<sup>®</sup> 2003 cu suport pentru protocoalele TCP/IP și Macintosh<sup>®</sup> (Mac OS<sup>®</sup> X 10.2.4 sau o versiune superioară) cu suport pentru protocoalele TCP/IP.

#### <span id="page-9-2"></span>**Scanarea în reţea <sup>1</sup>**

Puteti scana documente în retea pe computerul dumneavoastră (Consultati *Scanarea în retea* în Ghidul utilizatorului de software).

#### <span id="page-9-3"></span>**Fax pe PC în reţea (pentru MFC-7440N) <sup>1</sup>**

Puteţi trimite direct un fişier de pe PC ca fax de pe PC în reţea (Consultaţi *Software Brother pentru FAX- PC pentru Windows® şi Trimiterea unui fax pentru Macintosh®* în Ghidul utilizatorului de software pentru o descriere completă). Utilizatorii Windows<sup>®</sup> pot de asemenea receptiona un fax pe PC (Consultati *Recepţionarea FAX-PC* în Ghidul utilizatorului de software).

#### <span id="page-9-4"></span>**Utilitare de administrare <sup>1</sup>**

#### **BRAdmin Light**

BRAdmin Light este un utilitar pentru configurarea initială a dispozitivelor Brother conectate în retea. Acest utilitar poate căuta produsele Brother în retea, poate vedea starea și configura setările de retea de bază, precum adresa IP. Utilitarul BRAdmin Light este disponibil pentru computerele cu Windows® 2000/XP. Windows Vista<sup>®</sup> și Windows Server<sup>®</sup> 2003 și Mac OS<sup>®</sup> X 10.2.4 sau o versiune superioară. Pentru instalarea BRAdmin Light în Windows<sup>®</sup>, consultati Ghidul de configurare rapidă furnizat cu aparatul. Pentru utilizatorii de Macintosh<sup>®</sup>. BRAdmin Light va fi instalat automat când instalati driverul imprimantei. Dacă ati instalat deia driverul imprimantei, nu trebuie să îl instalați din nou.

Pentru informații suplimentare despre BRAdmin Light, vizitați-ne la [http://solutions.brother.com/](http://solutions.brother.com)

#### **BRAdmin Professional (pentru Windows®) <sup>1</sup>**

BRAdmin Professional este un utilitar pentru administrarea mai avansată a dispozitivelor Brother conectate în retea. Acest utilitar poate căuta produsele Brother în retea, poate vedea starea și poate configura setările retelei de la un computer sub Windows®. BRAdmin Professional are functii suplimentare fată de BRAdmin Light.

Pentru informatii suplimentare și pentru a descărca software-ul, vizitati-ne la [http://solutions.brother.com/](http://solutions.brother.com)

#### **Web BRAdmin (pentru Windows®) <sup>1</sup>**

Web BRAdmin este un utilitar pentru administrarea dispozitivelor Brother conectate în retea. Acest utilitar poate căuta produsele Brother în retea, poate vedea starea și poate configura setările de retea. Spre deosebire de BRAdmin Professional, care este conceput numai pentru Windows®, Web BRAdmin este un utilitar pentru server, care poate fi accesat de la PC-ul oricărui client cu un browser web care suportă JRE

(Java Runtime Environment). Prin instalarea utlitarului de server Web BRAdmin pe un computer sub IIS<sup>1</sup>, administratorii se pot conecta la serverul Web BRAdmin folosind un browser web, care apoi comunică cu dispozitivul.

Pentru informatii suplimentare și pentru a descărca software-ul, vizitati-ne la [http://solutions.brother.com/](http://solutions.brother.com)

<span id="page-10-1"></span><sup>1</sup> Internet Information Server 4.0 sau Internet Information Service 5.0/5.1/6.0/7.0

#### **Configurarea la distanţă (pentru MFC-7440N) <sup>1</sup>**

Software-ul de configurare la distanță vă permite să configurați setările de rețea dintr-un computer sub Windows<sup>®</sup> sau Macintosh<sup>®</sup> (Mac OS<sup>®</sup> X 10.2.4 sau o versiune superioară). (Consultati *Configurarea la distanţă* în Ghidul utilizatorului de software).

#### **Gestionarea pe web (browser web) <sup>1</sup>**

Gestionarea pe web vă permite să monitorizați starea imprimantei Brother sau să schimbați unele din setările de configurare folosind un browser web.

#### **Notă**

Vă recomandăm Microsoft Internet Explorer 6.0® (sau o versiune superioară) sau Firefox® 1.0 (sau o versiune superioară) pentru Windows® și Safari™ 1.0 pentru Macintosh<sup>®</sup>. Asigurati-vă, de asemenea, că JavaScript și fisierele cookie sunt întotdeauna activate în orice browser folositi. Vă recomandăm să faceti trecerea la Safari™ 1.2 sau o versiune superioară pentru a activa JavaScript. Dacă este folosit un browser web, asigurați-vă că acesta este compativil cu HTTP 1.0 și HTTP 1.1.

#### <span id="page-10-0"></span>**Fax pe Internet / Scanare pe serverul de poştă electronică (numai descărcare) <sup>1</sup>**

Aparatul Brother poate primi o adresă e-mail care să vă permită să trimiteţi, primiţi sau redirecţionaţi documente într-o retea locală sau pe Internet, către PC sau alte aparate fax conectate la Internet. Pentru a folosi acestă funcţie, descărcaţi software-ul necesar de pe site-ul nostru web de la Centrul de Soluţii Brother [\(http://solutions.brother.com/\)](http://solutions.brother.com). Înainte de a folosi această functie, trebuie să configurati setările necesare ale aparatului folosind panoul de control al acestuia. Pentru detalii, consultaţi ghidul utilizatorului pentru Fax pe internet în site-ul web menţionat mai sus.

# <span id="page-11-0"></span>**Tipuri de conexiuni în reţea <sup>1</sup>**

#### <span id="page-11-1"></span>**Exemplu de conexiune în reţea <sup>1</sup>**

În general sunt două tipuri de conexiuni în reţea: Peer-to-Peer şi mediu de reţea partajată.

#### **Imprimarea Peer-to-Peer folosind protocolul TCP/IP <sup>1</sup>**

Într-un mediu Peer-to-Peer, fiecare computer trimite şi primeşte direct date (de) la fiecare dispozitiv. Nu există server central care să controleze accesul la fişiere sau partajarea imprimantei.

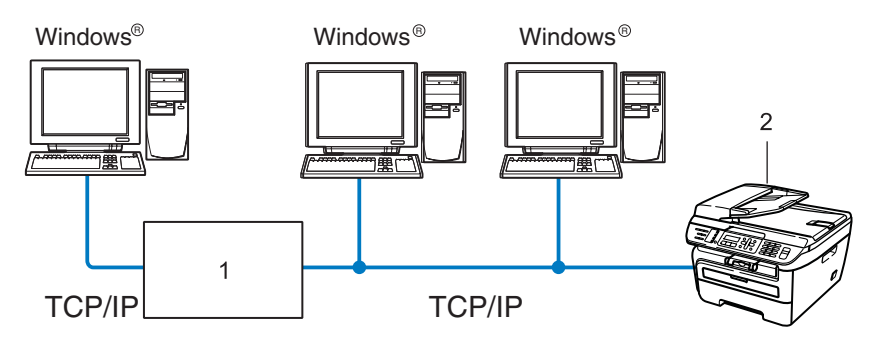

#### **1 Ruterul**

#### **2 Imprimanta în reţea (aparatul dumneavoastră)**

- Într-o rețea mică, de 2 sau 3 computere, recomandăm metoda de imprimare Peer-to-Peer, deoarece este mai usor de configurat decât metoda de imprimare în retea partajată, de la pagina următoare. Consultati *[Imprimarea în re](#page-12-0)ţea partajată* la pagina 5.
- Fiecare computer trebuie să utilizeze protocolul TCP/IP.
- Aparatul Brother trebuie să aibă o configurare corectă a adresei IP.
- Dacă folosiți rutere, adresa portalului trebuie configurată pe computere și pe aparatul Brother.
- Aparatul Brother poate comunica și cu Macintosh<sup>®</sup>. (Sistemele de operare compatibile cu TCP/IP)

#### <span id="page-12-0"></span>**Imprimarea în reţea partajată <sup>1</sup>**

Într-un mediu de reţea partajată, fiecare computer trimite datele printr-un computer controlat la nivel central. Acest tip de computer este adesea numit "server" sau "server de imprimare". Rolul său este să controleze imprimarea tuturor activităţilor de imprimare.

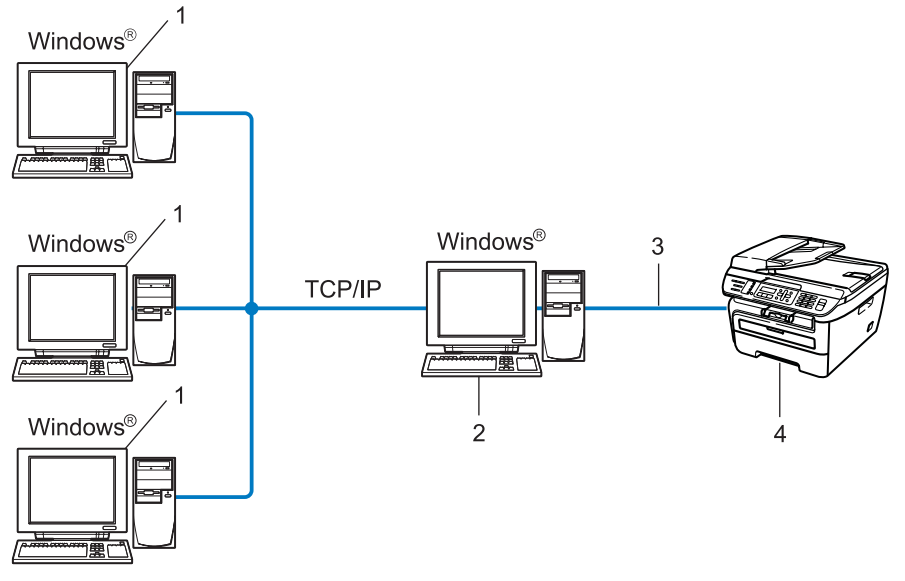

- **1 Computerul client**
- 2 Cunoscut și ca "server" sau "server de imprimare"
- **3 TCP/IP sau USB (acolo unde este disponibil)**
- **4 Imprimanta (aparatul dumneavoastră)**
- Într-o rețea mai mare, recomandăm mediul de imprimare în rețea partajată.
- Serverul" sau "serverul de imprimare" trebuie să folosească protocolul de imprimare TCP/IP.
- Aparatul Brother trebuie să aibă configurarea corectă a adresei IP dacă nu este conectat la server prin interfaţa USB.

### <span id="page-13-0"></span>**Protocoale <sup>1</sup>**

#### <span id="page-13-1"></span>**Protocoale şi funcţii TCP/IP <sup>1</sup>**

Protocoalele sunt seturile standardizate de reguli pentru transmiterea datelor în reţea. Protocoalele permit utilizatorilor să aibă acces la resursele conectate în retea.

Serverul de imprimare folosit pe acest produs Brother suportă protocolul TCP/IP (Transmission Control Protocol/Internet Protocol).

TCP/IP este cel mai popular set de protocoale folosit pentru comunicarea precum cea prin Internet şi e-mail. Acest protocol poate fi folosit în aproape toate sistemele de operare, cum ar fi Windows®, Macintosh® si Linux.

Următoarele protocoale TCP/IP sunt disponibile pe acest produs Brother.

#### **Notă**

- Puteţi configura setările de protocol folosind HTTP (browser web). Consultaţi *[Cum se configureaz](#page-60-0)ă setă[rile serverului de imprimare folosind Gestionarea pe internet \(browser web\)](#page-60-0)* la pagina 53.
- Pentru funcţiile de securitate, consultaţi *[Metode de securitate pentru notificarea pe e-mail](#page-62-2)* la pagina 55.

#### **DHCP/BOOTP/RARP <sup>1</sup>**

Folosind protocoalele DHCP/BOOTP/RARP, adresa IP poate fi configurată automat.

**Notă** Pentru a folosi protocoalele DHCP/BOOTP/RARP, contactati administratorul de retea.

#### **APIPA <sup>1</sup>**

Dacă nu atribuiți o adresă IP manual (folosind panoul de control al aparatului sau software-ul BRAdmin) sau automat (folosind un server DHCP/BOOTP/RARP), protocolul Automatic Private IP Addressing (APIPA) va atribui automat o adresă IP din domeniul cuprins între 169.254.1.0 şi 169.254.254.255.

#### **Client DNS <sup>1</sup>**

Serverul de imprimare Brother acceptă functia client Sistem Nume Domeniu - Domain Name System (DNS). Această functie permite serverului de imprimare să comunice cu alte dispozitive folosind numele DNS-ului său.

#### **LPR/LPD <sup>1</sup>**

Protocoale de imprimare folosite frecvent într-o reţea TCP/IP.

#### **Client SMTP <sup>1</sup>**

Simple Mail Transfer Protocol (SMTP) client este folosit pentru a trimite mesaje e-mail prin Internet sau intranet.

#### **Port9100 <sup>1</sup>**

Un alt protocol de imprimare folosit frecvent într-o retea TCP/IP.

#### **IPP <sup>1</sup>**

Protocolul de Imprimare pe Internet - Internet Printing Protocol (IPP Versiunea 1.0) vă permite să imprimaţi documente direct pe orice imprimantă accesibilă prin internet.

#### **mDNS <sup>1</sup>**

mDNS permite serverului de imprimare Brother să se configureze automat pentru a lucra într-un sistem Mac OS<sup>®</sup> X configurat pentru retea simplă. (Mac OS<sup>®</sup> X 10.2.4 sau o versiune ulterioară).

#### **TELNET <sup>1</sup>**

Serverul de imprimare Brother suportă serverul TELNET pentru configurarea rândurilor de comandă.

#### **SNMP 1**

Protocolul de Administrare Simplă a Retelei - Simple Network Management Protocol (SNMP) este folosit pentru a gestiona dispozitive în retea, inclusiv computere, rutere și aparate Brother conectabile într-o retea TCP/IP.

#### **LLMNR <sup>1</sup>**

Protocolul Link-Local Multicast Name Resolution (LLMNR) rezolvă numele computerelor vecine, dacă reteaua nu are un server Sistem Nume Domeniu - Domain Name System (DNS). Functia LLMNR Responder functionează deopotrivă în mediul IPv4 sau IPv6 atunci când se foloseste un computer care are o functie LLMNR Sender, cum ar fi Windows Vista®.

#### **Servicii web <sup>1</sup>**

Protocolul Servicii Web - Web Services permite utilizatorilor de Windows Vista® să instaleze driverul de imprimantă Brother făcând clic dreapta pe pictograma aparatului din selecţia **Start** / **Reţea**. (Consultaţi *[Instalarea cu utilizarea servicii web \(Pentru utilizatorii Windows Vista](#page-78-0)®)* la pagina 71). Protocolul Web Services vă permite și să verificați starea curentă a aparatului de la computer.

#### **Server web (HTTP) <sup>1</sup>**

Serverul de imprimare Brother este echipat cu un server web încorporat, care vă permite să îi monitorizaţi starea sau să schimbati unele din setările sale de configurare folosind un browser web.

#### **Notă**

Vă recomandăm Microsoft Internet Explorer 6.0® (sau o versiune superioară) sau Firefox® 1.0 (sau o versiune superioară) pentru Windows® și Safari™ 1.0 pentru Macintosh<sup>®</sup>. Asigurati-vă, de asemenea, că JavaScript și fișierele cookie sunt întotdeauna activate în orice browser folositi. Vă recomandăm să faceti trecerea la Safari™ 1.2 sau o versiune superioară pentru a activa JavaScript. Dacă este folosit un browser web, asigurati-vă că acesta este compativil cu HTTP 1.0 și HTTP 1.1.

#### **FTP <sup>1</sup>**

Protocolul de Transfer al Fişierelor - File Transfer Protocol (FTP) permite aparatului Brother să scaneze documentele alb-negru sau color direct pe un server FTP situat local în retea sau pe internet.

#### **IPv6 <sup>1</sup>**

Acest aparat este compatibil cu IPv6, următoarea generație de protocol internet. Pentru informații suplimentare despre protocolul IPv6, vizitați [http://solutions.brother.com/.](http://solutions.brother.com)

#### <span id="page-15-0"></span>**Alte protocoale <sup>1</sup>**

#### **LLTD <sup>1</sup>**

Protocolul Descoperire Topologie Strat de Legătură - Link Layer Topology Discovery protocol (LLTD) vă permite să localizați ușor aparatul Brother pe harta rețelei în Windows Vista<sup>®</sup>. Aparatul Brother va fi afișat cu o pictogramă distinctă şi numele nodului. Setarea implicită pentru acest protocol este Oprit.

# **2**

# <span id="page-16-0"></span>**Configurarea aparatului dumneavoastră pentru o reţea 2**

# <span id="page-16-1"></span>**Prezentare <sup>2</sup>**

Înainte de a utiliza aparatul Brother în reţea, trebuie să instalaţi software-ul Brother şi să configuraţi setările de retea TCP/IP adecvate de la aparat. În acest scop, vă recomandăm să folositi utilitarul de instalare Brother de pe CD-ROM, deoarece vă va ghida la instalarea software-ului și a retelei.

Respectati instructiunile din Ghidul de instalare rapidă furnizat.

#### **Notă**

Dacă nu doriti sau dacă nu puteți să folosiți utilizarul de instalare Brother sau orice instrumente software Brother, puteti folosi panoul de control al aparatului pentru a schimba setările de retea. Pentru mai multe informaţii, consultaţi *[Configurarea cu ajutorul Panoului de control](#page-25-0)* la pagina 18.

# <span id="page-16-2"></span>**Adresele IP, măştile de reţea şi portalurile <sup>2</sup>**

Pentru a folosi aparatul într-un mediu TCP/IP în rețea, trebuie să configurați adresa IP și masca de subrețea. Adresa IP pe care o atribuiţi serverului de imprimare trebuie să fie în aceeaşi reţea logică cu computerele gazdă. În caz contrar, trebuie să configurati corect masca de subretea și adresa portalului.

#### <span id="page-16-3"></span>**Adresa IP <sup>2</sup>**

O adresă IP este o serie de numere care identifică fiecare computer conectat într-o retea. O adresă IP constă din patru numere separate de puncte. Fiecare număr este cuprins între 0 şi 255.

■ Exemplu: într-o retea mică, în mod normal veti schimba numărul final.

- 192.168.1.1
- 192.168.1.2
- 192.168.1.3

#### **Cum este atribuită adresa IP serverului dumneavoastră de imprimare: <sup>2</sup>**

Dacă aveți un server DHCP/BOOTP/RARP în rețea (în general pentru o retea sub UNIX<sup>®</sup>/Linux sau Windows<sup>®</sup> 2000/XP, Windows Vista® sau Windows Server<sup>®</sup> 2003) serverul de imprimare își va obține automat adresa IP de la serverul DHCP și își va înregistra numele cu orice servicii de nume dinamice conforme RFC 1001 şi 1002.

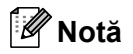

În retelele mai mici, serverul DHCP poate fi ruterul.

Pentru informatii suplimentare despre DHCP, BOOTP si RARP, consultati *Folosirea DHCP pentru a [configura adresa IP](#page-73-3)* la pagina 66, *[Folosirea BOOTP pentru a configura adresa IP](#page-74-0)* la pagina 67 şi *[Folosirea](#page-75-0)  [RARP pentru a configura adresa IP](#page-75-0)* la pagina 68.

Dacă nu aveţi un server DHCP/BOOTP/RARP, protocolul Automatic Private IP Addressing (APIPA) va atribui automat o adresă IP cuprinsă între 169.254.1.0 și 169.254.254.255. Pentru informații suplimentare despre APIPA, consultaţi *[Folosirea APIPA pentru a configura adresa IP](#page-75-1)* la pagina 68.

Dacă protocolul APIPA este dezactivat, adresa IP a serverului de imprimare Brother este 192.0.0.192. Totuşi, puteti schimba ușor numărul acestei adrese IP pentru a se potrivi cu detaliile adresei IP din reteaua dumneavoastră. Pentru informaţii despre modul de schimbare a adresei IP, consultaţi *[Setarea adresei IP](#page-19-2) şi a măştii de subreţea* [la pagina 12](#page-19-2).

#### <span id="page-17-0"></span>**Masca de subreţea <sup>2</sup>**

Masca de subretea restrictionează comunicarea în retea.

■ Examplu: Computerul 1 poate comunica cu Computerul 2

• Computerul 1

Adresa IP: 192.168.1.2

Masca de subretea: 255.255.255.0

• Computerul 2

Adresa IP: 192.168.1.3

Masca de subreţea: 255.255.255.0

#### **Notă**

0 denotă că nu există limită de comunicare în această parte a adresei.

În exemplul de mai sus, putem comunica cu oricine are o adresă IP care începe cu 192.168.1.x.

**2**

#### <span id="page-18-0"></span>**Portal (şi ruter) <sup>2</sup>**

Un portal este un punct din reţea care se comportă ca o intrare într-o altă reţea şi trimite datele transmise în retea către o destinatie exactă. Ruterul știe unde să directioneze datele care sosesc la portal. Dacă o destinație este situată într-o rețea externă, ruterul transmite datele către rețeaua externă. Dacă rețeaua dumneavoastră comunică cu alte retele, este posibil să trebuiască să configurati adresa IP a portalului. Dacă nu știti adresa IP a portalului, contactați administratorul de rețea.

### <span id="page-18-1"></span>**Schemă pas cu pas <sup>2</sup>**

#### a **Configuraţi setările TCP/IP.**

- Configurați adresa IP
- Configurati masca de subretea
- Configurați portalul

#### b **Schimbarea setărilor serverului de imprimare.**

- Folosirea utilitarului BRAdmin Light
- Folosirea utilitarului BRAdmin Professional
- Folosirea panoului de control
- Folosirea Gestionării pe web (browser web)
- Folosirea Configurării la distanță (pentru MFC-7440N)
- Folosirea altor metode
- $\rightarrow$ Consultaţi [pagina 12](#page-19-2)
- $\rightarrow$ Consultati [pagina 12](#page-19-2)
- $\rightarrow$ Consultaţi [pagina 12](#page-19-2)
- $\rightarrow$ Consultaţi [pagina 15](#page-22-2)
- $\rightarrow$ Consultati [pagina 16](#page-23-2)
- $\rightarrow$ Consultaţi [pagina 16](#page-23-3)
- $\rightarrow$ Consultaţi [pagina 17](#page-24-3)
- $\rightarrow$ Consultati [pagina 17](#page-24-4)
- $\rightarrow$ Consultaţi [pagina 17](#page-24-5)

**2**

# <span id="page-19-2"></span><span id="page-19-0"></span>**Setarea adresei IP şi a măştii de subreţea <sup>2</sup>**

#### <span id="page-19-1"></span>**Folosirea utilitarului BRAdmin Light pentru a configura aparatul ca imprimantă în reţea <sup>2</sup>**

#### **BRAdmin Light <sup>2</sup>**

Utilitarul BRAdmin Light este conceput pentru configurarea inițială a dispozitivelor Brother conectate în rețea. Acesta poate, de asemenea, căuta produsele Brother într-un mediu TCP/IP, vedea starea şi configura setările de retea de bază, cum ar fi adresa IP. BRAdmin Light utility este disponibil pentru Windows<sup>®</sup> 2000/XP, Windows Vista®, Windows Server® 2003 şi Mac OS® X 10.2.4 sau o versiune superioară.

#### **Cum să configuraţi aparatul folosind utilitarul BRAdmin Light <sup>2</sup>**

#### **Notă**

- Folositi versiunea utilitarului BRAdmin Light furnizată pe CD-ROM-ul cu produsul Brother. Puteti, de asemenea, să descărcați ultima versiune a utilitarului Brother BRAdmin Light de la [http://solutions.brother.com/](http://solutions.brother.com).
- Dacă aveti nevoie de un management mai avansat al imprimantei, folositi cea mai recentă versiune a utilitarului BRAdmin Professional, care este disponibil pentru descărcare la [http://solutions.brother.com/.](http://solutions.brother.com) Acest utilitar este disponibil numai pentru utilizatorii de Windows®.
- Dacă folosiți un software Personal Firewall, dezactivați-l. După ce v-ați asigurat că puteți imprima, reporniți software-ul de tip Protectie Firewall.
- Numele nodului: Numele nodului apare în versiunea actuală a BRAdmin Light. Numele implicit al nodului pentru placa de rețea din imprimantă este "BRNxxxxxxxxxxxx".
- Parola implicită pentru serverele de imprimare Brother este "access".
- **A Porniti utilitarul BRAdmin Light.** 
	- Pentru utilizatorii de Windows® 2000/XP, Windows Vista<sup>®</sup> și Windows Server<sup>®</sup> 2003

Faceţi click pe **Start** / **Toate programele** [1](#page-19-3) / **Brother** / **BRAdmin Light** / **BRAdmin Light**.

- <sup>1</sup> **Programe** pentru utilizatorii Windows® 2000
- <span id="page-19-3"></span>Pentru utilizatorii de Mac OS $^{\circledR}$  X 10.2.4 sau o versiune superioară

Faceţi dublu clic pe fişierul **Mac OS X** sau **Macintosh HD** (Startup Disk) / **Library** / **Printers** / **Brother** / **Utilities** / **BRAdmin Light.jar**.

b BRAdmin Light va căuta automat dispozitivele noi.

**3** Faceti dublu click pe dispozitivul neconfigurat.

#### Windows<sup>®</sup> Macintosh<sup>®</sup>

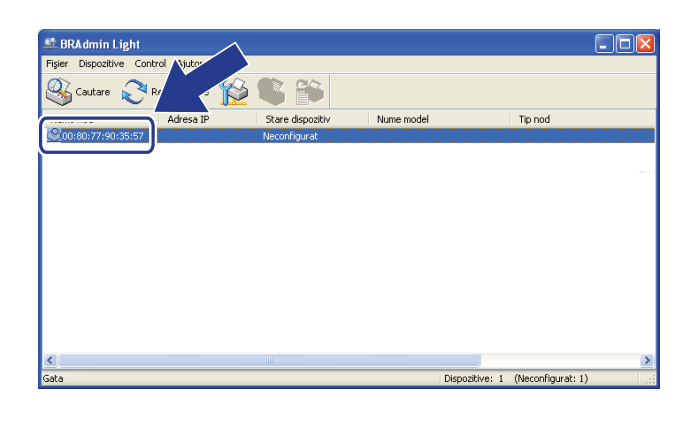

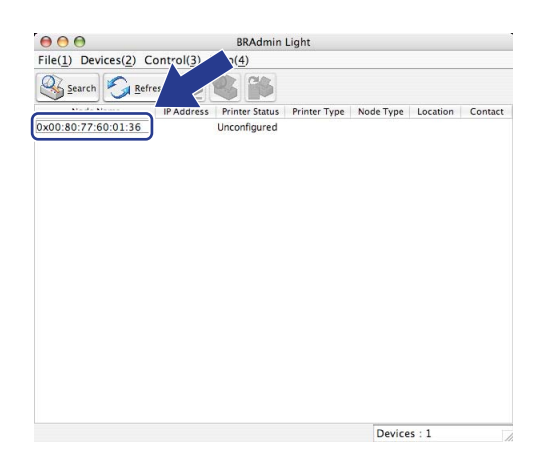

#### **Notă**

- Dacă serverul de imprimare este configurat la setările sale implicite din fabrică, fără să folosească un server DHCP/BOOTP/RARP, dispozitivul va apărea ca **Neconfigurat / Unconfigured** în fereastra utilitarului BRAdmin Light.
- Puteţi găsi numele nodului şi adresa Ethernet (adresa MAC) imprimând Lista configuraţiilor de reţea. Consultaţi *[Imprimarea listei configur](#page-35-0)ărilor de reţea* la pagina 28.

d Alegeţi **STATIC** din lista **Metoda de initializare / Boot Method**. Introduceţi **Adresa IP / IP Address**, **Masca de subretea / Subnet Mask** şi **Adresa gateway / Gateway**, dacă este cazul pentru serverul de imprimare.

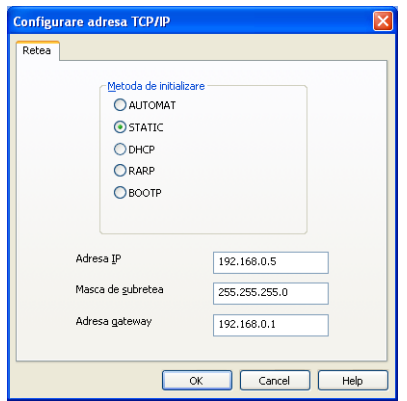

Windows<sup>®</sup> Macintosh<sup>®</sup>

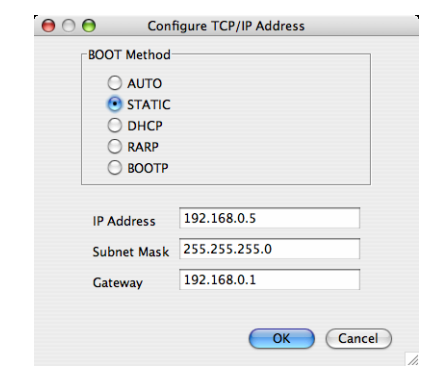

e Faceţi click pe **OK**.

Dacă adresa IP este setată corect, serverul de imprimare Brother va fi afișat în lista de dispozitive.

#### <span id="page-21-0"></span>**Folosirea panoului de control pentru a configura aparatul pentru o reţea <sup>2</sup>**

Puteţi configura aparatul pentru o reţea folosind meniul panoului de control LAN. Consultaţi *[Configurarea cu](#page-25-0)  [ajutorul Panoului de control](#page-25-0)* la pagina 18.

#### <span id="page-21-1"></span>**Folosirea altor metode pentru a configura aparatului pentru o reţea <sup>2</sup>**

Puteţi configura aparatul pentru o reţea folosind alte metode. Consultaţi *[Alte moduri de a seta adresa IP](#page-73-2)  [\(pentru utilizatori avansa](#page-73-2)ţi şi administratori)* la pagina 66.

# <span id="page-22-0"></span>**Modificarea setărilor serverului de imprimare <sup>2</sup>**

#### <span id="page-22-2"></span><span id="page-22-1"></span>**Folosirea utilitarului BRAdmin Light pentru a schimba setările serverului de imprimare <sup>2</sup>**

**4 Porniti utilitarul BRAdmin Light.** 

Pentru utilizatorii de Windows® 2000/XP, Windows Vista® și Windows Server® 2003

Faceti click pe Start / Toate programele <sup>1</sup>/ Brother / BRAdmin Light / BRAdmin Light.

- <sup>1</sup> **Programe** pentru utilizatorii Windows® 2000
- <span id="page-22-3"></span>Pentru utilizatorii de Mac OS $^{\circledR}$  X 10.2.4 sau o versiune superioară

Faceţi dublu clic pe fişierul **Mac OS X** sau **Macintosh HD** (Startup Disk) / **Library** / **Printers** / **Brother** / **Utilities** / **BRAdmin Light.jar**.

2 Selectati serverul de imprimare pentru care doriti să modificati setările.

- c Selectaţi **Configurare reţea / Network Configuration** din meniul **Control**.
- Introducerea unei parole. Parola implicită este "access".
- Acum, puteti modifica setările serverului de imprimare.

#### **Notă**

Dacă doriți să modificați setări mai avansate, folosiți utilitarul BRAdmin Professional, disponibil pentru descărcare la adresa [http://solutions.brother.com/.](http://solutions.brother.com)

#### <span id="page-23-2"></span><span id="page-23-0"></span>**Folosirea utilitarului BRAdmin Professional pentru a schimba setările serverului de imprimare (pentru Windows®) <sup>2</sup>**

#### **Notă**

- Folosiţi cea mai recentă versiune a utilitarului BRAdmin Professional, care este disponibilă spre descărcare de la [http://solutions.brother.com/](http://solutions.brother.com) Acest utilitar este disponibil numai pentru utilizatorii Windows®.
- Numele nodului: Numele nodului pentru fiecare dispozitiv Brother din retea apare în BRAdmin Professional. Numele implicit al nodului este "BRNxxxxxxxxxxxx".
- <span id="page-23-4"></span>**a** Porniți utilitarul BRAdmin Professional (din Windows<sup>®</sup> 2000/XP, Windows Vista<sup>®</sup> si Windows Server® 2003) făcând clic pe **Start** / **Toate programele** [1](#page-23-4) / **Brother Administrator Utilities** / **Brother BRAdmin Professional 3** / **BRAdmin Professional 3**.
	- <sup>1</sup> **Programe** pentru utilizatorii Windows® 2000

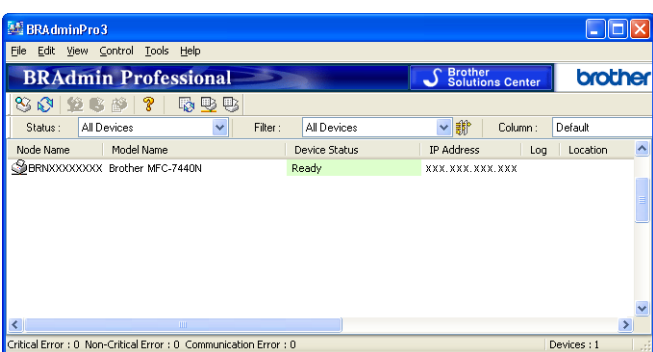

- Alegeti serverul de imprimare pe care doriti să îl configurați.
- c Alegeţi **Configure Device** (Configurare dispozitiv) din meniul **Control**.
- lntroducerea unei parole. Parola implicită este "**access**".
- Acum, puteți modifica setările serverului de imprimare.

#### **Notă**

- Dacă serverul de imprimare este setat la setările implicite din fabrică fără folosirea unui server DHCP/BOOTP/RARP, dispozitivul va apărea ca APIPA în ecranul utilitarului BRAdmin Professional.
- Puteti găsi numele nodului și adresa Ethernet (adresa MAC) imprimând Lista configuratiilor de retea. Consultaţi *[Imprimarea listei configur](#page-35-0)ărilor de reţea* la pagina 28 pentru informaţii despre modul de imprimare a Listei de configurare a retelelor de pe serverul de imprimare.

#### <span id="page-23-3"></span><span id="page-23-1"></span>**Folosirea panoului de control pentru a schimba setările serverului de imprimare2**

Puteti configura și schimba setările serverului de imprimare folosind meniul panoului de control LAN. Consultaţi *[Configurarea cu ajutorul Panoului de control](#page-25-0)* la pagina 18.

#### <span id="page-24-3"></span><span id="page-24-0"></span>**Folosirea gestionării pe web (browser web) pentru a schimba setările serverului de scanare/imprimare <sup>2</sup>**

Poate fi folosit un browser web standard pentru a schimba setările serverului de imprimare folosind protocolul HTTP (Hyper Text Transfer Protocol). Consultaţi *Cum se configurează setă[rile serverului de imprimare](#page-60-0)  [folosind Gestionarea pe internet \(browser web\)](#page-60-0)* la pagina 53.

#### <span id="page-24-4"></span><span id="page-24-1"></span>**Folosirea Configurării la distanţă pentru a schimba setările serverului de**  imprimare (nu este disponibil pentru Windows Server<sup>®</sup> 2003) (pentru MFC-7440N)

#### **Remote Setup pentru Windows® <sup>2</sup>**

Aplicația Remote Setup (Setare la distanță) permite configurarea setărilor de rețea dintr-o aplicatie Windows®. Atunci când accesati această aplicație, setările aparatului vor fi descărcate automat în calculatorul dumneavoastră şi afişate pe ecran. După modificarea setărilor, acestea pot fi încărcate direct în aparat.

**1** Faceti clic pe butonul Start, Toate programele<sup>1</sup>, Brother, MFC-7440N LAN, apoi Setare de la **Distanta**.

- <sup>1</sup> **Programe** pentru utilizatorii Windows® 2000
- <span id="page-24-6"></span>b Introducerea unei parole. Parola implicită este "**access**".
- Faceți clic pe **TCP/IP**.
- Acum, puteti modifica setările serverului de imprimare.

#### **Configurare la distanţă pentru Macintosh® <sup>2</sup>**

Aplicaţia Configurare la distanţă vă permite să configuraţi numeroase setări MFC dintr-o aplicaţie Macintosh®. Când accesaţi această aplicaţie, setările aparatului vor fi descărcate automat în computerul dumneavoastră Macintosh® şi afişate pe ecranul Macintosh®. După modificarea setărilor, acestea pot fi încărcate direct în aparat.

- a Faceţi dublu clic pe **Mac OS X** sau pe pictograma **Macintosh HD** (Startup Disk) de pe desktop, **Library**, **Printers**, **Brother** apoi **Utilities**.
- b Faceţi dublu clic pe pictograma **Remote Setup (Configurare la distanţă)**.
- c Introducerea unei parole. Parola implicită este "**access**".
- Faceti clic pe **TCP/IP**.
- Acum, puteți modifica setările serverului de imprimare.

#### <span id="page-24-5"></span><span id="page-24-2"></span>**Folosirea altor metode pentru a schimba setările serverului de imprimare <sup>2</sup>**

Puteţi configura imprimanta în reţea folosind alte metode. Consultaţi *[Alte moduri de a seta adresa IP \(pentru](#page-73-2)  [utilizatori avansa](#page-73-2)ţi şi administratori)* la pagina 66.

# **3**

# <span id="page-25-0"></span>**Configurarea cu ajutorul Panoului de control <sup>3</sup>**

# <span id="page-25-1"></span>**Meniul LAN <sup>3</sup>**

Înainte de a folosi produsul Brother într-un mediu în reţea, trebuie să configuraţi setările TCP/IP corecte.

În acest capitol, veti afla cum să configurati setările de retea folosind panoul de control, situat pe partea fin fată a aparatului.

Optiunile din meniul LAN panoului de control vă permit să configurați aparatul Brother potrivit configurației retelei dumneavoastră. Apăsați **Menu (Meniu)**, apoi apăsați **▲** sau ▼ pentru a alege LAN. Mergeți la opțiunea de meniu pe care doriţi să o configuraţi. Consultaţi *[Tabelul de func](#page-82-0)ţii şi setările implicite* la pagina 75.

Retineti că aparatul este livrat cu aplicațiile software BRAdmin Light și Remote Setup (Configurare la distantă), pentru Windows<sup>®</sup> și Macintosh<sup>®</sup>, care pot fi, de asemenea, utilizate pentru a configura numeroase opţiuni de reţea. Consultaţi *Modificarea setă[rilor serverului de imprimare](#page-22-0)* la pagina 15.

#### <span id="page-25-2"></span>**TCP/IP <sup>3</sup>**

Acest meniu are zece secțiuni: Metoda BOOT, Adresa IP, Masca Subnet, Poarta Acces, Nume Nod, Config WINS, Server WINS, Server DNS, APIPA şi IPv6.

#### <span id="page-25-3"></span>**Metoda BOOT (de iniţializare) <sup>3</sup>**

Această optiune controlează modul în care aparatul obtine o adresă IP. Setarea implicită este Auto.

#### **Notă**

Dacă nu doriți configurarea serverului de imprimare prin DHCP, BOOTP sau RARP, trebuie să setați Metoda BOOT la Static pentru ca serverul de imprimare să aibă o adresă IP statică. Acest lucru va împiedica serverul de imprimare să încerce să obtină o adresă IP de la oricare dintre aceste sisteme. Pentru a schimba metoda BOOT, folositi panoul de control al aparatului, utilitarul BRAdmin Light, Remote Setup sau gestionarea pe web (browser web).

- **1** Apăsați Menu (Meniu).
- **b Apăsați ▲ sau ▼ pentru a alege LAN.** Apăsaţi **OK**.
- **3** Apăsați **▲ sau ▼ pentru a alege** TCP/IP. Apăsaţi **OK**.
- **4** Apăsați ▲ sau ▼ pentru a alege Metoda BOOT. Apăsaţi **OK**.
- **6** Apăsați∧ sau **V** pentru a alege Auto<sup>1</sup>, Static<sup>2</sup>, RARP<sup>3</sup>, BOOTP<sup>4</sup> sau DHCP<sup>[5](#page-26-4)</sup>. Apăsaţi **OK**.
	- Dacă alegeți Auto, RARP, BOOTP sau DHCP, mergeți la <sup>6</sup>.
	- $\blacksquare$  Dacă ale[g](#page-26-6)eți Static, mergeți la  $\spadesuit$ .

<span id="page-26-5"></span>Introduceți numărul de ori în care aparatul încearcă să obțină adresa IP. Vă recomandăm să introduceți de 3 ori sau mai mult.

Apăsaţi **OK**.

#### <span id="page-26-6"></span>g Apăsaţi **Stop/Exit (Stop/Ieşire)**.

<span id="page-26-0"></span>Mod automat

În acest mod, aparatul va scana reţeaua pentru vedea dacă există un server DHCP. Dacă poate găsi unul şi dacă serverul DHCP este configurat pentru a aloca o adresă IP aparatului, va fi folosită adresa IP furnizată de serverul DHCP. Dacă nu este disponibil un server DHCP, aparatul va scana pentru a găsi un server BOOTP. Dacă este disponibil un server BOOTP și acesta este configurat corect, aparatul își va lua adresa IP din serverul BOOTP. Dacă nu este disponibil un server BOOTP, aparatul va scana pentru a găsi un server RARP. Dacă nici serverul RARP nu răspunde, adresa IP este setată folosind protocolul APIPA; consultati [Folosirea APIPA pentru a configura adresa IP](#page-75-1) la pagina 68. După ce aparatul este pornit inițial, durează câteva minute să scaneze rețeaua pentru a căuta un server.

<span id="page-26-1"></span><sup>2</sup> Modul static

În acest mod, adresa IP a aparatului trebuie atribuită manuaI. După ce este introdusă, adresa IP este blocată la adresa atribuită.

<span id="page-26-2"></span><sup>3</sup> Modul RARP

Adresa IP a serverului de imprimare Brother poate fi configurată folosind serviciul ARP invers (RARP) de pe computerul gazdă. Pentru informatii suplimentare despre RARP, consultati *[Folosirea RARP pentru a configura adresa IP](#page-75-0)* la pagina 68.

<span id="page-26-3"></span><sup>4</sup> Modul BOOTP

BOOTP este o alternativă la RARP care are avantajul de a permite configurarea măștii de subretea și a portalului. Pentru informatii suplimentare despre BOOTP, consultaţi *[Folosirea BOOTP pentru a configura adresa IP](#page-74-0)* la pagina 67.

<span id="page-26-4"></span><sup>5</sup> Modul DHCP

Dynamic Host Configuration Protocol (DHCP) este unul dintre numeroasele mecanisme automate pentru alocarea unei adrese IP. Dacă aveți un server DHCP în retea (în general o retea UNIX<sup>®</sup>, Windows<sup>®</sup> 2000/XP, Windows Vista<sup>®</sup>) serverul de imprimare își va obtine automat adresa IP de la un server DHCP şi îşi va înregistra numele cu orice servicii de nume dimanice conforme RFC 1001 şi 1002.

#### **Notă**

În retelele mai mici, serverul DHCP poate fi ruterul.

#### **Adresa IP <sup>3</sup>**

Acest câmp afişează adresa IP curentă a aparatului. Dacă aţi ales o metodă BOOT statică, introduceţi adresa IP pe care doriti să o atribuiti aparatului (verificati cu administratorul de retea ce adresă IP veti folosi). Dacă aţi ales o altă metodă decât cea statică, aparatul va încerca să stabilească adresa IP folosind protocolurile DHCP sau BOOTP. Adresa IP implicită a aparatului va fi probabil incompatibilă cu schema numerele de adresă IP din reteaua dumneavoastră. Vă recomandăm să contactați administratorul de rețea pentru o adresă IP pentru reteaua la care va fi conectată unitatea.

**4 Apăsați Menu (Meniu).** 

- **2** Apăsați ▲ sau ▼ pentru a alege LAN. Apăsaţi **OK**.
- **63** Apăsați **▲ sau ▼ pentru a alege** TCP/IP. Apăsaţi **OK**.
- **4** Apăsați **▲ sau ▼ pentru a alege** Adresa IP. Apăsaţi **OK**.

 $\overline{6}$  (Pentru MFC-7440N) Apăsaţi **1** pentru a alege Schimba. (Pentru DCP-7045N) Apăsaţi **a** pentru a alege Schimba. 6 Introduceti adresa IP. Apăsaţi **OK**.

#### **Notă**

Pentru modelele DCP-7045N, apăsaţi **a** sau **b** de mai multe ori pentru a introduce primele trei cifre ale adresei IP. Apăsați **OK** pentru a introduce al doilea număr de trei cifre. Repetați această operațiune până când aţi introdus inclusiv al patrulea număr din trei cifre de la sfârşitul adresei IP. Apăsaţi **OK**.

#### g Apăsaţi **Stop/Exit (Stop/Ieşire)**.

#### **Mască subreţea <sup>3</sup>**

Acest câmp afisează masca de subretea curentă folosită de aparat. Dacă nu folositi DHCP sau BOOTP pentru a obtine masca de subretea, introduceti masca de subretea dorită. Discutati cu administratorul de reţea despre masca de subreţea pe care să o folosiţi.

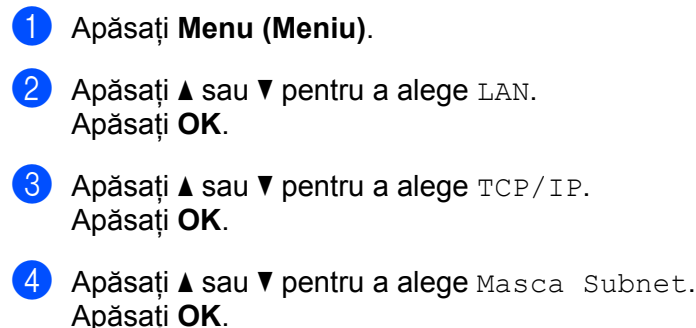

- $\overline{6}$  (Pentru MFC-7440N) Apăsaţi **1** pentru a alege Schimba. (Pentru DCP-7045N)
	- Apăsaţi **a** pentru a alege Schimba.
- 6 Introduceți adresa pentru masca subnet. Apăsaţi **OK**.

#### **Notă**

Pentru modelele DCP-7045N, apăsați **A** sau ▼ de mai multe ori pentru a introduce primele trei cifre ale adresei pentru masca de subreţea. Apăsaţi **OK** pentru a introduce al doilea număr de trei cifre. Repetaţi această operațiune până când ați introdus inclusiv al patrulea număr de trei cifre de la sfârșitul adresei pentru masca de subreţea. Apăsaţi **OK**.

g Apăsaţi **Stop/Exit (Stop/Ieşire)**.

#### **Poarta acces <sup>3</sup>**

Acest câmp afișează portalul curent sau adresa ruterului folosită de aparat. Dacă nu folositi DHCP sau BOOTP pentru a obtine adresa portalului sau ruterului, introduceți adresa pe care doriți să o atribuiți. Dacă nu aveți un portal sau un ruter, lăsați acest câmp gol. Discutați cu administratorul de rețea dacă nu sunteți sigur.

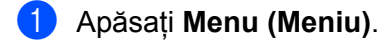

- **Apăsați ▲ sau ▼ pentru a alege LAN.** Apăsaţi **OK**.
- **3** Apăsați ▲ sau ▼ pentru a alege TCP/IP. Apăsaţi **OK**.
- **d** Apăsați **A** sau ▼ pentru a alege Poarta Acces. Apăsaţi **OK**.
- $\overline{6}$  (Pentru MFC-7440N) Apăsati 1 pentru a alege Schimba. (Pentru DCP-7045N) Apăsați **▲** pentru a alege Schimba.
- **6** Introduceti adresa pentru Poarta acces. Apăsaţi **OK**.

#### **Notă**

Pentru DCP-7045N, apăsați **▲** sau ▼ de mai multe ori pentru a introduce primele trei cifre ale adresei portalului. Apăsați OK pentru a introduce al doilea număr de trei cifre. Repetați această operațiune până când ati introdus inclusiv al patrulea număr de trei cifre de la sfârșitul adresei portalului. Apăsați OK.

#### g Apăsaţi **Stop/Exit (Stop/Ieşire)**.

#### **Numele nodului <sup>3</sup>**

Puteti înregistra numele aparatului în retea. Acest nume este adesea mentionat ca nume NetBIOS; va fi numele înregistrat de serverul WINS în reteaua dumneavoastră. Brother recomandă numele .BRNxxxxxxxxxxxx".

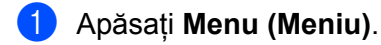

- **2** Apăsați **▲** sau ▼ pentru a alege LAN. Apăsaţi **OK**.
- **63** Apăsați **▲** sau ▼ pentru a alege TCP/IP. Apăsaţi **OK**.
- **4** Apăsați **A** sau **V** pentru a alege Nume Nod. Apăsaţi **OK**. (P[e](#page-29-0)ntru MFC-7440N) Mergeți la  $\bigcirc$ . (Pentru DCP-7045N) Mergeti la  $\odot$ .
- <span id="page-29-0"></span> $\overline{6}$  (Pentru MFC-7440N) Apăsaţi **1** pentru a alege Schimba.
- <span id="page-29-1"></span>6 Introduceți numele modului. Apăsaţi **OK**.

#### **Notă**

Pentru DCP-7045N:

Nu puteţi schimba Numele nodului din meniul panoului de control. Consultaţi *[Modificarea set](#page-22-0)ărilor [serverului de imprimare](#page-22-0)* la pagina 15 pentru modul de schimbare a Numelui nodului.

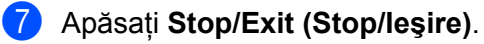

#### **Config WINS <sup>3</sup>**

Această opțiune controlează modul în care aparatul obține o adresă IP a serverului WINS.

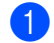

**4** Apăsați Menu (Meniu).

- **2** Apăsați ▲ sau ▼ pentru a alege LAN. Apăsaţi **OK**.
- **63** Apăsați **A** sau **▼** pentru a alege TCP/IP. Apăsaţi **OK**.
- **4** Apăsați **▲** sau ▼ pentru a alege Config WINS. Apăsaţi **OK**.
- **b** Apăsați **A** sau **V** pentru a alege Auto sau Static. Apăsaţi **OK**.
- f Apăsaţi **Stop/Exit (Stop/Ieşire)**.

#### **Auto <sup>3</sup>**

Foloseşte automat o solicitare DHCP pentru a stabili adresele IP pentru serverele WINS primar şi secundar. Trebuie să setati metoda BOOT la automată pentru ca această caracteristică să functioneze.

#### **Static <sup>3</sup>**

Foloseşte o adresă IP specificată pentru serverele WINS primar şi secundar.

#### **Server WINS**

#### **Adresa IP a serverului WINS primar <sup>3</sup>**

Acest câmp specifică adresa IP a serverului WINS (Windows® Internet Name Service) primar. Dacă este setat la o valoare diferită de zero, aparatul va contacta acest server pentru a-şi înregistra numele la Windows® Internet Name Service.

#### **Adresa IP a serverului WINS secundar <sup>3</sup>**

Acest câmp specifică adresa IP a serverului WINS secundar. Este folosit ca rezervă la adresa serverului WINS primar. Dacă serverul primar este indisponibil, aparatul se poate înregistra totuşi la serverul secundar. Dacă este setat la o valoare diferită de zero, aparatul va contacta acest server pentru a-şi înregistra numele la Windows<sup>®</sup> Internet Name Service. Dacă aveti un server WINS primar, dar nu aveti un server WINS secundar, lăsați acest câmp gol.

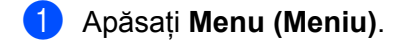

- **2** Apăsați **A** sau **▼** pentru a alege LAN. Apăsaţi **OK**.
- **3** Apăsați **▲ sau ▼ pentru a alege** TCP/IP. Apăsaţi **OK**.
- **4** Apăsați **A** sau ▼ pentru a alege Server WINS. Apăsaţi **OK**.
- **b** Apăsați **▲ sau ▼ pentru a alege** Primar sau Secundar. Apăsaţi **OK**.
- $6$  (Pentru MFC-7440N) Apăsați 1 pentru a alege Schimba. (Pentru DCP-7045N) Apăsați **▲** pentru a alege Schimba.
- **7** Introduceti adresa serverului WINS. Apăsaţi **OK**.

#### **Notă**

Pentru DCP-7045N, apăsaţi **a** sau **b** de mai multe ori pentru a introduce primele trei cifre ale adresei pentru serverul WINS. Apăsați **OK** pentru a introduce al doilea număr de trei cifre. Repetați această operațiune până când ati introdus inclusiv al patrulea număr de trei cifre de la sfârșitul adresei pentru serverul WINS. Apăsaţi **OK**.

h Apăsaţi **Stop/Exit (Stop/Ieşire)**.

#### **Serverul DNS**

#### **Adresa IP a serverului DNS primar <sup>3</sup>**

Acest câmp specifică adresa IP a serverului DNS (Domain Name System) primar.

#### **Adresa IP a serverului DNS secundar <sup>3</sup>**

Acest câmp specifică adresa IP a serverului DNS secundar. Este folosită ca rezervă la adresa serverului DNS primar. Dacă serverul primar este indisponibil, aparatul va contacta serverul DNS secundar. Dacă aveți un server DNS primar, dar nu aveți un server DNS secundar, lăsați acest câmp gol.

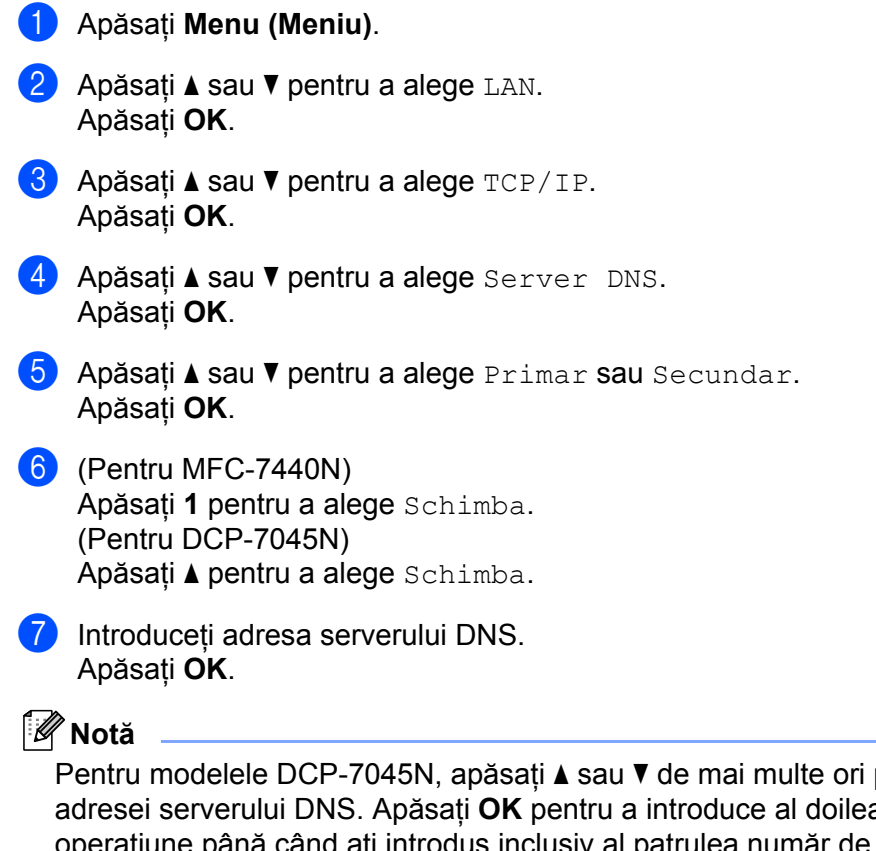

pentru a introduce primele trei cifre ale a număr de trei cifre. Repetați această ulea număr de trei cifre de la sfârșitul adresei pentru serverul DNS. Apăsaţi **OK**.

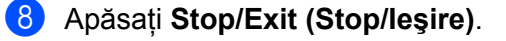

#### **APIPA <sup>3</sup>**

Setarea Pornit va determina serverul de imprimare să aloce automat o adresă Link-Local IP din domeniul (169.254.1.0 - 169.254.254.255) când serverul de imprimare nu poate obţine o adresă IP prin metoda BOOT pe care aţi setat-o (consultaţi *[Metoda BOOT \(de ini](#page-25-3)ţializare)* la pagina 18). Opţiunea Oprit înseamnă că adresa IP nu se schimbă, când serverul de imprimare nu poate obține o adresă IP prin metoda BOOT pe care ati setat-o.

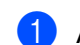

**4 Apăsați Menu (Meniu).** 

- **2** Apăsați **A** sau **▼** pentru a alege LAN. Apăsaţi **OK**.
- **3** Apăsați **▲** sau ▼ pentru a alege TCP/IP. Apăsaţi **OK**.
- **4** Apăsați **▲ sau ▼ pentru a alege** APIPA. Apăsaţi **OK**.
- **b** Apăsați∧ sau **V** pentru a alege Pornit sau Oprit. Apăsaţi **OK**.
- f Apăsaţi **Stop/Exit (Stop/Ieşire)**.

#### **IPv6 <sup>3</sup>**

Acest aparat este compatibil cu IPv6, următoarea generație de protocol internet. Dacă doriți să folositi protocolul IPv6, alegeți Pornit. Setarea implicită pentru IPv6 este Oprit. Pentru informații suplimentare despre protocolul IPv6, vizitati [http://solutions.brother.com/.](http://solutions.brother.com)

a Apăsaţi **Menu (Meniu)**.

- **2** Apăsați **▲** sau ▼ pentru a alege LAN. Apăsaţi **OK**.
- **3** Apăsați ▲ sau ▼ pentru a alege TCP/IP. Apăsaţi **OK**.
- **4** Apăsați **▲ sau ▼ pentru a alege** IPv6. Apăsaţi **OK**.
- **b** Apăsați▲ sau ▼ pentru a alege Pornit sau Oprit. Apăsaţi **OK**.

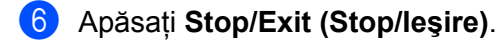

**3**

#### <span id="page-33-0"></span>**Ethernet <sup>3</sup>**

 $\overline{\phantom{a}}$ 

Mod link Ethernet. Modul automat permite serverului de imprimare să functioneze în 100BASE-TX integral sau duplex la jumătate, sau în modul 10BASE-T integral sau duplex la jumătate prin autonegociere.

Puteti fixa modul link-ului serverului la 100BASE-TX duplex integral (100B-FD) sau duplex la jumătate (100B-HD) şi 10BASE-T duplex complet (10B-FD) sau duplex la jumătate (10B-HD). Această schimbare este valabilă după ce serverul de imprimare a fost resetat (implicit este Auto).

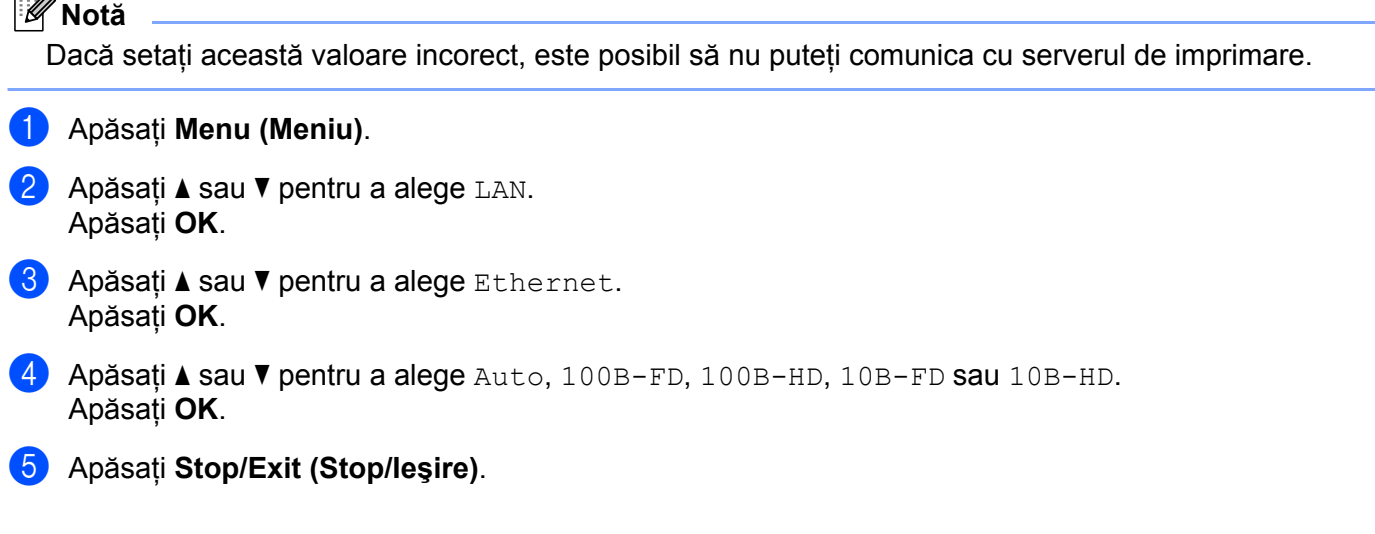

#### <span id="page-33-1"></span>**Scanare în FTP (pentru MFC-7440N) <sup>3</sup>**

Puteți alege tipul de fișier color implicit pentru funcția de scanare în FTP.

- **4 Apăsați Menu (Meniu)**. **2** Apăsați **A** sau **▼** pentru a alege LAN. Apăsaţi **OK**.
- **63** Apăsați **A** sau **V** pentru a alege Scan. la FTP. Apăsaţi **OK**.
- <span id="page-33-2"></span>d Apăsaţi **a** sau **b** pentru a alege Color 150 dpi, Color 300 dpi, Color 600 dpi, Gri 100 dpi, Gri 200 dpi, Gri 300 dpi, A/N 200 dpi sau A/N 200x100 dpi. Apăsaţi **OK**.
- 6) Dacă alegeți Color 150 dpi, Color 300 dpi, Color 600 dpi, Gri 100 dpi, Gri 200 dpi sau Gri 300 [d](#page-33-2)pi în **4**, apăsați **A** sau *V* pentru a alege PDF sau JPEG. Dacă alegeți A/N 200 [d](#page-33-2)pi sau A/N 200x100 dpi în **@**, apăsați **▲** sau ▼ pentru a alege PDF sau TIFF. Apăsaţi **OK**.
- f Apăsaţi **Stop/Exit (Stop/Ieşire)**.

#### **Notă**

Pentru modul de operare a functiei Scanare în FTP, consultati *Scanare în retea* din Ghidul utilizatorului de software de pe CD-ROM.

## <span id="page-34-0"></span>**Restaurarea setărilor de reţea la valorile implicite iniţiale <sup>3</sup>**

Dacă doriți să readuceți setările serverului de imprimare la valorile implicite (resetând toate informațiile, ca de exemplu parola şi adresa IP), urmaţi instrucţiunile de mai jos:

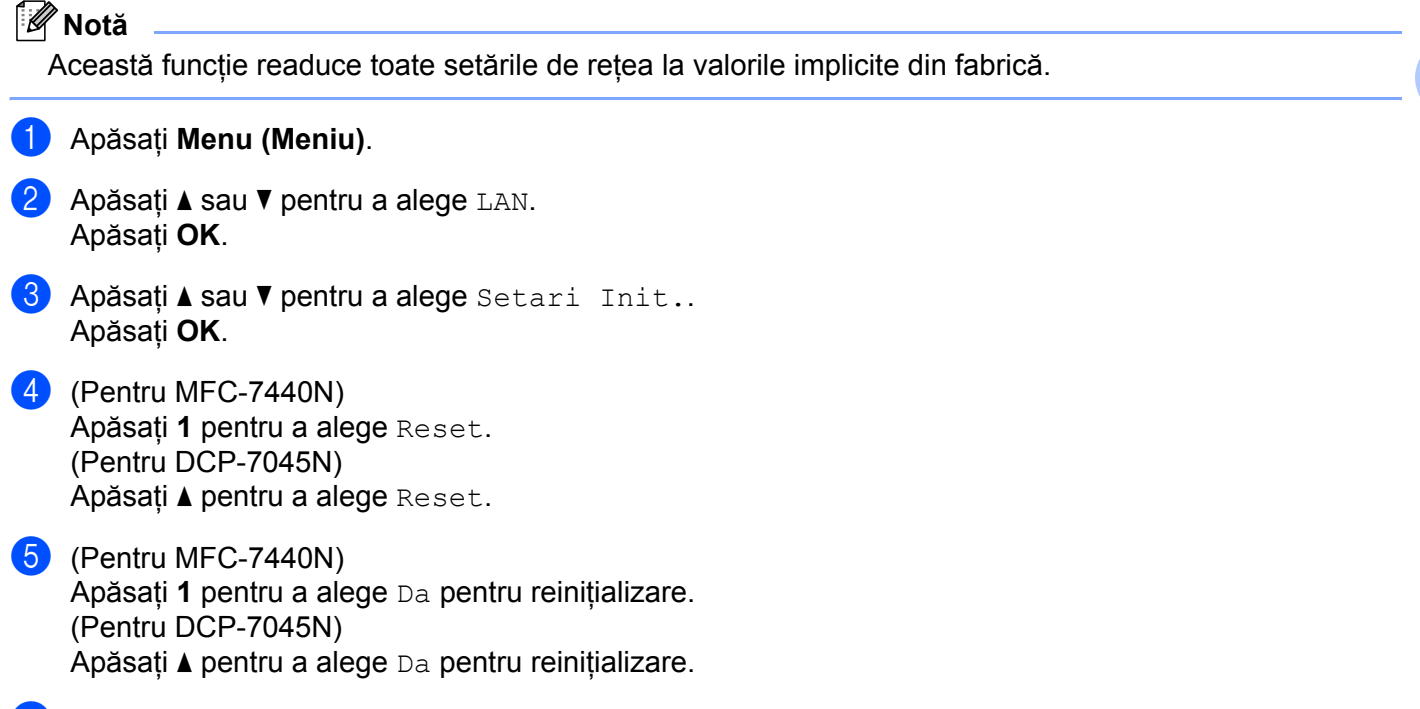

f Aparatul va reporni. Acum, puteţi reconecta cablul de reţea şi configura setările de reţea pentru a lucra în reţeaua dumneavoastră.

**27**

# <span id="page-35-0"></span>**Imprimarea listei configurărilor de reţea <sup>3</sup>**

#### **Notă**

Numele nodului: Numele de nod apare în lista configurărilor de reţea. Numele implicit al nodului este "BRNxxxxxxxxxxxx".

Lista configurărilor de reţea imprimă un raport care listează toate configurările curente ale reţelei, inclusiv setările serverului de imprimare al retelei.

#### **Pentru MFC-7440N: <sup>3</sup>**

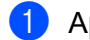

**4 Apăsați Reports (Rapoarte).** 

**2** Apăsați∧sau **V** pentru a alege Config.retea. Apăsaţi **OK**.

#### **Pentru DCP-7045N: <sup>3</sup>**

- **4 Apăsați Menu (Meniu)**.
- **2** Apăsați **▲ sau ▼ pentru a alege** Setare Gener.. Apăsaţi **OK**.
- **3** Apăsați▲ sau *v* pentru a alege Config.retea. Apăsaţi **OK**.
- Apăsați Start.
# **4**

# **Programul asistent pentru instalarea driverelor (numai pentru Windows®) <sup>4</sup>**

# **Prezentare <sup>4</sup>**

Software-ul asistent pentru instalarea driverelor poate fi folosit pentru a facilita instalarea sau chiar a automatiza instalarea unei imprimante conectate local sau la o retea. Asistentul pentru instalarea driverelor poate fi folosit şi pentru a crea fişierele autoexecutabile care, atunci când rulează pe un PC la distanţă, automatizează instalarea unui driver de imprimantă. PC-ul la distanță nu trebuie să fie conectat la o rețea.

# **Metode de conectare <sup>4</sup>**

Asistentul pentru instalarea driverelor acceptă două metode de conectare.

### **Peer-to-peer <sup>4</sup>**

Dispozitivul este conectat la reţea, dar fiecare utilizator imprimă direct pe imprimantă, FĂRĂ a imprima printro listă de aşteptare centrală.

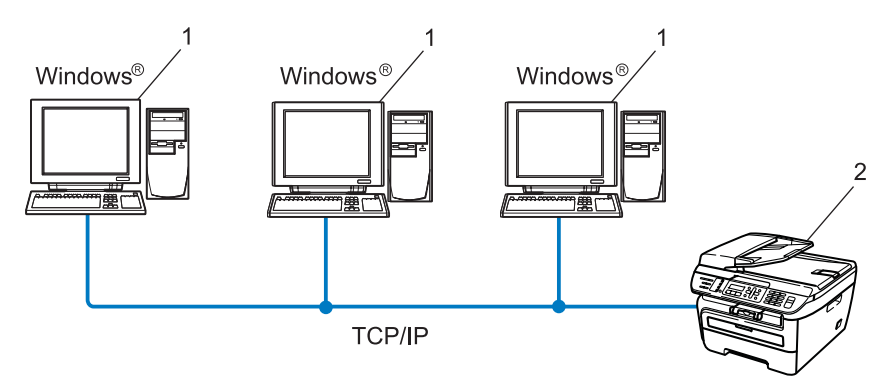

- **1 Computerul client**
- **2 Imprimanta în reţea (aparatul dumneavoastră)**

### **Partajat în reţea <sup>4</sup>**

Dispozitivul este conectat la o reţea şi o listă de aşteptare de imprimare centrală este folosită pentru a administra toate activităţile de imprimare.

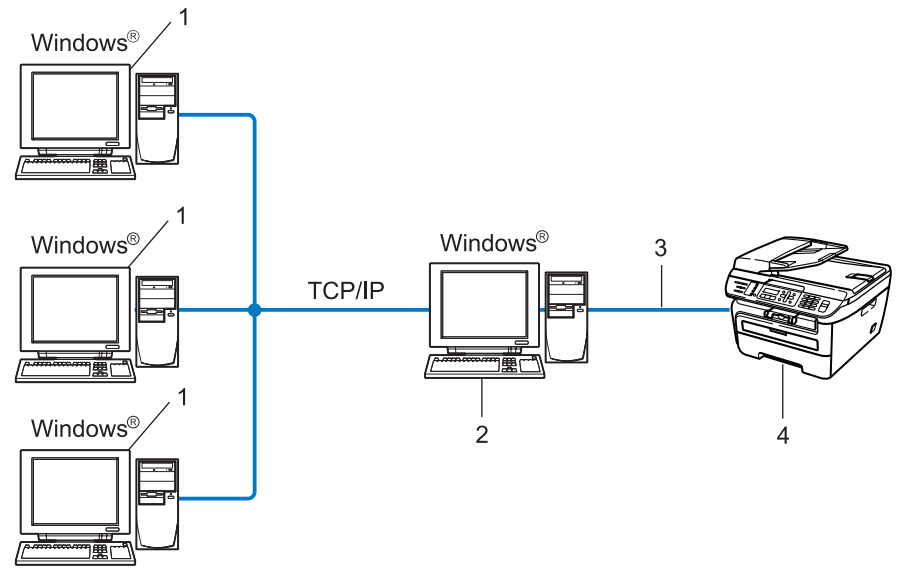

- **1 Computerul client**
- 2 Cunoscut și ca "server" sau "server de imprimare"
- **3 TCP/IP sau USB**
- **4 Imprimanta (aparatul dumneavoastră)**

# **Cum se instalează software-ul asistent pentru instalarea driverelor 4**

- **4** Puneti CD-ROM-ul furnizat în unitatea de CD-ROM. Dacă apare ecranul cu numele modelelor, alegeti aparatul dumneavoastră. Dacă apare ecranul pentru limbi, alegeţi limba preferată.
- b Va apărea meniul principal al CD-ROM-ului. Faceţi clic pe **Instalaţi Alte Drivere sau Utilităţi**.
- **3** Alegeti programul de instalare Driver Deployment Wizard.
- **Notă**

Pentru Windows Vista<sup>®</sup>, când apare ecranul **Control cont utilizator**, faceti clic pe **Continuare**.

- **4** Faceti click pe **Următor** la afisarea ecranului de întâmpinare.
- **5** Citiți cu atenție contractul de licență. Apoi urmați instrucțiunile de pe ecran.
- f Faceţi click pe **Terminare**. Acum Asistentul pentru instalarea driverelor a fost instalat.

# **Folosirea software-ului Asistent pentru instalarea driverelor <sup>4</sup>**

- a Când executaţi Asistentul pentru prima dată, veţi vedea un ecran de bun-venit. Faceţi click pe **Înainte**.
- **2** Alegeti MFC si faceti clic pe **Înainte**.
- 3) Alegeți tipul de conexiune la imprimanta pe care doriți să imprimați.
- 4 Alegeți opțiunea de care aveți nevoie și urmați instrucțiunile de pe ecran. Dacă alegeți *Imprimanta Brother de retea Peer-to-Peer*, este afișat următorul ecran.

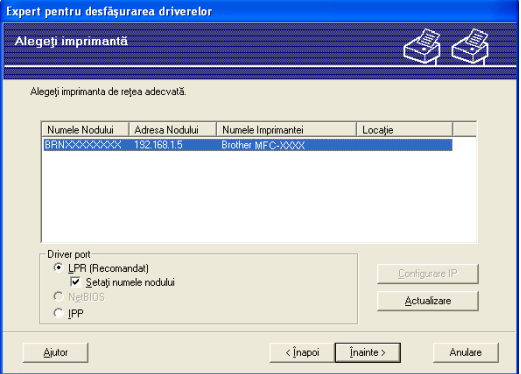

#### **Setarea adresei IP**

Dacă imprimanta nu are o adresă IP, Asistentul vă va permite să schimbaţi adresa IP selectând imprimanta din listă și selectând opțiunea **Configurare IP**. Apare o casetă de dialog care vă permite să specificaţi informaţii precum adresa IP, masca de subreţea şi adresa portalului.

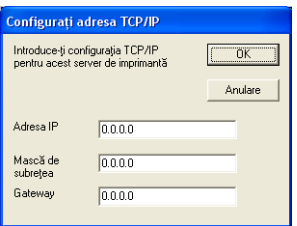

<span id="page-40-0"></span>**5** Alegeti driverul imprimantei, dacă doriti să îl instalati.

Dacă driverul imprimantei pe care doriti să o folositi este instalat pe computer:

Bifați caseta **Drivere deja instalate** și alegeți imprimanta pe care doriți să o instalați, apoi faceți clic pe **Înainte**.

■ Dacă driverul imprimantei pe care doriți să o folosiți nu este instalat pe computer:

Faceti clic pe **Disc existent** și apoi specificati calea driverului imprimantei.

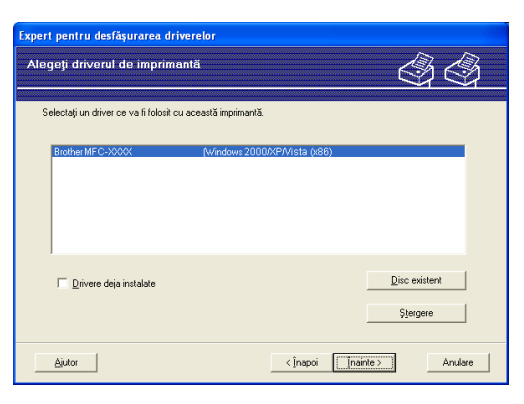

- **6** Faceti clic pe **Înainte** după ce alegeti driverul corect.
- Va apărea un ecran de sumar. Confirmați setările driverului.

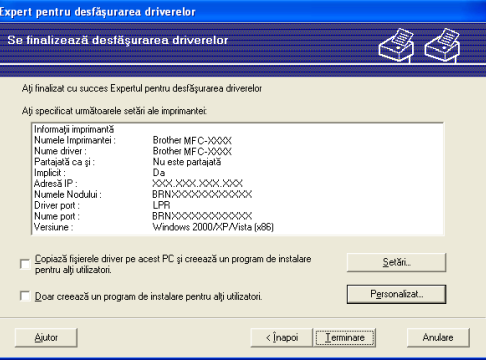

#### **Crearea unui fişier executabil**

Software-ul Asistent pentru instalarea driverelor poate fi folosit şi pentru a crea fişiere .EXE autoexecutabile. Aceste fisiere .EXE autoexecutabile pot fi salvate în retea, copiate pe un CD-ROM, o unitate de memorie flash USB sau chiar trimise pe e-mail către un alt utilizator. Odată executat, driverul și setările sale sunt instalate automat, fără nicio interventie din partea utilizatorului.

#### • **Copiază fişierele drive pe acest PC şi creează un program de instalare pentru alţi utilizatori.**

Alegeți această opțiune dacă doriți să instalați driverul pe computer și să creați un fișier auto-executabil pentru utilizare pe un al computer care foloseşte acelaşi sistem de operare ca al dumneavoastră.

#### • **Doar creează un program de instalare pentru alţi utilizatori.**

Alegeţi această opţiune dacă driverul este deja instalat pe computer şi doriţi să creaţi un fişier autoexecutabil fără să mai reinstalaţi driverul pe computerul propriu.

### **Notă**

- Dacă lucrați într-o rețea bazată pe "listă de așteptare" și creați un fișier executabil pentru un alt utilizator care nu are accces la aceeaşi listă de aşteptare imprimantei pe care o definiţi în fişierul executabil, atunci când este instalat pe computerul la distantă, driverul va imprima implicit pe LPT1.
- Dacă bifați cas[e](#page-40-0)ta Drivere deja instalate din  $\bigcirc$ , puteți schimba setările implicite ale driverului imprimantei, cum ar fi dimensiunea hârtiei, făcând clic pe **Personalizat...**.

**8** Faceți click pe **Terminare**. Driverul este instalat automat în computer.

# **5**

# **Imprimarea în reţea din Windows®: imprimare TCP/IP Peer-to-Peer de bază <sup>5</sup>**

# **Prezentare <sup>5</sup>**

Pentru a conecta imprimanta la retea, trebuie să urmati pașii din Ghidul de instalare rapidă. Vă recomandăm să folositi aplicatia de instalare Brother de pe CD-ROM-ul pe care l-am furnizat cu imprimanta. Folosind această aplicaţie, vă puteţi conecta uşor imprimanta la reţea şi instala software-ul de reţea şi driverul imprimantei de care aveti nevoie pentru a efectua configurarea imprimantei pentru retea. Veti fi ghidat de instructiunile de pe ecran până când veti putea folosi imprimanta Brother în retea.

Dacă sunteți utilizator Windows<sup>®</sup> și doriți să vă configurați aparatul fără să folosiți aplicația de instalare Brother, folositi protocolul TCP/IP într-un mediu Peer-to-Peer. Respectati instructiunile din acest capitol. Acest capitol explică modul de instalare a software-ului de reţea şi a driverului imprimantei cu care va trebui să puteți imprima folosind imprimanta în rețea.

### **Notă**

- Trebuie să configurați adresa IP pe aparat înainte de a efectua operațiunile descrise în acest capitol. Dacă trebuie să configuraţi adresa IP, consultaţi mai întâi *[Setarea adresei IP](#page-19-0) şi a măştii de subreţea* [la pagina 12](#page-19-0).
- Verificaţi dacă aparatul şi computerul-gazdă utilizează aceeaşi subreţea sau dacă ruterul este configurat adecvat pentru ca datele să fie transmise liber între cele două dispozitive.
- Dacă vă conectați la o Listă de așteptare pentru imprimare în rețea sau partajarea aparatului (numai imprimare), consultaţi *Instalarea când utilizaţi lista de aş[teptare pentru imprimare în re](#page-79-0)ţea sau partajarea [aparatului \(numai driverul de imprimant](#page-79-0)ă)* la pagina 72 pentru detalii de instalare.
- Parola implicită pentru serverul de imprimare Brother este "access".

# **Configurarea portului TCP/IP standard <sup>5</sup>**

### **Driverul de imprimantă nu a fost încă instalat <sup>5</sup>**

- **a Puneti CD-ROM-ul furnizat în unitatea de CD-ROM. Dacă apare ecranul cu numele modelelor, alegeti** aparatul dumneavoastră. Dacă apare ecranul pentru limbi, alegeti limba preferată.
- b Va apărea meniul principal al CD-ROM-ului. Faceţi clic pe **Instalaţi Alte Drivere sau Utilităţi**.
- c Faceţi clic pe **Driver imprimantă (Numai pentru reţea)**.
- d Faceţi click pe **Următor** la afişarea ecranului de întâmpinare. Urmaţi instrucţiunile de pe ecran.
- e Alegeţi **Instalare standard** <sup>ş</sup>i faceţi clic pe **Următorul**.
- f Alegeţi **Brother imprimantă de reţea punct-la-punct** <sup>ş</sup>i apoi faceţi clic pe **Următorul**.
- g Urmaţi instrucţiunile de pe ecran şi apoi faceţi click pe **OK**.

**Notă**

Contactaţi administratorul de reţea dacă nu sunteţi sigur de numele şi localizarea imprimantei în reţea.

h Continuaţi instalarea cu ajutorul programului asistent şi faceţi click pe **Finalizare** la finalizarea acesteia.

### **Driverul imprimantei este deja instalat <sup>5</sup>**

Dacă ați instalat deja driverul imprimantei și doriți să îl configurați pentru imprimarea în rețea, urmați pașii de mai jos:

- $\blacksquare$  Pentru Windows Vista<sup>®</sup>: Faceţi click pe butonul **Pornire**, **Panou de control**, **Hardware si sunete** şi apoi **Imprimante**. Pentru Windows® XP şi Windows Server® 2003: Faceţi clic pe butonul **Start** şi alegeţi ferestra **Imprimante şi faxuri**. Pentru Windows® 2000. Faceţi clic pe butonul **Start** şi alegeţi **Setări** şi apoi **Imprimante**.
- **2** Faceti click dreapta pe driverul de imprimantă pe care doriți să îl configurați și apoi selectați **Proprietăți**.
- c Faceţi click pe tabulatorul **Porturi** <sup>ş</sup>i pe butonul **Adăugare port**.
- d Alegeţi portul pe care doriţi să îl utilizaţi. În mod normal este vorba de **Standard TCP/IP Port**. Apoi faceţ<sup>i</sup> click pe butonul **Port nou...**.
- e Va fi lansat programul **Expertul standard TCP/IP port**.
- f Introduceţi adresa IP a imprimantei de reţea. Faceţi click pe **Următorul**.
- Faceți click pe **Terminare**.
- h Închideţi **Port-uri de imprimant<sup>ă</sup>** <sup>ş</sup>i caseta de dialog **Proprietăţi**.

# **Alte surse de informaţii <sup>5</sup>**

Consultaţi *[Configurarea aparatului dumneavoastr](#page-16-0)ă pentru o reţea* la pagina 9 pentru a afla cum să configuraţi adresa IP a imprimantei.

# **6**

# **Imprimare pe Internet pentru Windows® 6**

# **Prezentare <sup>6</sup>**

Utilizatorii Windows<sup>®</sup> 2000/XP, Windows Vista<sup>®</sup> și Windows Server<sup>®</sup> 2003 pot imprima folosind TCP/IP și software-ul de protocol de imprimare în rețea standard IPP, inclus în instalarea Windows® 2000/XP, Windows Vista® şi Windows Server® 2003.

### **Notă**

- Trebuie să configurați adresa IP pe imprimantă înainte de a efectua operațiunile descrise în acest capitol. Dacă trebuie să configuraţi adresa IP, consultaţi mai întâi *[Capitolul 2](#page-16-0)*.
- Verificaţi dacă aparatul şi computerul-gazdă utilizează aceeaşi subreţea sau dacă ruterul este configurat adecvat pentru ca datele să fie transmise liber între cele două dispozitive.
- Parola implicită pentru serverele de imprimare Brother este "access".

# **Imprimare IPP pentru Windows® 2000/XP, Windows Vista® şi Windows Server® 2003 <sup>6</sup>**

Folosiți instrucțiunile următoare dacă doriți să folosiți capacitățile de imprimare IPP ale Windows® 2000/XP. Windows Vista<sup>®</sup> si Windows Server<sup>®</sup> 2003.

### **Pentru Windows Vista® <sup>6</sup>**

- a Faceţi click pe butonul **Pornire**, **Panou de control**, **Hardware si sunete** <sup>ş</sup>i apoi **Imprimante**.
- b Faceţi clic pe **Adăugare imprimantă**.
- c Alegeţi **Adăugare imprimantă de reţea, fără fir sau Bluetooth**.
- d Faceţi clic pe **Imprimanta pe care o doresc nu se alfă în listă**.
- e Alegeţi **Selectare o imprimantă partajată după nume** <sup>ş</sup>i apoi introduceţi următoarele în câmpul pentru URL: http://adresa IP a imprimantei:631/ipp (unde "adresa IP a imprimantei" este adresa IP a imprimantei sau un alt nume de nod.)

#### **Notă**

Dacă ati editat fișierul gazdă de pe computer sau folosiți un Domain Name System (DNS), puteți introduce şi numele DNS-ului serverului de imprimare. Dacă serverul de imprimare suportă protocolul TCP/IP şi nume NetBIOS, puteţi introduce numele NetBIOS al serverului de imprimare. Numele NetBIOS poate fi văzut în Lista configurărilor de rețea. Pentru a afla despre modul de imprimare a listei configurărilor de reţea, consultaţi *[Imprimarea listei configur](#page-35-0)ărilor de reţea* la pagina 28. Numele NetBIOS atribuit este alcătuit din primele 15 caractere ale numelui nodului şi, implicit, va apărea ca .BRNxxxxxxxxxxxx".

f Când faceţi clic pe **Următorul**, Windows Vista® va face o conexiune cu URL-ul pe care l-aţi specificat.

- Dacă driverul imprimantei a fost deja instalat:
	- **1** Veţi vedea ecranul de selecţie a imprimantei în **Adăugare imprimantă**. Faceţi click pe **OK**. Dacă driverul corect al imprimantei este deja instalat pe computer, Windows Vista<sup>®</sup> va executa automat acel driver. În acest caz, veti fi întrebat dacă doriti să faceti driverul ca imprimantă implicită, după care procedura **Adăugare imprimantă** va fi completă. Acum sunteți gata să imprimati.
	- **2** Mergeti la **1**.
- Dacă driverul imprimantei NU a fost instalat:

Unul dintre beneficiile protocolului de imprimare IPP este că stabileşte numele modelului de imprimantă când comunicati cu aceasta. După comunicarea reușită, veti vedea automat numele modelului imprimantei. Aceasta înseamnă că nu trebuie să informati Windows Vista® despre timpul de driver de imprimantă care va fi folosit.

Mer[g](#page-47-1)eti la  $\bullet$ .

- <span id="page-47-1"></span>g Dacă imprimanta dumneavoastră nu este în lista de imprimante acceptate, faceţi clic pe **Disc**  disponibil.... Apoi vi se va cere să introduceți discul driverului.
- **18** Faceti clic pe **Răsfoire** și alegeți driverul de imprimantă Brother corect, care apare pe CD-ROM sau partajat în retea. Faceti clic pe **Deschidere**.
- **9** Faceti click pe **OK**.
- j Specificaţi numele modelului de imprimantă. Faceţi click pe **OK**.
- **Notă**
- Când apare ecranul **Control cont utilizator**, faceţi clic pe **Continuare**.
- Dacă driverul imprimantei pe care îl instalaţi nu are un Certificat digital, veţi vedea un mesaj de avertizare. Faceţi clic pe **Se instalează oricum acest software de driver** pentru a continua instalarea. **Adăugare imprimantă** se va încheia.
- <span id="page-47-0"></span>k Veţi vedea ecranul **Tastaţi un nume de imprimantă** în **Adăugare imprimantă**. Bifaţi caseta **Se setează ca imprimantă implicită** dacă doriţi să folosiţi această imprimantă ca imprimantă implicită şi apoi faceţi clic pe **Următorul**.
- l Pentru a testa conexiunea imprimantei, faceţi clic pe **Imprimare pagină de testare** <sup>ş</sup>i apoi clic pe **Terminare**, şi imprimanta este acum configurată şi gata de imprimare.

# **Pentru Windows® 2000/XP şi Windows Server® 2003 <sup>6</sup>**

**1** Pentru Windows<sup>®</sup> XP si Windows Server<sup>®</sup> 2003: Faceţi clic pe butonul **Start** şi alegeţi **Imprimante şi faxuri**. Pentru Windows®2000: Faceţi clic pe butonul **Start** şi alegeţi **Setări** şi apoi **Imprimante**. **2** Pentru Windows<sup>®</sup> XP și Windows Server<sup>®</sup> 2003: Faceţi clic pe **Adăugare imprimantă** pentru a porni **Expertul adăugare imprimantă**. Pentru Windows® 2000: Faceţi dublu clic pe pictograma **Adăugare imprimantă** pentru a porni **Expertul adăugare imprimantă**. c Faceţi clic pe **Următorul** când vedeţi ecranul **Bun venit la Expertul adăugare imprimantă**. d Alegeţi **Imprimantă în reţea**. Pentru Windows® XP şi Windows Server® 2003: alegeţi **O imprimantă de reţea**, **sau o imprimantă conectată la un alt calcurator**. Pentru Windows® 2000: alegeţi **Imprimantă de reţea**. e Faceţi click pe **Următorul**. **6** Pentru Windows<sup>®</sup> XP și Windows Server<sup>®</sup> 2003: Alegeţi **Conectare la o imprimantă din Internet sau dintr-o reţea de la domiciliu sau de la birou** şi apoi introduceţi următoarele în câmpul URL: http://adresa IP a imprimantei:631/ipp (unde "adresa IP a imprimantei" este adresa IP a imprimantei sau un alt nume de nod). Pentru Windows® 2000: Alegeţi **Conectare la o imprimantă din Internet sau de pe intranet** şi apoi introduceţi următoarele în câmpul URL: http://adresa IP a imprimantei:631/ipp (unde "adresa IP a imprimantei" este adresa IP a imprimantei sau un alt nume de nod). **Notă** Dacă ati editat fișierul gazdă de pe computer sau folosiți un Domain Name System (DNS), puteți

introduce şi numele DNS-ului serverului de imprimare. Dacă serverul de imprimare suportă protocolul TCP/IP şi nume NetBIOS, puteţi introduce numele NetBIOS al serverului de imprimare. Numele NetBIOS poate fi văzut în Lista configurărilor de retea. Pentru a afla despre modul de imprimare a listei configurărilor de reţea, consultaţi *[Imprimarea listei configur](#page-35-0)ărilor de reţea* la pagina 28. Numele NetBIOS atribuit este alcătuit din primele 15 caractere ale numelui nodului şi, implicit, va apărea ca "BRNxxxxxxxxxxxx".

**6**

**41**

g Când faceţi clic pe **Următorul**, Windows® 2000/XP şi Windows Server® 2003 vor face o conexiune cu URL-ul pe care l-ati specificat.

■ Dacă driverul imprimantei a fost deja instalat:

- **1** Veţi vedea ecranul de selecţie a imprimantei în **Expertul Adăugare imprimantă**. Dacă driverul corect al imprimantei este deia instalat pe computer. Windows<sup>®</sup> 2000/XP și Windows Server<sup>®</sup> 2003 vor utiliza automat acel driver. În acest caz, veți fi întrebat dacă doriți să setaţi driverul ca imprimantă implicită, după care procedura **Adăugare imprimantă** va fi completă. Acum sunteți gata să imprimați.
- **2** Mergeti [l](#page-49-0)a **@**.
- Dacă driverul imprimantei NU a fost instalat:

Unul dintre beneficiile protocolului de imprimare IPP este că stabileşte numele modelului de imprimantă când comunicați cu aceasta. După comunicarea reusită, veți vedea automat numele modelului imprimantei. Aceasta înseamnă că nu trebuie să informați Windows<sup>®</sup> 2000/XP și Windows Server® 2003 despre tipul de driver de imprimantă care va fi folosit.

Mergeti la **@**.

<span id="page-49-1"></span>h Instalarea driverului începe automat.

#### **Notă**

Dacă driverul imprimantei pe care îl instalaţi nu are un Certificat digital, veţi vedea un mesaj de avertizare. Faceţi clic pe **Continuare** [1](#page-49-2) pentru a continua instalarea.

- <sup>1</sup> **Da** pentru utilizatori Windows® 2000
- <span id="page-49-2"></span>**9** Pentru Windows<sup>®</sup> XP si Windows Server<sup>®</sup> 2003:

Faceţi clic pe **Obţinere**. Apoi vi se va cere să introduceţi discul driverului.

Pentru Windows® 2000:

Faceti clic pe OK când vedeti ecranul **Introducere disc.** 

**10** Faceți clic pe Căutare și alegeți driverul de imprimantă Brother corect, care apare pe CD-ROM sau partajat în retea.

De exemplu, alegeti directorul "X:**\driver\win2kxpvista** <sup>1</sup>\limba preferată" (unde X este litera unității de disc). Faceţi clic pe **Deschidere**.

- <span id="page-49-3"></span><sup>1</sup> **winxpx64vista64** pentru utilizatorii de SO pe 64 de biţi
- **k** Faceti click pe OK.
- <span id="page-49-0"></span>l Faceţi clic pe **Da** dacă doriţi să folosiţi această imprimantă ca imprimantă implicită. Faceţi click pe **Următorul**.
- **13** Faceti clic pe **Terminare**, și imprimanta este acum configurată și gata de imprimare. Pentru a testa conexiunea imprimantei, imprimați o pagină de test.

### **Specificarea unui URL diferit <sup>6</sup>**

Retineti că există mai multe intrări posibile pe care le puteți introduce pentru câmpul URL.

http://adresă IP imprimantă:631/ipp

Acesta este URL-ul implicit, şi vă recomandăm să folosiţi acest URL.

http://adresă IP imprimantă:631/ipp/port1

Acesta este pentru compatibilitatea cu HP® Jetdirect®.

http://adresa IP a imprimantei:631/

### **Notă**

Dacă uitați detaliile URL-ului, puteți introduce textul de mai sus (http://adresa IP a imprimantei/) și imprimanta totuşi va primi şi va procesa date.

(unde "adresa IP a imprimantei" este adresa IP a imprimantei sau un alt nume de nod).

• De exemplu:

```
http://192.168.1.2/ (dacă adresa IP a imprimantei este 192.168.1.2.)
```
http://BRN123456765432/ (dacă numele nodului imprimantei este BRN123456765432.)

# **Alte surse de informaţii <sup>6</sup>**

Pentru modul de configurare a adresei IP a imprimantei, consultaţi *[Configurarea aparatului dumneavoastr](#page-16-0)ă pentru o reţea* [la pagina 9.](#page-16-0)

# **7**

# **Imprimarea în reţea de pe Macintosh® 7**

# **Prezentare <sup>7</sup>**

Acest capitol explică modul de a imprima dintr-un Macintosh<sup>®</sup> într-o retea, folosind capacitățile de Configurare de retea simplă din Mac OS $^{\circledR}$  X 10.2.4 sau o versiune superioară și modul de a configura driverul de imprimantă BR-Script 3 (emulație de limbă PostScript® 3™) pentru DCP-7045N într-o rețea folosind Mac OS® X 10.2.4 sau o versiune superioară. Pentru informaţii suplimentare despre modul de instalare a driverului de imprimantă standard Brother într-o retea, consultați Ghidul de instalare rapidă inclus cu aparatul.

# **Imprimarea de pe un Macintosh® folosind capacităţile de Configurare de reţea simplă <sup>7</sup>**

Cu versiunea Mac OS<sup>®</sup> X 10.2, Apple<sup>®</sup> a introdus capacitățile de Configurare de rețea simplă.

Capacitățile de Configurare de rețea simplă ale Mac OS® X vă permit să creați o rețea instantanee de computere şi dispozitive inteligente, prin conectarea între ele. Dispozitivele inteligente se configurează automat pentru a fi compatibile cu reteaua dumneavoastră. Înainte de a folosi capacitățile de Configurare de retea simplă, trebuie să instalați driverul imprimantei. Pentru instalarea driverului imprimantei, consultați Ghidul de instalare rapidă furnizat cu imprimanta.

Nu trebuie să configuraţi manual nicio adresă IP sau stringuri de reţea din imprimantă, deoarece imprimanta se va configura singură, automat.

### **Alegerea unui driver de imprimantă (TCP/IP) <sup>7</sup>**

#### **Pentru Mac OS® X 10.5 <sup>7</sup>**

- **1** Porniti alimentarea cu energie a dispozitivului.
- b Din meniul **Apple**, alegeţi **System Preferences** (Preferinţe sistem).
- Faceti clic pe **Print & Fax** (Imprimare și fax).
- Faceti clic pe butonul **+** pentru a adăuga numele aparatului dumneavoastră.

**6** Alegeți **Brother MFC-XXXX** (XXXX este numele modelului) și apoi faceți clic pe **Add** (Adăugați).

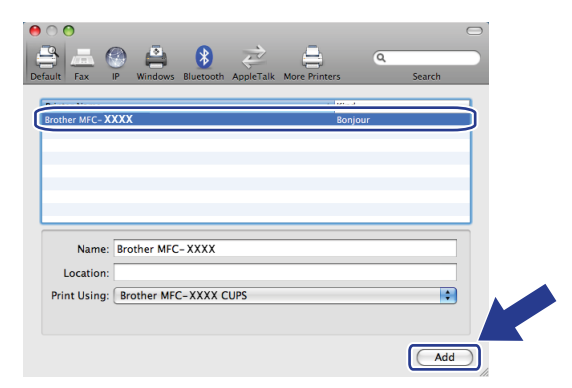

f Din lista derulant<sup>ă</sup> **Default Printer** (Imprimantă implicită), alegeţi modelul dumneavoastră pentru a-l seta ca imprimantă implicită. Acum imprimanta este pregătită.

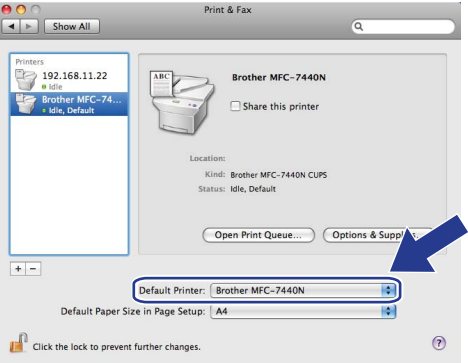

### **Pentru Mac OS® X 10.2.4 până la 10.4.x <sup>7</sup>**

- **a Porniți alimentarea cu energie a dispozitivului.**
- **2** Din meniul **Go** (Deplasare la), alegeți **Applications** (Aplicații).
- **(3)** Deschideți directorul **Utilities** (Utilitare).
- d Faceţi dublu clic pe pictograma **Printer Setup Utility** (Utilitar de configurare imprimantă). Pentru Mac OS® X 10.2.x, faceţi clic pe pictograma **Print Center** (Centru de imprimare).
- **6** Faceți clic pe **Add** (Adăugare). Pentru Mac OS® X 10.4, mer[g](#page-53-0)eti la  $\bullet$ . Pentru Mac  $OS^{\circledR}$  X 10.2.4 to 10.3.x, mergeti la  $\bullet$ .

<span id="page-53-1"></span>f (Pentru Mac OS® X 10.2.4 până la 10.3.x) Faceţi următoarea selecţie.

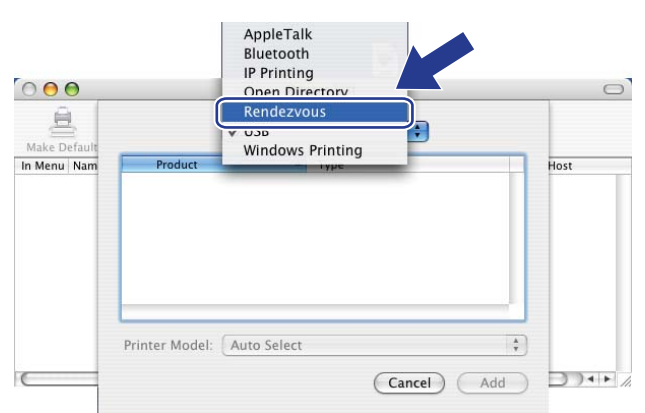

<span id="page-53-0"></span>g Alegeţi **Brother MFC-XXXX** (XXXX este numele modelului), şi apoi faceţi clic **Add** (Adăugare).

**(Mac OS® X 10.4.x) <sup>7</sup>**

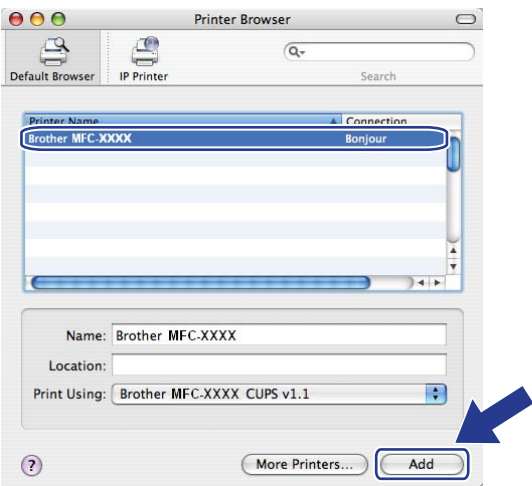

**(Mac OS® X 10.3.x) <sup>7</sup>**

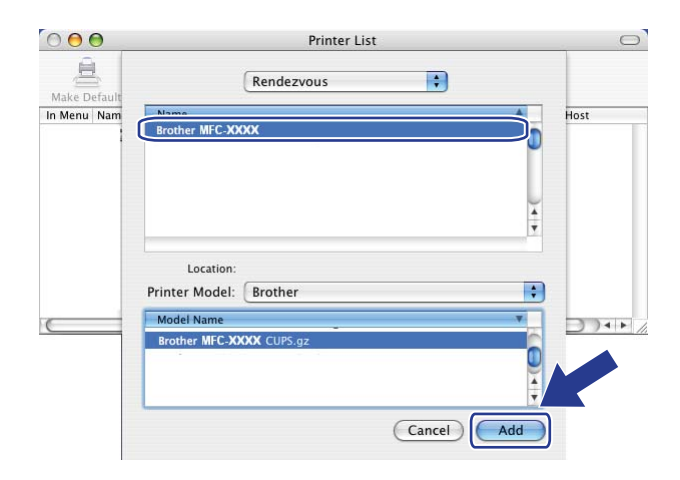

**(Mac OS® X 10.2.x) <sup>7</sup>**

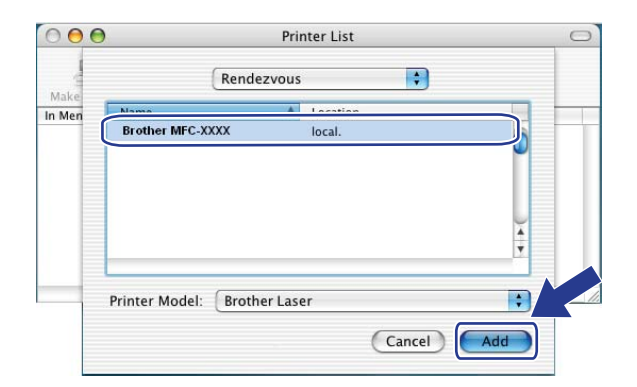

8 Faceți clic pe imprimantă, apoi faceți clic pe Make Default (Setare ca implicit) pentru a seta imprimanta ca imprimantă implicită. Acum imprimanta este pregătită.

# **Cum să alegeţi driverul de imprimantă BR-Script 3 (TCP/IP) (pentru DCP-7045N) <sup>7</sup>**

### **Pentru Mac OS<sup>®</sup> X 10.5**

- **1** Porniți alimentarea cu energie a dispozitivului.
- **2** Din meniul Apple, alegeți System Preferences (Preferințe sistem).
- **3** Faceti clic pe **Print & Fax** (Imprimare și fax).
- Faceti clic pe butonul **+** pentru a adăuga numele aparatului dumneavoastră.
- e Alegeţi **IP**.

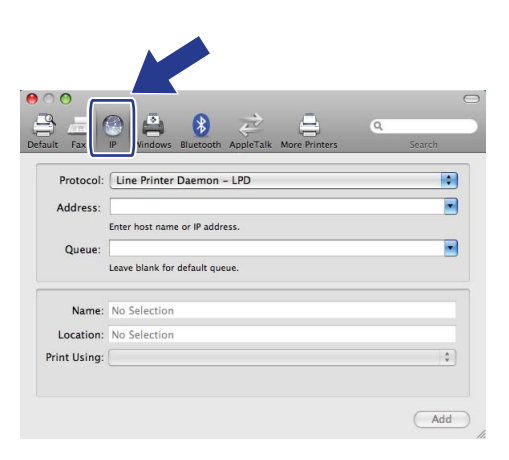

**6** Introduceti adresa IP a imprimantei în caseta **Address** (Adresă).

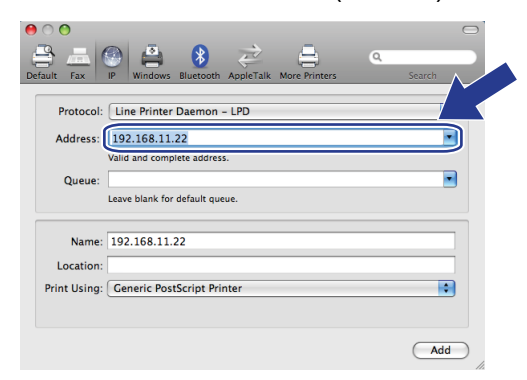

#### **Notă**

- Network Configuration List (Lista de configurare a reţelei) vă permite să confirmaţi adresa IP. Pentru mai multe informaţii referitoare la imprimarea paginii de configurare, consultaţi *[Imprimarea listei configur](#page-35-0)ărilor de reţea* [la pagina 28.](#page-35-0)
- La specificarea numelui pentru **Queue** (listă de asteptare), utilizati valoarea "brnxxxxxxxxxxx at".

g Din lista derulantă Utilizare imprimantă, alegeţi **Select a driver to use** (Selectarea unui driver de utilizat) şi apoi din lista derulantă a modelelor de imprimante alegeţi modelul dumneavoastră. De exemplu, alegeţi **Brother DCP-7045N BR-Script3** şi apoi faceţi clic pe **Add** (Adăugare).

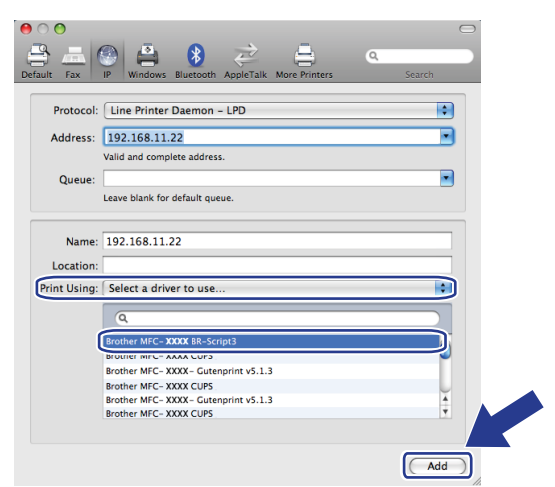

**8** Din lista derulantă **Default Printer** (Imprimantă implicită), alegeți modelul dumneavoastră pentru a-l seta ca imprimantă implicită. Acum imprimanta este pregătită.

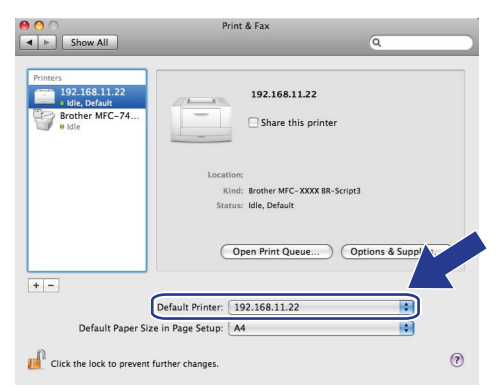

### **Pentru Mac OS® X 10.2.4 până la 10.4.x <sup>7</sup>**

- Porniți alimentarea cu energie a dispozitivului.
- b Din meniul **Go** (Deplasare la), alegeţi **Applications** (Aplicaţii).
- c Deschideţi directorul **Utilities** (Utilitare).
- d Faceţi dublu clic pe pictograma **Printer Setup Utility** (Utilitar de configurare imprimantă). (Utilizatorii de Mac OS® X 10.2.x fac clic pe pictograma **Print Center** (Centru de imprimare).)
- Faceți clic pe **Add** (Adăugare).

### f (Mac OS® X 10.2.4 până la 10.3.x) Alegeţi **IP Printing** (Imprimare IP).

(Mac  $OS^{®}$  X 10.2.4 până la 10.3.x) (Mac  $OS^{®}$  X 10.4)

(Mac OS® X 10.4) Alegeţi **IP Printer** (Imprimantă IP).

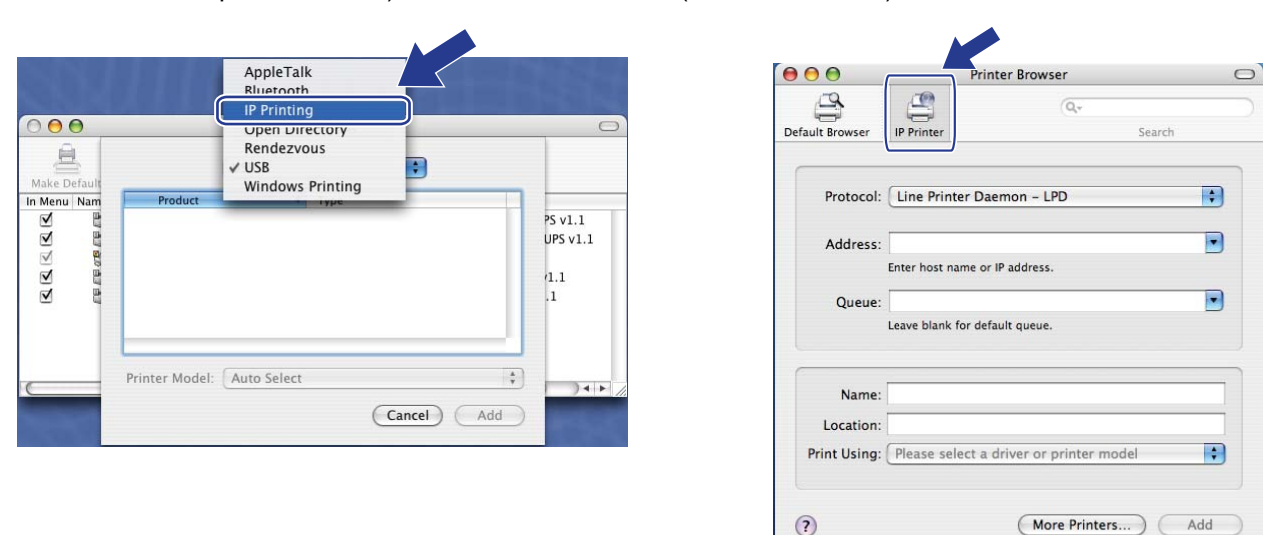

g (Mac OS® X 10.2.4 până la 10.3.x) Introduceţi adresa IP a imprimantei în caseta **Printer Address** (Adresă imprimantă).

(Mac OS® X 10.4) Introduceţi adresa IP pentru imprimantă în caseta **Address** (Adresă).

(Mac  $OS^{®}$  X 10.2.4 până la 10.3.x)

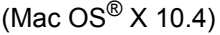

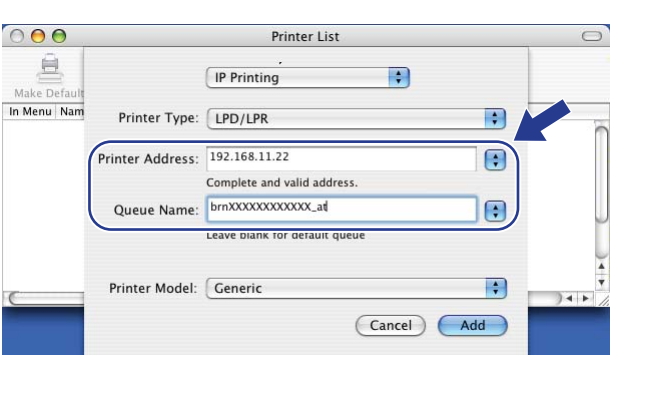

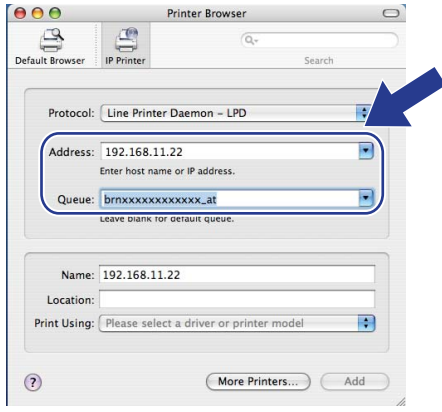

### **Notă**

- Network Configuration List (Lista de configurare a reţelei) vă va permite să confirmaţi adresa IP. Pentru mai multe informaţii referitoare la imprimarea paginii de configurare, consultaţi *[Imprimarea listei](#page-35-0)  configurărilor de reţea* [la pagina 28](#page-35-0).
- La specificarea Queue Name (nume listă de așteptare), utilizați valoarea "brnxxxxxxxxxxxx<sub>-</sub>at".

**18** Din lista derulantă **Printer Model** (Model imprimantă), alegeți modelul pe care îl dețineți. De exemplu, alegeţi **Brother DCP-7045N BR-Script3**.

(Mac OS<sup>®</sup> X 10.2.4 până la 10.3.x) (Mac OS<sup>®</sup> X 10.4)

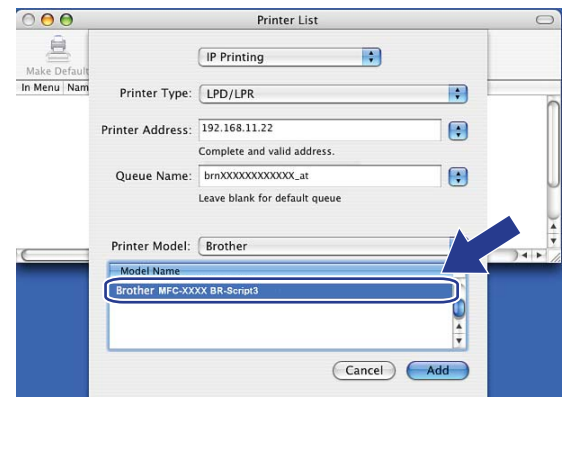

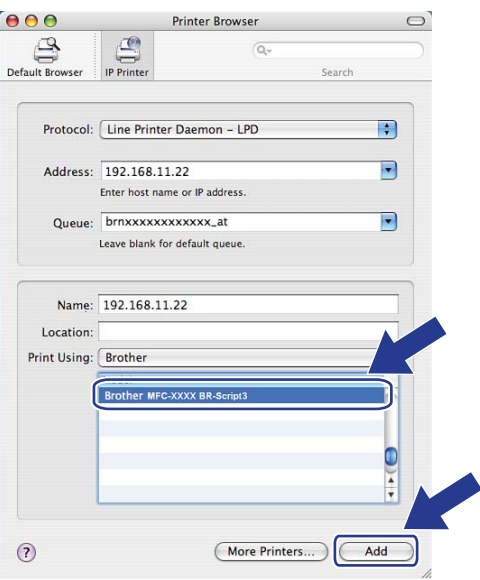

i Faceţi clic pe **Add** (Adăugare) şi imprimanta va fi disponibilă în **Printer List** (Listă imprimante).

### **Alte surse de informaţii <sup>7</sup>**

Pentru modul de configurare a adresei IP a imprimantei, consultaţi *[Configurarea aparatului dumneavoastr](#page-16-0)ă pentru o reţea* [la pagina 9.](#page-16-0)

**8**

# **Gestionarea pe web <sup>8</sup>**

# **Prezentare <sup>8</sup>**

Poate fi folosit un browser web standard pentru a administra aparatul folosind HTTP (Hyper Text Transfer Protocol). Puteti obtine următoarele informatii de la un aparat din retea folosind un browser web.

- $\blacksquare$  Informatii despre starea imprimantei
- Schimbați configurația faxului, cum ar fi Configurarea generală, Apelarea rapidă și Faxul la distanță (pentru MFC-7440N)
- Modificati setările de retea, cum ar fi informatia TCP/IP
- Configurarea scanării la FTP (pentru MFC-7440N)
- Informatii despre versiunea software-ului aparatului și serverului de imprimare
- Schimbati detaliile de configurare a aparatului și retelei

### **Notă**

Vă recomandăm Microsoft Internet Explorer 6.0® (sau o versiune superioară) sau Firefox® 1.0 (sau o versiune superioară) pentru Windows<sup>®</sup> și Safari™ 1.0 pentru Macintosh<sup>®</sup>. Asigurati-vă, de asemenea, că JavaScript şi fişierele cookie sunt întotdeauna activate în orice browser folosiţi. Vă recomandăm să faceţi trecerea la Safari™ 1.2 sau o versiune superioară pentru a activa JavaScript. Dacă este folosit un browser web, asigurați-vă că acesta este compativil cu HTTP 1.0 și HTTP 1.1.

Trebuie să folosiţi protocolul TCP/IP în reţea şi să aveţi o adresă IP valabilă programată în serverul de imprimare si computer.

### **Notă**

- Pentru a învăta cum se configurează adresa IP a aparatului, consultati *Configurarea aparatului [dumneavoastr](#page-16-0)ă pentru o reţea* la pagina 9.
- Puteți folosi un browser web pe majoritatea platformelor informatice, de exemplu, utilizatorii Macintosh<sup>®</sup> si UNIX<sup>®</sup> se pot conecta la aparat și îl pot administra.
- Puteţi, de asemenea, să folosiţi aplicaţiile BRAdmin pentru a administra imprimanta şi configuraţia de retea a acesteia.

# <span id="page-60-0"></span>**Cum se configurează setările serverului de imprimare folosind Gestionarea pe internet (browser web) <sup>8</sup>**

Poate fi folosit un browser web standard pentru a schimba setările serverului de imprimare folosind HTTP (Hyper Text Transfer Protocol).

#### **Notă**

Pentru a folosi un browser web, veti avea nevoie de adresa IP sau numele nodului serverului de imprimare.

#### **1** Porniti browserul web.

Tastati "http://adresa IP a imprimantei/" în browser. (unde "adresa IP a imprimantei" este adresa IP a imprimantei sau un alt nume de nod)

De exemplu:

```
http://192.168.1.2/ (dacă adresa IP a imprimantei este 192.168.1.2.)
```
http://BRN123456765432/ (dacă numele nodului imprimantei este BRN123456765432.)

**Notă**

- Dacă ati editat fișierul gazdă de pe computer sau folositi un Domain Name System (DNS), puteți introduce şi numele DNS-ului serverului de imprimare. Dacă serverul de imprimare suportă protocolul TCP/IP şi nume NetBIOS, puteti introduce numele NetBIOS al serverului de imprimare. Numele NetBIOS poate fi văzut în Lista configurărilor de retea. Pentru a afla despre modul de imprimare a listei configurărilor de reţea, consultaţi *[Imprimarea listei configur](#page-35-0)ărilor de reţea* la pagina 28. Numele NetBIOS atribuit este alcătuit din primele 15 caractere ale numelui nodului și, implicit, va apărea ca "BRNxxxxxxxxxxxx".
- Pentru utilizatorii Macintosh $^{\circledR}$ , puteti avea acces usor la sistemul de gestionare pe web făcând clic pe pictograma aparatului din ecranul **Status Monitor** (Monitor de stare). Pentru informatii suplimentare, consultati Ghidul utilizatorului de software de pe CD-ROM.
- **3** Faceti clic pe **Network Configuration** (Configurarea retelei).
- d Introduceţi un nume de utilizator şi o parolă. Numele de utilizator implicit este "**admin**" şi parola implicit<sup>ă</sup> este **access**".
- e Faceţi click pe **OK**.
	- Acum puteti schimba setările serverului de imprimare.

#### **Notă**

Dacă aţi schimbat setările protocolului, reporniţi imprimanta după ce faceţi clic pe **Submit** (Trimitere), pentru a activa configuratia.

# **Informaţii despre parolă <sup>8</sup>**

Gestionarea pe web oferă două niveluri de acces cu parolă. Utilizatorii pot accesa **General Setup**  (Configurarea generală), **Fax Settings** (Setările de fax) şi **Copy Settings** (Setările de copiere). Numele de utilizator implicit este "**user**" (tine seama de majuscule), iar parola implicită este "**access**".

Administratorii pot accesa toate setările. Numele de conectare pentru administrator este "**admin**" (ţine seama de majuscule), iar parola implicită este "**access**".

### **Schimbarea configuraţiei Scanare în FTP folosind un browser web (pentru MFC-7440N) <sup>8</sup>**

Puteti configura și schimba următoarele setări Scanare în FTP folosind un browser web. Faceti clic pe **Administrator Settings** (Setări administrator) de pe pagina web MFC-7440N sau DCP-7045N, și faceti apoi clic pe **Scan to FTP** (Scanare către FTP). Consultaţi *Capitolul 4* al Ghidului utilizatorului de software pentru mai multe detalii despre Scanarea în FTP.

- **Profile Name** (Numele profilului) (Până la 15 caractere)
- **Host Address** (Adresa gazdă) (Adresa serverului FTP)
- **Username** (Numele utilizatorului)
- **Password** (Parola)
- **Store Directory** (Directorul de memorare)
- **File name** (Numele fişierului)
- **Quality** (Calitate) (**Color 150**, **Color 300**, **Color 600**, **B&W 200**,**B&W 200 x 100**,**Gray 100**,**Gray 200** şi **Gray 300**)
- **File Type** (Tipul fişierului) (**PDF**, **JPEG** sau **TIFF**)
- **Passive Mode** (Mod pasiv) (**Pornit** sau **Oprit**)
- **Port Number** (Numărul portului)

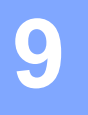

# **Funcţii de securitate <sup>9</sup>**

## **Prezentare <sup>9</sup>**

Acest capitol explică funcțiile de securitate acceptate de aparatul Brother și modul de a le configura. Puteți, de asemenea, afla cum să administrati imprimanta în retea în mod securizat.

### **Metode de securitate pentru notificarea pe e-mail <sup>9</sup>**

Serverul de imprimare Brother suportă următoarele metode de securitate pentru notificarea pe e-mail.

### **POP înaintea SMTP (PbS) <sup>9</sup>**

Metoda de autentificare a utilizatorului pentru trimiterea unul e-mail de la un client. Clientului i se acordă permisiunea de a folosi serverul SMTP accesând serverul POP3 înainte de a trimite e-mailul.

### **SMTP-AUTH (autentificare SMTP) <sup>9</sup>**

SMTP-AUTH extinde SMTP (protocolul de trimitere de e-mailuri pe Internet) pentru a include o metodă de autentificare care asigură faptul că adevărata identitate a expeditorului este cunoscută.

### **APOP (Authenticated Post Office Protocol) <sup>9</sup>**

APOP extinde POP3 (protocolul de primire pe Internet) pentru a include o metodă de autentificare cu criptarea parolei când clientul primeşte un e-mail.

# **Folosirea notificării pentru e-mail cu autentificarea utilizatorului <sup>9</sup>**

Pentru a folosi această functie de notificare pentru e-mail prin serverul securizat SMTP care necesită o autentificare a utilizatorului, trebuie să folosiți POP înaintea SMTP sau metoda SMTP-AUTH. Aceste metode împiedică un utilizator neautorizat să acceseze serverul de e-mail. Puteti folosi gestionarea pe web (browserul web), BRAdmin Professional sau Web BRAdmin pentru a configura aceste setări.

### **Notă**

Trebuie să faceţi să corespundă setările de autentificare POP3/SMTP cu cele ale serverelor de e-mail. Contactati administratorul de retea sau furnizorul de servicii internet în legătură cu configurarea înainte de utilizare.

Cum se configurează setările POP3/SMTP folosind gestionarea pe internet (browser web).

#### Porniti browserul web.

Tastați "http://adresa IP a imprimantei/" în browser (unde "adresa IP a imprimantei" este adresa IP a imprimantei sau numele nodului).

#### ■ De exemplu:

```
http://192.168.1.2/ (dacă adresa IP a imprimantei este 192.168.1.2.)
```
http://BRN123456765432/ (dacă numele nodului imprimantei este BRN123456765432.)

#### **Notă**

Dacă ati editat fisierul gazdă de pe computer sau folositi un Domain Name System, puteti introduce și numele DNS-ului serverului de imprimare. Dacă serverul de imprimare suportă protocolul TCP/IP şi nume NetBIOS, puteti introduce numele NetBIOS al serverului de imprimare. Numele NetBIOS poate fi văzut în Lista configurărilor de retea. Pentru a afla despre modul de imprimare a listei configurărilor de retea, consultaţi *[Imprimarea listei configur](#page-35-0)ărilor de reţea* la pagina 28. Numele NetBIOS atribuit este alcătuit din primele 15 caractere ale numelui nodului și, implicit, va apărea ca "BRNxxxxxxxxxxxxx".

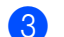

**3** Faceti clic pe **Network Configuration** (Configurare retea).

Introduceti un nume de utilizator și o parolă.

#### **Notă**

Numele de conectare pentru administrator este "admin" (tine seama de majuscule), iar parola implicită este **.access**".

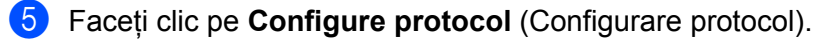

f Asiguraţi-vă că setarea **POP3/SMTP** este **Enable** (Activat) <sup>ş</sup>i apoi faceţi clic pe **Advanced Setting** (Setare avansată) din **POP3/SMTP**.

**Z** Puteti configura setările **POP3/SMTP** în această pagină.

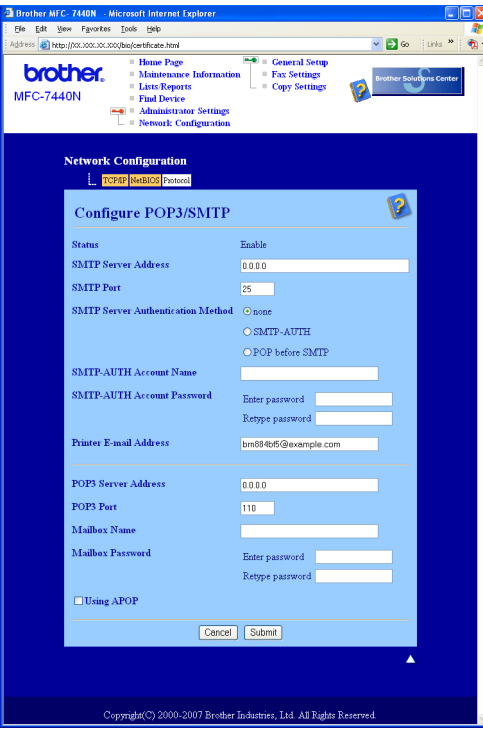

### **Notă**

- Puteţi, de asemenea, să schimbaţi numărul portului SMTP folosind gestionarea pe web. Acest lucru este util dacă ISP (Furnizorul de servicii internet) implementează serviciul "Outbound Port 25 Blocking (OP25B)" şi nu folosiţi serverul SMTP al ISP. Schimbând numele portului SMTP la un număr specific, pe care îl stabileşte serverul SMTP (de exemplu, port 587), veţi putea trimite un e-mail prin serverul SMTP. Va trebui, de asemenea, să bifaţi **SMTP-AUTH** din **SMTP Server Authentication Method** (Metoda de autentificare a serverului SMTP) pentru a activa autentificarea serverului SMTP.
- Dacă puteţi folosi atât POP înaintea SMTP, cât şi SMTP-AUTH, vă recomandăm să alegeţi SMTP-AUTH.
- Dacă alegeti POP înaintea SMTP pentru Metoda de autentificare a serverului SMTP, trebuie să configurați setările POP3. Puteţi folosi şi metoda APOP.
- Pentru informaţii suplimentare, consultaţi textul Ajutor din Gestionarea pe web.
- Puteţi, de asemenea, să confirmaţi dacă setările de e-mail sunt corecte după configurare, prin trimiterea unui e-mail de probă.
- **8** După configurare, faceți clic pe **Submit** (Trimite). Apare caseta de dialog Configurare Trimitere e-mail de probă.
- Urmați instrucțiunile de pe ecran dacă doriți să testați cu setările curente.

**9**

# **Administrarea securizată a imprimantei în reţea folosind BRAdmin Professional (pentru Windows®) <sup>9</sup>**

Pentru a folosi utilitarul BRAdmin Professional în conditii de securitate, trebuie să respectati punctele de mai jos.

- Vă recomandăm să folositi cea mai recentă versiune a utilitarului BRAdmin Professional sau Web BRAdmin, care sunt disponibile pentru descărcare de la [http://solutions.brother.com/](http://solutions.brother.com). Dacă folosiți o versiune mai veche a BRAdmin<sup>[1](#page-65-0)</sup> pentru a administra dispozitivele Brother, autentificarea utilizatorului nu va fi sigură.
- Dacă doriți să împiedicați accesul la imprimanta dumneavoastră din versiunile mai vechi ale BRAdmin<sup>1</sup>, trebuie să dezactivați accesul din versiunile mai vechi ale BRAdmin <sup>[1](#page-65-0)</sup> din **Advanced Setting** (Setări avansate) ale **SNMP** din pagina **Configure Protocol** (Configurare protocol), folosind Gestionarea pe web (browserul web). Consultaţi *Cum se configurează setă[rile serverului de imprimare folosind Gestionarea](#page-60-0)  [pe internet \(browser web\)](#page-60-0)* la pagina 53.
- Dezactivati protocoalele TELNET, FTP si TFTP. Accesarea aparatului prin folosirea acestor protocoale nu este sigură. Pentru modul de configurare a setărilor protocoalelor, consultaţi *[Cum se configureaz](#page-60-0)ă setările [serverului de imprimare folosind Gestionarea pe internet \(browser web\)](#page-60-0)* la pagina 53.
- Dacă administrati un grup combinat de servere de imprimare mai vechi  $2$  si noul server de imprimare NC-6600h cu BRAdmin Professional, vă recomandăm să folositi o parolă diferită în fiecare grup. Acest lucru va asigura mentinerea securității pentru noul server de imprimare NC-6600h.
- <span id="page-65-0"></span><sup>1</sup> Versiune de BRAdmin Professional mai veche decât versiunea 2.80, versiune de Web BRAdmin mai veche decât versiunea 1.40, versiune de BRAdmin Light pentru Macintosh® mai veche decât versiunea 1.10
- <span id="page-65-1"></span><sup>2</sup> NC-2000 series, NC-2100p, NC-3100h, NC-3100s, NC-4100h, NC-5100h, NC-5200h, NC-6100h, NC-6200h, NC-6300h, NC-6400h, NC-8000, NC-100h, NC-110h, NC-120w, NC-130h, NC-140w, NC-8100h, NC-9100h, NC-7100w, NC-7200w, NC-2200w

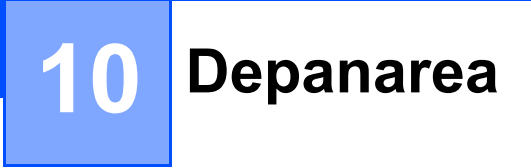

### **Prezentare**

Acest capitol explică modul de rezolvare a problemelor tipice de reţea pe care le puteţi întâmpina când folosiţi aparatul. Dacă, după ce cititi acest capitol, nu puteți rezolva problema, vizitați Centrul de Soluții Brother la: [http://solutions.brother.com/](http://solutions.brother.com)

Acest capitol este împărțit în următoarele secțiuni:

- Probleme generale
- Probleme cu instalarea software-ului de imprimare în retea
- Probleme de imprimare
- Probleme de scanare și PC Fax
- Depanare specifică pentru protocol

# <span id="page-66-0"></span>**Probleme generale**

#### **CD-ROM-ul este introdus, dar nu porneşte automat <sup>10</sup>**

În cazul în care calculatorul dumneavoastră nu suportă functia Autorun (Lansare automată), meniul nu va porni automat la introducerea discului CD-ROM. În acest caz, executati **start.exe** din directorul rădăcină al CD-ROM-ului.

#### **Computerul meu nu poate găsi aparatul/serverul de imprimare Nu pot face conexiunea necesară la aparat/serverul de imprimare. Aparatul/serverul meu de imprimare nu apare în fereastra de Configurare la distanţă, BRAdmin Light sau BRAdmin Professional <sup>10</sup>**

■ Pentru Windows<sup>®</sup>

Configurarea unui Firewall de pe computerul dumneavoastră poate să respingă conexiunea la reţea necesară pentru aparat. În acest caz, va trebui să dezactivați aplicația Firewall de pe computer și să reinstalati driverele.

#### **Utilizatorii Windows® XP SP2: <sup>10</sup>**

- a Faceţi click pe butonul **Start**, **Panou de control**, **Conexiuni de reţea şi Internet**.
- **2** Faceti clic pe **Windows Firewall**.
- **6** Faceti click pe tabulatorul General. Verificați dacă este selectată opțiunea **Dezactivat (nerecomandat)**.
	- Faceti click pe **OK**.

#### **Notă**

După ce pachetul software Brother este instalat, reactivaţi aplicaţia Firewall.

#### **Pentru utilizatorii Windows Vista®: <sup>10</sup>**

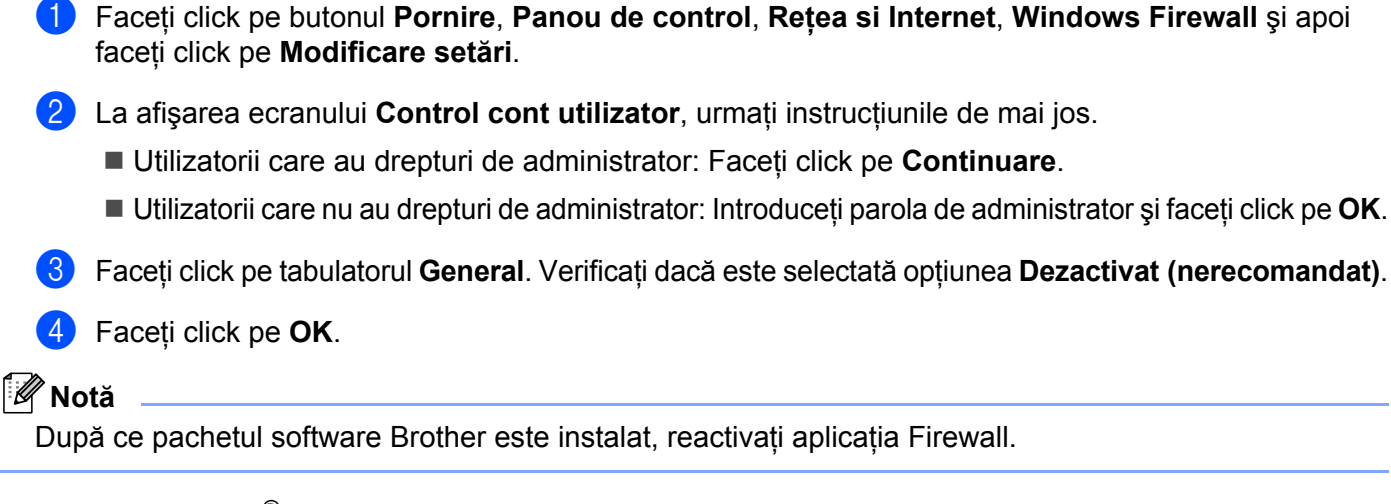

■ Pentru Macintosh<sup>®</sup>

Selectati din nou aparatul din aplicatia Selector dispozitiv situată în Mac OS X or Macintosh HD (Startup Disk)/**Library**/**Printers**/**Brother**/**Utilities/DeviceSelector** sau din lista verticală de modele a ControlCenter2.

# **Probleme cu instalarea software-ului de imprimare în retea**

**Serverul de imprimare Brother nu este găsit în timpul iniţializării software-ului de imprimare în reţea sau din instalarea driverului de imprimantă pentru aparatul Brother în Windows®.**

#### **Serverul de imprimare Brother nu este găsit folosind capacităţile Configurării simple de reţea ale Mac OS® X. <sup>10</sup>**

Înainte de a instala software-ul de imprimare în retea sau driverul de imprimantă, verificati dacă ati configurat adresa IP a serverului de imprimare Brother conform indicatiilor din Capitolul 2 din acest manual.

Verificati următoarele:

- <span id="page-67-0"></span>**a Asigurati-vă că aparatul este pornit, este conectat și gata de imprimare.**
- 2) Verificati pentru a vedea dacă există activitate la LED-uri. Serverele de imprimare Brother au două leduri pe panoul din spate al aparatului. Ledul portocaliu din partea de sus arată starea Vitezei. Ledul verde din partea de jos arată starea Link-ului/Activității (Receptionat/Transmis).
	- Ledul din partea de sus este portocaliu: Ledul Viteză va fi portocaliu dacă serverul de imprimare este conectat la o reţea Ethernet rapidă 100BASE-TX.
	- Ledul din partea de sus este stins: Ledul Viteză va fi stins dacă serverul de imprimare este conectat la o retea Ethernet 10BASE-T.
	- Ledul din partea de jos este verde: Ledul Link/Activitate va fi verde dacă serverul de imprimare este conectat la o retea Ethernet.
	- LED-ul inferior este stins: LED-ul de conexiune / activitate va fi stins dacă serverul de imprimare nu este conectat la retea.

3) Imprimati lista configurărilor de retea și verificati dacă setările cum ar fi adresa IP sunt cele corecte pentru reteaua dumneavoastră. Problema poate fi rezultatul unei adrese IP nepotrivite sau duplicat. Verificați dacă adresa IP este corect încărcată în serverul de imprimare și asigurați-vă că nu sunt alte noduri în reţea care au această adresă IP. Pentru informaţii privind modul de imprimare a listei configurărilor de reţea, consultaţi *[Imprimarea listei configur](#page-35-0)ărilor de reţea* la pagina 28.

<span id="page-68-1"></span><sup>4</sup> Verificati dacă serverul de imprimare se află în rețeaua dumneavoastră, după cum urmează:

#### ■ Pentru Windows<sup>®</sup>

Încercati să apelați serverul de imprimare din caseta de comandă a sistemului de operare gazdă cu comanda:

Faceţi clic pe **Start**, **Toate programele** [1](#page-68-0), **Accesoriu**, apoi alegeţi **linie de comandă**.

<span id="page-68-0"></span><sup>1</sup> **Programe** pentru utilizatorii Windows® 2000

ipaddress apelare

Unde ipaddress este adresa IP a serverului de imprimare (retineti că, în anumite cazuri, poate dura până la două minute ca serverul de imprimare să încarce adresa IP după setarea adresei IP).

#### **Pentru Mac OS® X 10.2.4 sau o versiune superioară**

- **1** Din meniul **Go** (Deplasare la), alegeti **Applications** (Aplicatii).
- **2** Deschideţi directorul **Utilities** (Utilitare).
- **3** Faceţi dublu clic pe pictograma **Terminal**.
- **4** Încercati să apelați serverul de imprimare din fereastra Terminal:
	- ipaddress apelare

Unde ipaddress este adresa IP a serverului de imprimare (retineti că, în anumite cazuri, poate dura până la două minute ca serverul de imprimare să încarce adresa IP după setarea adresei IP).

 $\overline{6}$  D[a](#page-67-0)că ati încercat pasii [d](#page-68-1)e la  $\overline{a}$  la  $\overline{a}$  de mai sus fără a obtine un rezultat, atunci resetati serverul de imprimare la valorile implicite și reluați procedura, începând cu instalarea inițială. Pentru informații despre modul de resetare a setărilor implicite din fabrică, consultaţi *[Restaurarea set](#page-34-0)ărilor de reţea la [valorile implicite ini](#page-34-0)ţiale* la pagina 27.

#### $\left(6\right)$  (Pentru Windows<sup>®</sup>)

Dacă instalarea nu s-a încheiat cu succes, este posibil ca protecția Firewall de pe calculatorul dvs. să blocheze conexiunea de retea către aparat. În acest caz, este necesar să dezactivati protecția Firewall de pe calculatorul dvs. şi să reinstalaţi driverele. Pentru modul de dezactivare a aplicaţiei Firewall, consultaţi *[Probleme generale](#page-66-0)* la pagina 59. Dacă folosiţi o protecţie Firewall personală, consultaţi Manualul utilizatorului pentru software-ul dvs. sau contactati producătorul acestuia.

# **Probleme de imprimare**

#### **Lucrarea de imprimare nu este imprimată <sup>10</sup>**

Verificati dacă starea și configurația serverului de imprimare sunt corecte.

- <span id="page-69-1"></span>**4** Asigurați-vă că aparatul este pornit, este conectat și gata de imprimare.
- b Imprimaţi lista de configurare a reţelei de pe aparat şi verificaţi dacă setările cum ar fi adresa IP sunt cele corecte pentru reteaua dumneavoastră. Problema poate fi rezultatul alegerii unei adrese IP greșite sau care a fost deja aleasă de către altcineva. Verificati dacă adresa IP este corect încărcată în serverul de imprimare şi asiguraţi-vă că nu sunt alte noduri în reţea care au această adresă IP. Pentru informaţii privind modul de imprimare a listei configurărilor de reţea, consultaţi *[Imprimarea listei configur](#page-35-0)ărilor de reţea* [la pagina 28](#page-35-0).
- <span id="page-69-2"></span>3 Verificați dacă serverul de imprimare se află în rețeaua dumneavoastră, după cum urmează.

#### ■ Pentru Windows<sup>®</sup>

**1** Încercaţi să apelaţi serverul de imprimare din fereastra de comandă a sistemului de operare gazdă cu comanda:

ipaddress apelare

Unde ipaddress este adresa IP a serverului de imprimare (retineti că, în anumite cazuri, poate dura până la două minute ca serverul de imprimare să încarce adresa IP după setarea adresei IP).

**2** Dacă se primeşte un răspuns pozitiv, treceţi la *[Depanare IPP pentru Windows](#page-72-0)® 2000/XP, Win[d](#page-69-0)ows Vista<sup>®</sup> și Windows Server<sup>®</sup> 2003* la pagina 65. În caz contrar, mergeti la pasul **@**.

#### **Pentru Mac OS® X 10.2.4 sau o versiune superioară**

- **1** Din meniul **Go** (Deplasare la), alegeţi **Applications** (Aplicaţii).
- **2** Deschideţi directorul **Utilities** (Utilitare).
- **3** Faceţi dublu clic pe pictograma **Terminal**.
- **4** Încercati să apelati serverul de imprimare din fereastra Terminal:

ipaddress apelare

Unde ipaddress este adresa IP a serverului de imprimare (rețineți că, în anumite cazuri, poate dura până la două minute ca serverul de imprimare să încarce adresa IP după setarea adresei IP).

<span id="page-69-0"></span>4) D[a](#page-69-1)[c](#page-69-2)ă ati încercat pașii de la  $\bigcirc$  la  $\bigcirc$  de mai sus fără a obtine un rezultat, atunci resetati serverul de imprimare la valorile implicite și reluați procedura, începând cu instalarea inițială. Pentru informații referitoare la modul de resetare la valorile implicite, consultaţi *[Restaurarea set](#page-34-0)ărilor de reţea la valorile implicite iniţiale* [la pagina 27.](#page-34-0)

#### **Erori în timpul imprimării <sup>10</sup>**

Dacă încercați să imprimați în timp ce alți utilizatori imprimă volume mari de date (de ex. multe pagini sau pagini cu multe elemente grafice la rezoluție înaltă), imprimanta nu poate accepta activitatea de imprimare până când imprimarea în curs nu este terminată. Dacă timpul de aşteptare al lucrării dvs. depăşeşte o anumită limită, apare o situație de expirare a timpului, situație în care este afișat mesajul de eroare. În astfel de situatii, efectuati din nou lucrarea de imprimare după finalizarea celorlalte lucrări.

# **Probleme de scanare și PC Fax**

#### **Funcţia de scanare a reţelei nu funcţionează în Windows® Funcţia PC fax în reţea nu funcţionează în Windows® (pentru MFC-7440N) <sup>10</sup>**

Setările Firewall pe PC-ul dumneavoastră pot respinge conexiunea la retea necesară. Urmati instrucțiunile de mai jos pentru a dezactiva aplicatia Firewall. Dacă folositi un software Firewall personal, consultati Ghidul utilizatorului pentru software-ul dumneavoastră sau contactati producătorul software-ului.

#### **Utilizatorii Windows® XP SP2: <sup>10</sup>**

- a Faceţi clic pe butonul **Start**, **Panou de control**, **Conexiuni la reţea şi la Internet** <sup>ş</sup>i apoi **Windows Firewall**. Asiguraţi-vă că opţiunea **Windows Firewall** din tabulatorul **General** este activată.
- b Faceţi clic pe fila **Avansat** <sup>ş</sup>i butonul **Setări...** din **Setări conexiune la reţea**.
- c Faceţi click pe butonul **Adăugare**.
- $\overline{4}$  Pentru a adăuga portul 54925 pentru scanarea în retea, introduceti informatiile de mai jos:
	- 1. În **Descriere serviciu**: Introduceți orice descriere, de exemplu "Scaner Brother".
	- 2. **În câmpul Nume sau adresă IP (de exemplu 192.168.0.12) sau computerul care găzduieşte acest serviciu în reţeaua dumneavoastră**: Introduceţi "Localhost".
	- 3. În **Număr port extern pentru acest serviciu**: Introduceți "54925".
	- 4. În **Număr port intern pentru acest serviciu**: Introduceti "54925".
	- 5. Verificaţi dacă opţiunea **UDP** este selectată.
	- 6. Faceţi click pe **OK**.
- e Faceţi click pe butonul **Adăugare**.

**6** Pentru a adăuga portul 54926 pentru PC Fax în rețea, introduceți informațiile de mai jos:

1. În **Descriere serviciu**: Introduceţi orice descriere, de exemplu "PC Fax Brother".

2. În **Numele sau adresa IP (de exemplu 192.168.0.12) ale computerului care găzduieşte serviciul în retea**: Introduceti "Localhost".

- 3. În **Număr port extern pentru acest serviciu**: Introduceţi "54926".
- 4. În **Număr port intern pentru acest serviciu**: Introduceţi "54926".
- 5. Verificaţi dacă opţiunea **UDP** este selectată.
- 6. Faceţi click pe **OK**.

g Dacă mai aveţi totuşi probleme cu conexiunea de reţea, faceţi click pe butonul **Adăugare**.

- 8) Pentru a adăuga portul 137 pentru scanarea în rețea, imprimarea în rețea și recepționarea de faxuri pe PC în retea, introduceti informatiile de mai jos:
	- 1. În Descrierea serviciului: Introduceți orice informații, de exemplu, "Recepție PC Fax Brother".

2. În **Numele sau adresa IP (de exemplu 192.168.0.12) ale computerului care găzduieşte serviciul în retea**: Introduceti "Localhost".

- 3. În **Număr port extern pentru acest serviciu**: Introduceţi "137".
- 4. În **Număr port intern pentru acest serviciu**: Introduceti "137".
- 5. Verificaţi dacă opţiunea **UDP** este selectată.
- 6. Faceţi click pe **OK**.

**i Asigurati-vă că noua setare este adăugată și bifată, apoi faceti clic pe OK.** 

#### **Notă**

După ce pachetul software Brother este instalat, reactivaţi aplicaţia Firewall.

#### **Pentru utilizatorii Windows Vista®: <sup>10</sup>**

- a Faceţi click pe butonul **Pornire**, **Panou de control**, **Reţea si Internet**, **Windows Firewall** <sup>ş</sup>i apoi faceţ<sup>i</sup> click pe **Modificare setări**.
- **2** La afișarea ecranului **Control cont utilizator**, urmați instrucțiunile de mai jos:
	- Utilizatorii care au drepturi de administrator: Faceti click pe **Continuare**.
	- Utilizatorii care nu au drepturi de administrator: Introduceti parola de administrator și faceti click pe **OK**.
- c Asiguraţi-vă c<sup>ă</sup> **Activat (recomandat)** este selectat în fila **General**.
- d Faceţi click pe tabulatorul **Excepţii**.
- e Faceţi click pe butonul **Adăugare port...**.
- 6 Pentru a adăuga portul 54925 pentru scanarea în rețea, introduceți informațiile de mai jos:
	- 1. În **Nume**: Introduceți orice descriere, de exemplu "Scaner Brother".
	- 2. În **Număr port**: Introduceti "54925".
	- 3. Verificaţi dacă opţiunea **UDP** este selectată.
	- 4. Faceţi click pe **OK**.

**10**

- **Faceti click pe butonul Adăugare port....**
- 8 Pentru a adăuga portul 54926 pentru PC Fax în rețea, introduceți informațiile de mai jos:
	- 1. In **Nume**: Introduceti orice descriere, de exemplu "PC Fax Brother".
	- 2. În **Număr port**: Introduceti "54926".
	- 3. Verificaţi dacă opţiunea **UDP** este selectată.
	- 4. Faceţi click pe **OK**.
- i Asiguraţi-vă că noile setări au fost adăugate şi căsuţa este selectată, apoi faceţi click pe **Se aplică**.
- **10** Dacă mai aveti totuși probleme cu conexiunea de retea, cum ar fi cele legate de scanarea sau imprimarea în reţea, bifaţi caseta **Partajare fişiere şi imprimante** din tabulatorul **Excepţii** şi apoi faceţi click pe **Se aplică**.

**Notă**

După ce pachetul software Brother este instalat, reactivaţi aplicaţia Firewall.
# **Depanare specifică pentru protocol <sup>10</sup>**

# **Depanare IPP pentru Windows® 2000/XP, Windows Vista® şi Windows Server® 200310**

#### **Doresc să folosesc un număr de port diferit de 631. <sup>10</sup>**

Dacă folositi portul 631 pentru imprimare în protocol IPP, este posibil să constatati că aplicatia firewall nu permite trecerea datelor de imprimare prin acest port. În acest caz, folositi un număr de port diferit (portul 80), sau configurati aplicatia Firewall pentru a permite trecerea datelor prin portul 631.

Pentru a trimite o activitate de imprimare folosind protocolul IPP către o imprimantă care foloseşte portul 80 (port HTTP standard), introduceți următoarele când configurați sistemul Windows® 2000/XP, Windows Vista® şi Windows Server® 2003.

http://ipaddress/ipp

#### **Opţiunea "Mergeti la sit-ul Web al imprimantei" din Windows® XP şi Windows Vista® nu funcţionează Opţiunea "Obţinere informaţii suplimentare" din Windows® 2000 şi Windows Server® 2003 nu funcţionează <sup>10</sup>**

Dacă folositi un URL:

http://ipaddress:631 sau http://ipaddress:631/ipp

optiunea **Informatii Suplimentare** din Windows<sup>®</sup> 2000/XP, Windows Vista<sup>®</sup> și Windows Server<sup>®</sup> 2003 nu va functiona. Dacă doriți să folosiți opțiunea *Informatii Suplimentare*, folosiți URL-ul următor:

#### http://ipaddress

Acesta va forta apoi Windows® 2000/XP, Windows Vista® și Windows Server® 2003 să folosească portul 80 pentru a comunica cu serverul de imprimare Brother.

# **Depanarea pentru gestionarea pe web (browser web) (TCP/IP) <sup>10</sup>**

- **1** Dacă nu puteți conecta serverul de imprimare folosind browserul web, este bine să verificați setările proxy ale browser-ului. Verificati setarea Exceptii și, dacă este necesar, tastați adresa IP a serverului de imprimare. Acest lucru va opri încercarea computerului de a se conecta la serverului ISP sau proxy de fiecare dată când doriți să verificați serverul de imprimare.
- Asigurati-vă că folosiți browserul web corect. Noi recomandăm Microsoft Internet Explorer 6.0<sup>®</sup> (sau o versiune superioară) sau Firefox® 1.0 (sau o versiune superioară) pentru Windows® şi Safari™ 1.0 pentru Macintosh<sup>®</sup>. Asigurati-vă, de asemenea, că JavaScript și fișierele cookie sunt întotdeauna activate în orice browser folositi. Vă recomandăm să faceti trecerea la Safari™ 1.2 sau o versiune superioară pentru a activa JavaScript. Dacă este folosit un browser web, asiguraţi-vă că acesta este compativil cu HTTP 1.0 şi HTTP 1.1.

# <span id="page-73-7"></span>**Utilizarea serviciilor <sup>A</sup>**

Un serviciu este o resursă care poate fi accesată de computerele care doresc să imprime de pe un server de imprimare Brother. Serverul de imprimare Brother oferă următoarele servicii predefinite (executati o comandă AFIŞEAZĂ SERVICII în consola la distanţă a serverului de imprimare Brother pentru a vedea lista de servicii disponibile): Introduceţi HELP în fereastra de comandă pentru o listă de comenzi acceptate.

<span id="page-73-8"></span><span id="page-73-4"></span><span id="page-73-1"></span><span id="page-73-0"></span>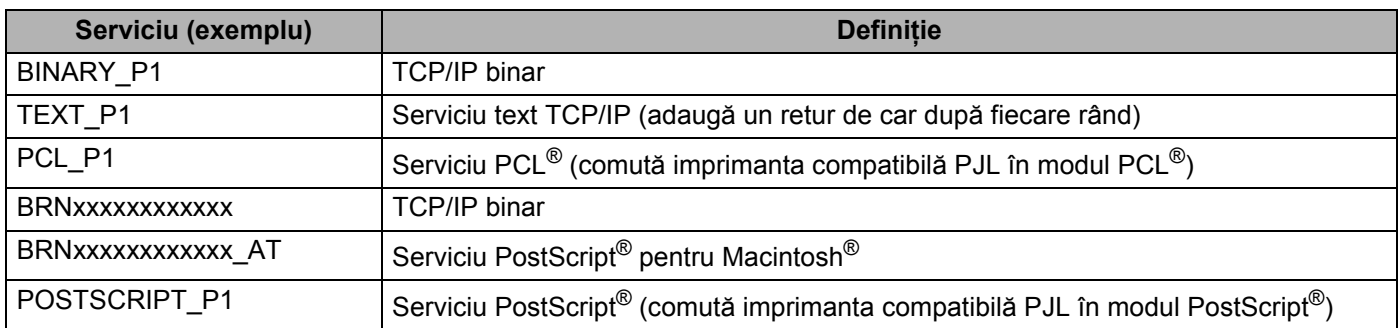

<span id="page-73-5"></span><span id="page-73-2"></span>Unde "xxxxxxxxxxxx" este adresa Ethernet a aparatului (adresa MAC).

# **Alte moduri de a seta adresa IP (pentru utilizatori avansaţi şi**   $administratori)$

Pentru informaţii despre modul de configurare a aparatului pentru o reţea care foloseşte utilitarul BRAdmin Light, consultaţi *[Setarea adresei IP](#page-19-0) şi a măştii de subreţea* la pagina 12.

# <span id="page-73-3"></span>**Folosirea DHCP pentru a configura adresa IP**

<span id="page-73-6"></span> Protocolul de Configurare Dinamică a Gazdei - Dynamic Host Configuration Protocol (DHCP) este unul dintre numeroasele mecanisme automate pentru alocarea adresei IP. Dacă aveţi un server DHCP în reţea, serverul de imprimare va obţine automat adresa IP a acestuia de la serverul DHCP şi îşi va înregistra numele cu orice servicii de nume dimanice conforme RFC 1001 şi 1002.

#### **Notă**

Dacă nu doriți ca serverul de imprimare să fie configurat prin DHCP, BOOTP sau RARP, trebuie să setați metoda BOOT la statică, pentru ca serverul de imprimare să aibă o adresă IP statică. Acest lucru va împiedica serverul de imprimare să încerce să obtină o adresă IP de la oricare dintre aceste sisteme. Pentru a schimba metoda BOOT, folosiți meniul panoului de control al aparatului LAN, aplicațiile BRAdmin, Setare la distantă sau Gestionare pe web (browser web).

# <span id="page-74-0"></span>**Folosirea BOOTP pentru a configura adresa IP**

BOOTP este o alternativă la RARP care are avantajul de a permite configurarea măștii de subretea și a portalului. Pentru a folosi BOOTP la configurarea adresei IP, asigurati-vă că BOOTP este instalat și rulează pe computerul gazdă (trebuie să apară în fișierul /etc/services de pe gazdă ca serviciu real; tastați man bootpd sau consultati documentatia sistemului pentru informatii). BOOTP este pornit în general din /etc/inetd.conf, deci este posibil să trebuiască să îl activați ștergând "#" din fața intrării bootp din fișierul respectiv. De exemplu, o intrare bootp tipică în fişierul /etc/inetd.conf ar fi:

#bootp dgram udp wait /usr/etc/bootpd bootpd -i

În funcție de sistem, această intrare poate fi numită "bootps" în loc de "bootp".

### **Notă**

Pentru a activa BOOTP, folositi un editor pentru a sterge "#" (dacă nu există "#", BOOTP este deja activat). Apoi editati fișierul de configurație BOOTP (de obicei /etc/bootptab) și introduceți numele, tipul de retea (1 pentru Ethernet), adresa Ethernet (adresa MAC) și adresa IP, masca de subretea și portalul serverului de imprimare. Din nefericire, formatul exact pentru a face acest lucru nu este standardizat, deci va trebui să consultați documentația sistemului pentru a stabili cum să introduceți aceste informații

(numeroase sisteme UNIX<sup>®</sup> au și exemple de sabloane în fișierul bootptab, pe care le puteti folosi ca referință). Printre exemplele de intrări /etc/bootptab tipice se numără:

BRN008077310107 1 00:80:77:31:01:07 192.168.1.2

şi:

BRN008077310107:ht=ethernet:ha=008077310107:\

ip=192.168.1.2:

Unele implementări de software BOOTP al gazdei nu vor răspunde la solicitările BOOTP dacă nu aţi inclus un nume de fișier de descărcare în fișierul de configurare. În acest caz, creați un fișier nul pe gazdă și specificati numele acestui fisier și calea sa în fișierul de configurare.

Ca şi pentru RARP, serverul de imprimare va încărca adresa IP din serverul BOOTP când imprimanta este pornită.

### <span id="page-75-2"></span>**Folosirea RARP pentru a configura adresa IP**

Adresa IP a serverului de imprimare Brother poate fi configurată folosind facilitatea ARP invers (RARP) de pe computerul gazdă. Acest lucru se face prin editarea fişierului /etc/ethers (dacă acest fişier nu există, îl puteți crea) cu o intrare similară cu următoarele:

00:80:77:31:01:07 BRN008077310107

Unde prima intrare este adresa Ethernet (adresa MAC) a serverului de imprimare şi a doua intrare este numele serverului de imprimare (numele trebuie să fie același cu cel pe care l-ati introdus în fisierul /etc/hosts ).

Dacă daemonul RARP nu rulează deja, porniți-l (în funcție de sistem, comanda poate fi rarpd, rarpd -a, in.rarpd -a sau altceva; tastați man rarpd sau consultați documentația sistemului pentru informații suplimentare). Pentru a verifica dacă daemonul RARP rulează pe un sistem de bază de Berkeley UNIX<sup>®</sup>. tastați comanda următoare:

ps -ax | grep -v grep | grep rarpd

Pentru sisteme pe bază de AT&T UNIX<sup>®</sup>, tastați:

ps -ef | grep -v grep | grep rarpd

Serverul de imprimare Brother va obtine adresa IP de la daemonul RARP când imprimanta este pornită.

### <span id="page-75-0"></span>**Folosirea APIPA pentru a configura adresa IP**

Serverul de imprimare Brother acceptă protocolul Automatic Private IP Addressing (APIPA). Cu APIPA, clienţii DHCP configurează automat o adresă IP şi o mască de subreţea când un server DHCP nu este disponibil. Dispozitivul selectează propria sa adresă IP din domeniul 169.254.1.0 până la 169.254.254.255. Masca de subretea este setată automat la 255.255.0.0 și adresa portalului, la 0.0.0.0.

Implicit, protocolul APIPA este activat. Dacă doriti să dezactivati protocolul APIPA, îl puteți dezactiva folosind panoul de control al aparatului. Pentru mai multe informatii, consultati *APIPA* [la pagina 25](#page-32-0).

Dacă protocolul APIPA este dezactivat, adresa IP implicită a unui server de imprimare Brother este 192.0.0.192. Totuşi, puteţi schimba uşor numărul acestei adrese IP pentru a se potrivi cu detaliile adresei IP din reteaua dumneavoastră.

### <span id="page-75-1"></span>**Folosirea ARP pentru a configura adresa IP**

Dacă nu puteţi folosi aplicaţia BRAdmin şi reţeaua dumneavoastră nu foloseşte un server DHCP, puteţi folosi şi comanda ARP. Comanda ARP este disponibilă în sistemele Windows® care au instalate protocolul TCP/IP si sisteme UNIX<sup>®</sup>. Pentru a folosi ARP, introduceți următoarea comandă în fereastra de comandă:

arp -s ipaddress ethernetaddress

ipaddress apelare

Unde ethernetaddress este adresa Ethernet (adresa MAC) a serverului de imprimare şi ipaddress este adresa IP a serverului de imprimare. De exemplu:

**A**

#### ■ Sisteme Windows<sup>®</sup>

Sistemele Windows<sup>®</sup> necesită caracterul liniuță "-" între fiecare cifră a adresei Ethernet (adrese MAC).

arp -s 192.168.1.2 00-80-77-31-01-07

ping 192.168.1.2

#### **Sisteme UNIX®/Linux**

În general, sistemele UNIX<sup>®</sup> și Linux necesită caracterul două puncte ... între fiecare cifră a adresei Ethernet (adresa MAC).

arp -s 192.168.1.2 00:80:77:31:01:07 ping 192.168.1.2

#### **Notă**

Trebuie să fiți în același segment Ethernet (aceasta înseamnă că nu poate exista un ruter între serverul de imprimare şi sistemul de operare) pentru a folosi comanda arp -s.

Dacă există un ruter, puteti folosi BOOTP sau alte metode descrise în acest capitol pentru a introduce adresa IP. Dacă administratorul dumneavoastră a configurat sistemul pentru a livra adrese IP folosind BOOTP, DHCP sau RARP, serverul de imprimare Brother poate primi o adresă IP de la oricare dintre aceste sisteme de alocare a adresei IP. În acest caz, nu va fi nevoie să folositi comanda ARP. Comanda ARP funcţionează o singură dată. Din motive de securitate, după ce aţi reuşit să configuraţi adresa IP a serverului de imprimare Brother folosind comanda ARP, nu puteti refolosi comanda ARP pentru a schimba adresa. Serverul de imprimare va ignora orice încercări de a face acest lucru. Dacă doriti să schimbati din nou adresa IP, folosiți o Gestionare pe web (browser web), TELNET (folosind comanda SET IP ADDRESS) sau resetati serverul de imprimare la setările din fabrică (ceea ce vă va permite apoi să refolositi comanda ARP).

#### <span id="page-76-0"></span>**Folosirea consolei TELNET pentru a configura adresa IP <sup>A</sup>**

Puteti folosi și comanda TELNET pentru a schimba adresa IP.

TELNET este o metodă eficientă de a schimba adresa IP a aparatului. Totuşi, o adresă IP valabilă trebuie să fie deja programată în serverul de imprimare.

Tastaţi TELNET <rând comandă> în fereastra de comandă a sistemului, unde <rând comandă> este adresa IP a serverului de imprimare. Când sunteti conectat, apăsați tasta Return sau Enter pentru a primi mesajul "#". Introduceţi parola "**access**" (parola nu va apărea pe ecran).

Vi se va solicita numele de utilizator. Introduceţi orice ca răspuns la acest mesaj.

Apoi veti primi mesajul Local>. Tastati SET IP ADDRESS ipaddress, unde ipaddress este adresa IP pe care doriti să o atribuiti serverului de imprimare (verificati cu administratorul de retea ce adresă IP veti folosi). De exemplu:

Local> SET IP ADDRESS 192.168.1.3

Va trebui să setați masca de subrețea tastând SET IP SUBNET mască subrețea, unde mască subrețea este masca de subretea pe care doriti să o atribuiti serverului de imprimare (verificati cu administratorul de retea ce mască de subretea veti folosi). De exemplu:

Local> SET IP SUBNET 255.255.255.0

Anexa A

Dacă nu aveți subrețele, folosiți una dintre următoarele măști de subrețea implicite:

255.0.0.0 pentru clasa A de retele

255.255.0.0 pentru clasa B de reţele

255.255.255.0 pentru clasa C de retele

Grupul de cifre din extrema stângă din adresa dumneavoastră IP poate identifica tipul de retea pe care îl aveți. Valoarea acestui grup se situează între 1 și 127 pentru clasa A de rețele (de ex. 13.27.7.1), între 128 si 191 pentru clasa B de retele (de ex.128.10.1.30), si între 192 și 255 pentru clasa C de retele (de ex. 192.168.1.4).

Dacă aveți un portal (ruter), introduceți adresa acestuia cu comanda SET RUTER IP adresăruter, unde adresăruter este adresa IP dorită a portalului pe care doriti să o atribuiti serverului de imprimare. De exemplu:

Local> SET ROUTER IP 192.168.1.4

Tastati SET IP METHOD STATIC pentru a seta metoda de configurare a adresei IP la statică.

Pentru a verifica dacă ati introdus corect informațiile IP, tastați SHOW IP.

Tastaţi EXIT sau Ctrl-D (adică ţineţi apăsat tasta Control şi tastaţi "D") pentru a încheia sesiunea pe consola la distantă.

### **Folosirea software-ului pentru server Brother Web BRAdmin pentru ca sistemul IIS să configureze adresa IP**

Software-ul pentru server Web BRAdmin este conceput pentru a administra toate dispozitivele Brother conectate în retea LAN/WAN. Prin instalarea software-ului pentru server Web BRAdmin pe un computer care rulează sub un sistem IIS<sup>[1](#page-77-0)</sup>, administratorii cu un browser web se pot conecta la serverul Web BRAdmin, care apoi comunică cu dispozitivul. Spre deosebire de utilitarul BRAdmin Professional, care este conceput numai pentru sisteme Windows®, software-ul pentru servere Web BRAdmin poate fi accesat de la computerului oricărui client cu un browser web care suportă Java.

Reţineţi că software-ul nu este inclus pe CD-ROM-ul furnizat cu produsul Brother.

Vizitati [http://solutions.brother.com/](http://solutions.brother.com) pentru a afla mai multe despre acest software și pentru a-l descărca.

<span id="page-77-0"></span><sup>1</sup> Internet Information Server 4.0 sau Internet Information Services 5.0/5.1/6.0/7.0

# <span id="page-78-1"></span>**Instalarea cu utilizarea servicii web (Pentru utilizatorii Windows Vista®) <sup>A</sup>**

#### **Notă**

Verificati dacă serverul de imprimare și calculatorul-gazdă utilizează același subnet sau dacă router-ul este configurat adecvat pentru ca datele să fie transmise liber între cele două dispozitive.

**i** Faceti click pe **Pornire**, apoi alegeti **Retea**.

- 2 Va fi afisat numele pentru servicii web al aparatului, împreună cu pictograma de imprimare. Faceti click dreapta pe aparatul pe care doriti să îl instalați.
- **Notă**

Numele serviciilor web pentru aparatul Brother este numele modelului şi adresa Ethernet (adresa MAC) a aparatului (de ex. Brother MFC-XXXX [XXXXXXXXXXXX]).

- **3** În meniul derulant, faceți click pe **Instalare**.
	- La afișarea ecranului **Control cont utilizator**, urmați instrucțiunile de mai jos:
		- Utilizatorii care au drepturi de administrator: Faceti click pe **Continuare**.
		- Utilizatorii care nu au drepturi de administrator: Introduceti parola de administrator și faceti click pe **OK**.
- **6** Alegeți Identificare și instalare software de driver (recomandat).
- 6 Introduceți CD-ROM-ul Brother.
- g Selectaţi **Nu se caută online** <sup>ş</sup>i apoi **Răsfoire computer pentru software de driver (avansat)** pe computer.
- h Alegeţi unitatea CD-ROM şi apoi directorul **driver \ win2kxpvista** [1](#page-78-0) **\ limba dumneavoastră**. Faceţi click pe **OK**.

<span id="page-78-0"></span>winxpx64vista64 pentru utilizatorii de SO pe 64 de biți

i Faceţi clic pe **Următorul** pentru a începe instalarea.

**A**

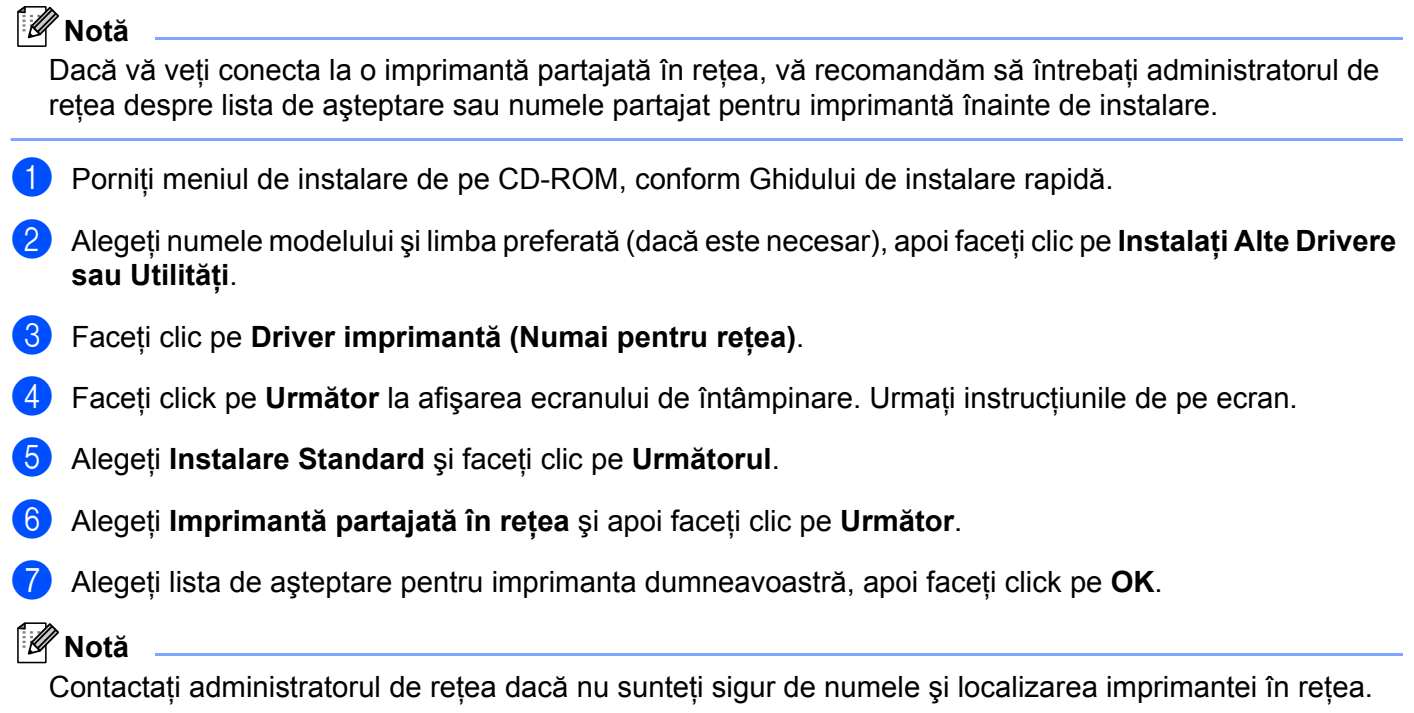

**8** Faceți click pe Terminare. Configurarea este acum încheiată.

Anexa A

# <span id="page-80-0"></span>**Specificaţiile serverului de imprimare <sup>B</sup>**

# **Reţea Ethernet prin cablu <sup>B</sup>**

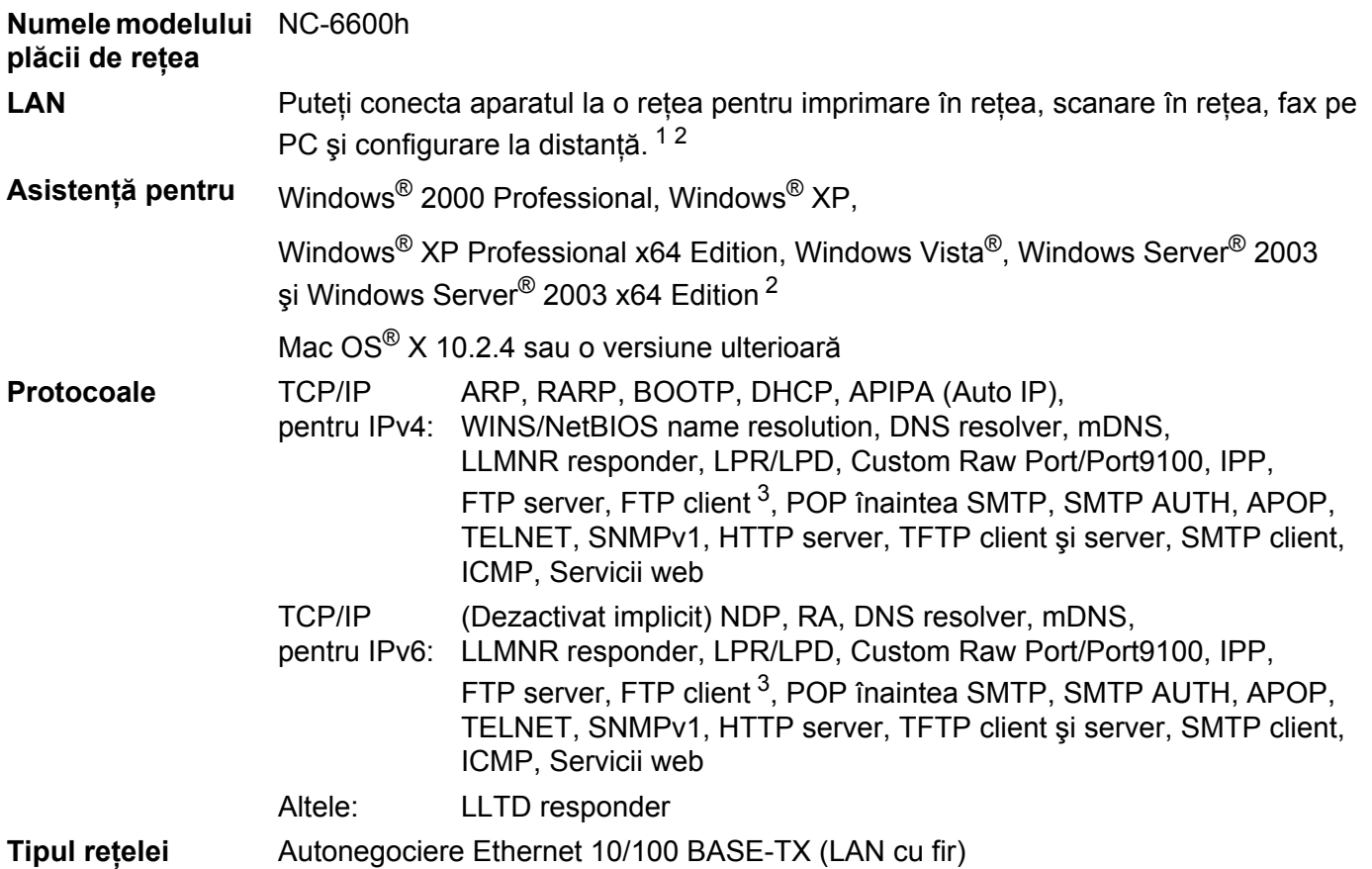

#### <sup>1</sup> PC Fax Send pentru Mac<sup>®</sup> <sup>2</sup> Imprimare numai pentru Windows Server® 2003 **Utilitare de administrare** [4](#page-81-3) BRAdmin Light pentru Windows<sup>®</sup> 2000 Professional, Windows<sup>®</sup> XP, Windows<sup>®</sup> XP Professional x64 Edition, Windows Vista<sup>®</sup>, Windows Server<sup>®</sup> 2003, Windows Server<sup>®</sup> 2003 x64 Edition și Mac OS<sup>®</sup> X 10.2.4 sau o versiune superioară BRAdmin Professional pentru Windows® 2000 Professional, Windows® XP, Windows<sup>®</sup> XP Professional x64 Edition, Windows Vista<sup>®</sup>, Windows Server<sup>®</sup> 2003 si Windows Server® 2003 x64 Edition Web BRAdmin pentru Windows® 2000 Professional, Windows® XP, Windows<sup>®</sup> XP Professional x64 Edition, Windows Vista<sup>®</sup>, Windows Server<sup>®</sup> 2003 și Windows Server® 2003 x64 Edition Computerele client cu un browser web care suportă Java™.

- <span id="page-81-2"></span><span id="page-81-1"></span><span id="page-81-0"></span><sup>3</sup> Nu este disponibilă pentru modelul DCP-7045N
- <span id="page-81-3"></span><sup>4</sup> BRAdmin Professional şi Web BRAdmin sunt disponibile pentru descărcare de la [http://solutions.brother.com/](http://solutions.brother.com)

# **Tabelul de funcţii şi setările implicite <sup>B</sup>**

Setările din fabrică sunt afişate cu scris îngroşat şi un asterisc.

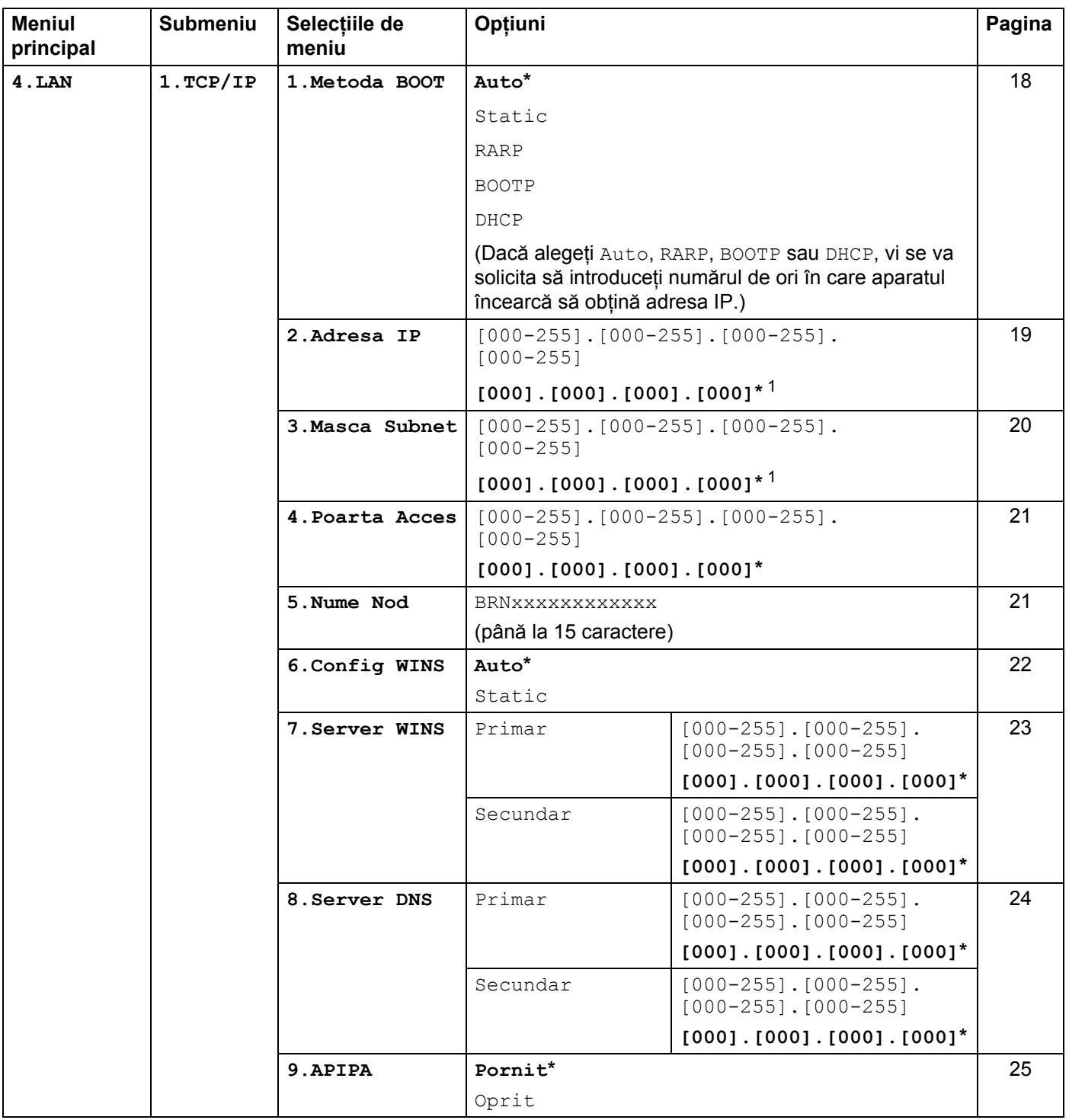

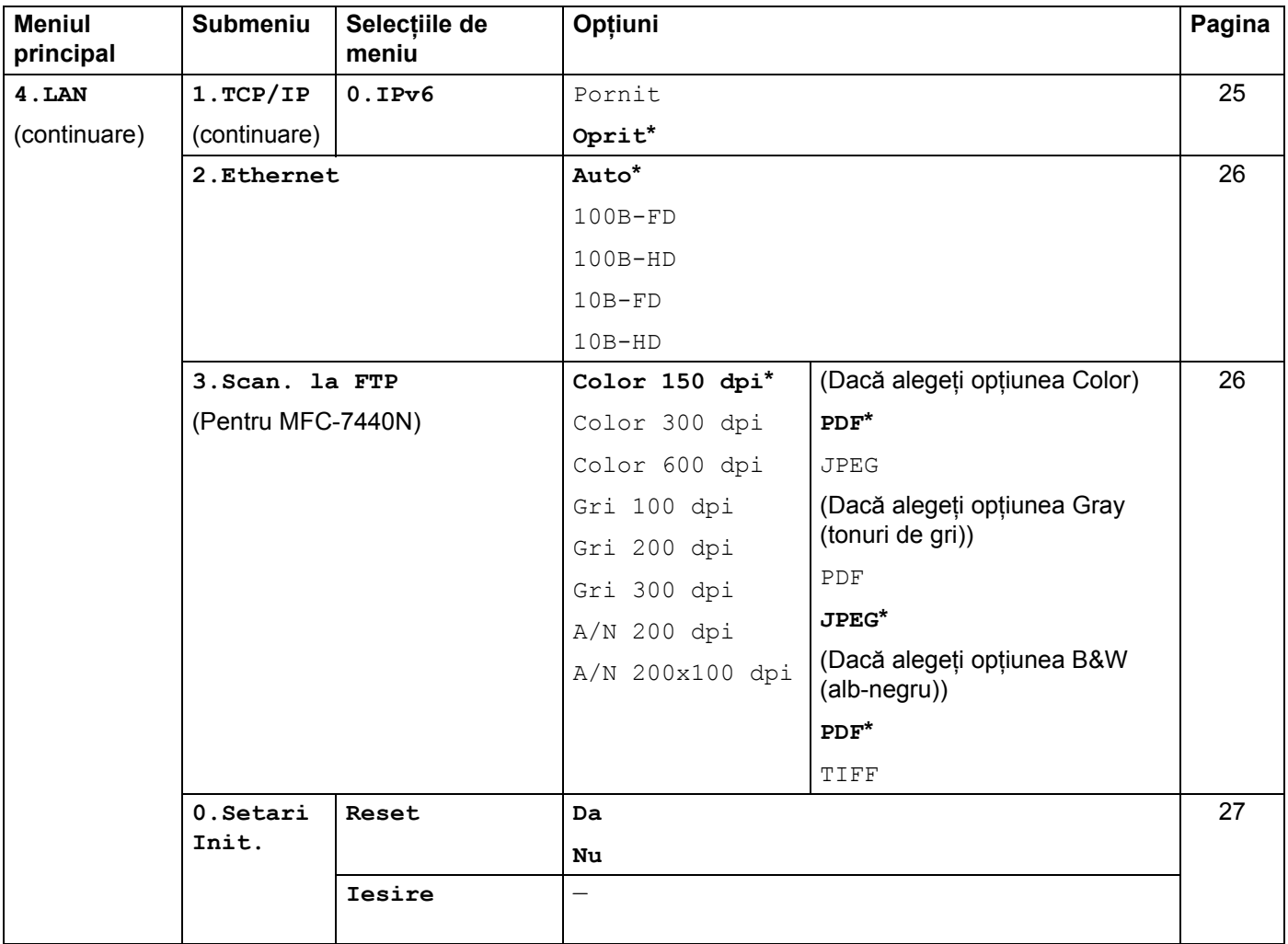

<span id="page-83-0"></span><sup>1</sup> La conectarea la reţea, aparatul va seta automat adresa IP şi masca de subreţea la valorile adecvate pentru reţeaua dvs. **B**

# <span id="page-84-0"></span>**Introducere text (pentru MFC-7440N) <sup>B</sup>**

Când se setează anumite selecţii de meniu, veţi avea nevoie să tastaţi caractere text. Pentru MFC-7440N, tastele de pe tastatura de apelare au litere imprimate pe ele. Tastele: 0, # și \* nu au litere imprimate pe ele deoarece sunt folosite pentru caractere speciale.

Apăsaţi tasta corespunzătoare a tastaturii de numărul de ori prezentat în tabelul de referinţă pentru a accesa caracterul pe care îl doriti.

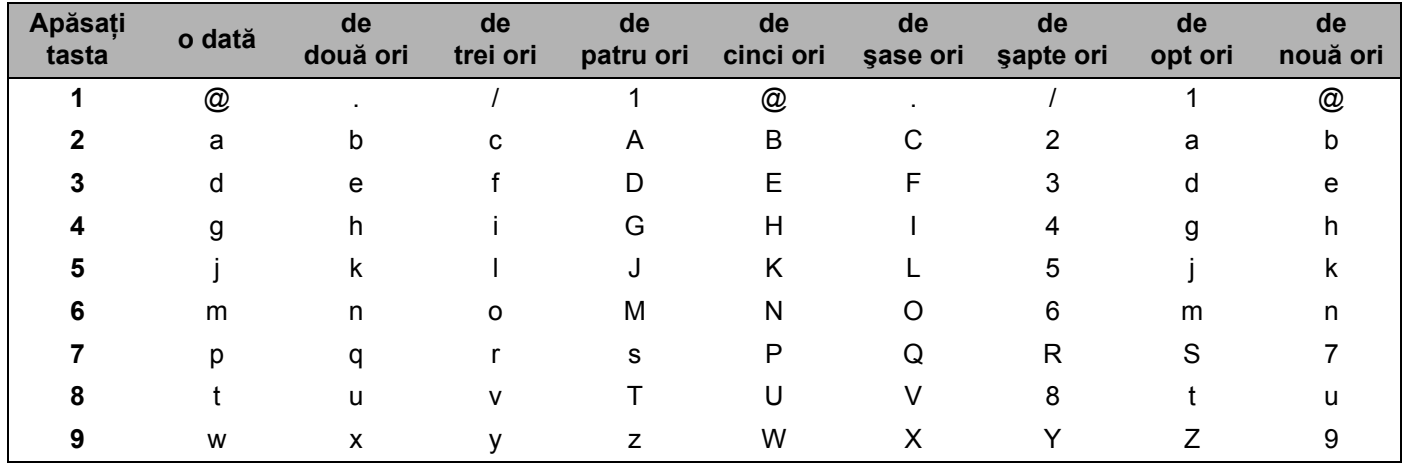

Pentru selecțiile de meniu care nu permit selectarea caracterelor minuscule, folosiți acest tabel de referință:

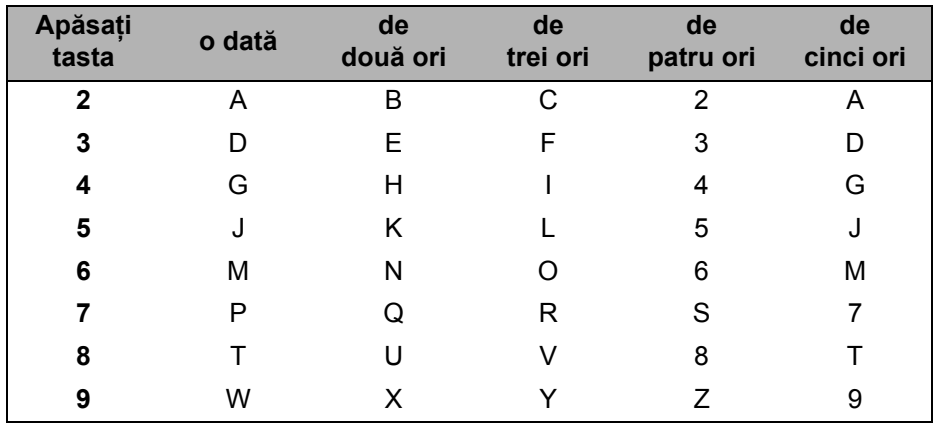

#### **Inserarea spaţiilor <sup>B</sup>**

Pentru a introduce un spaţiu într-un număr de fax, apăsaţi **c** o dată între numere. Pentru a introduce un spaţiu într-un nume, apăsaţi **c** de două ori între caractere.

#### **Efectuarea corecturilor**

Dacă ați introdus o literă incorect și doriți să o schimbați, apăsați ◀ pentru a deplasa cursorul la caracterul incorect, apoi apăsaţi **Clear/Back (Şterge/Înapoi)**.

#### **Repetarea literelor**

Pentru a introduce un caracter de pe aceeași tastă cu caracterul anterior, apăsați ▶ pentru a deplasa cursorul chiar înainte de a apăsa tasta din nou.

#### <span id="page-85-0"></span>**Caractere şi simboluri speciale <sup>B</sup>**

Apăsaţi **l**, **#** sau **0** şi apoi apăsaţi **d** sau **c** pentru a deplasa cursorul la simbolul sau caracterul pe care îl doriţi. Apăsați OK pentru a-l alege. Simbolurile și caracterele de mai jos vor apărea în funcție de selecția de meniu.

Apăsați \* pentru (spațiu) ! " # \$ % & ' ( ) \* + , - . / € Apăsați # pentru : ; < = > ? @ [ ] ^ \text{ \text{ \text{ \text{ \text{ \text{ \text{ \text{ \text{ \text{ \text{ \text{ \text{ \text{ \text{ \text{ \text{ \text{ \text{ \text{ \text{ \text{ \text{ \text{ \text{ \text{ \t Apăsaţi **0** pentru Ă Î Â Ş Ţ 0

# Index

### $\overline{\mathsf{A}}$

C

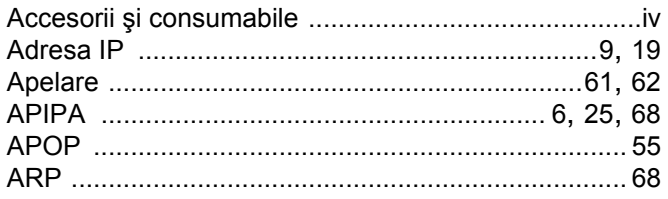

#### $\mathbf B$

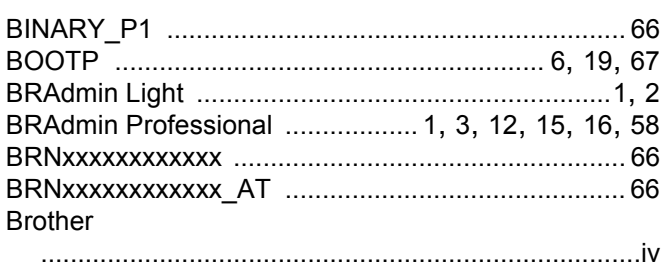

### $\mathbf C$

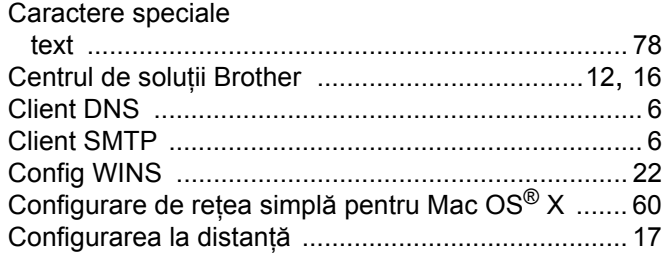

## D

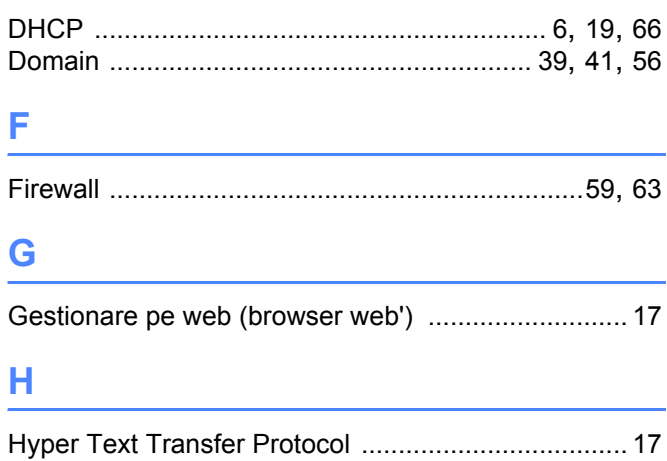

# T

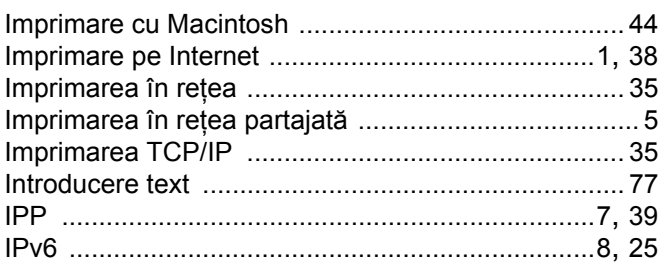

#### L

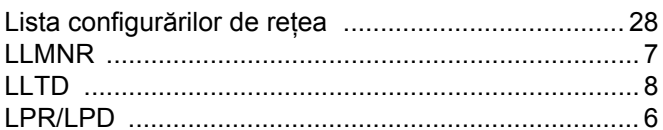

#### M

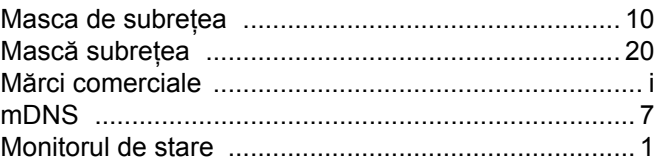

#### N

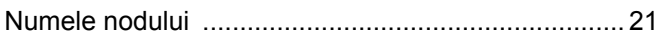

#### P

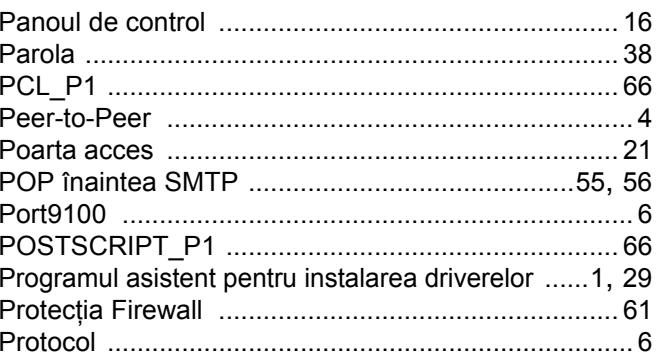

### R

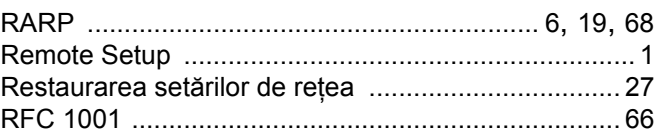

# $\overline{\mathbf{S}}$

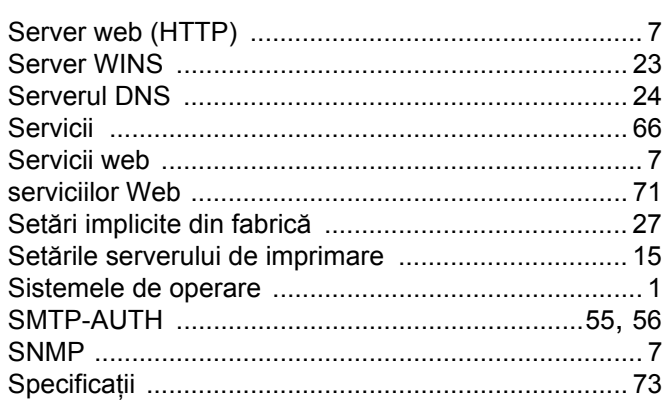

#### T

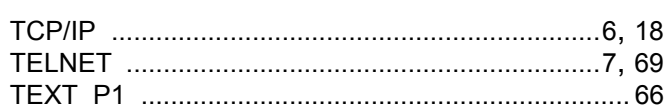

#### W

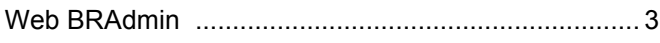